# **Microsoft Operating System/2**

User's Reference

Microsoft Corporation

Information in this document is subject to change without notice and does not represent a commitment on the part of Microsoft Corporation . The software described in this document is furnished under a license agreement or nondisclosure agreement. The software may be used or copied only in accordance with the terms of the agreement. The purchaser may make one copy of the software for backup purposes. No part of this manual may be reproduced or transmitted in any form or by any means, electronic or mechanical, including photocopying and recording, for any purpose other than the purchaser's personal use without the written permission of Microsoft Corporation .

١ij

Copyright Microsoft Corporation, 1987. All rights reserved. Simultaneously published in the U.S. and Canada.

Microsoft®, the Microsoft logo, Multiplan®, MS®, and MS-DOS® are registered trademarks of Microsoft Corporation.

Document Number 510830002-200-001-1087

### Contents

Welcome vii Notational Conventions viii How to Use This Manual ix

<sup>1</sup>What is MS OS/2? <sup>1</sup> Multitasking 2 Real and Protected Modes 3 Enhanced Memory Manager 4 On-line Help 4

2 Running Programs 7 Starting MS OS/2 8 The Program-Selector Screen 8 Starting a New Program 10 Starting a New Session 11 Updating the Start a Program List 12 Switching Between Sessions 14 Using the Help Option 15 Ending a Session 16 Ending an MS OS/2 Command 16 Ending a Program 17 Using Exit to End a Session 18

<sup>3</sup>Using Batch Files 21 Learning About Batch Files 22 Creating a Batch File 24 Using Parameters 26 Using Named Variables 27 Using Temporary Files 28

<sup>4</sup>MS OS/2 Editing Keys 31 Using MS OS/2 Editing Keys 32 Using the MS OS/2 Template 33  $MS \ddot{OS}/2$  Control Characters 35

<sup>5</sup>Using Edlin 37 How Edlin Works 38 Starting Edlin 38 Editing an Existing File 39 Ending Edlin 39 Using MS OS/2 Editing Keys with Edlin 40 The F1 Key  $|41\rangle$ The F2 Key  $41$ 

The F3 Key 42 The DELETE Key 42 The F4 Key 43 The ESCAPE Key 43 The INSERT Key 44 The F<sub>5</sub> Key 44 The BACKSPACE Key 45 Using Edlin Commands 46 Some Tips for Using Edlin Commands 47 Edlin Command Options 48 Understanding Edlin Commands 49 Edlin's Append Command: a 50 Edlin's Copy Command: c 51 Edlin's Delete Command: d 52 Edlin's Line Edit Command 53 Edlin 's End/Save Command: e 55 Edlin 's Insert Command: i 56 Edlin's List Command: L 58 Edlin's Move Command: m 59 Edlin 's Paging Command: p 61 Edlin's Quit/No-Save Command: q 62 Edlin 's Replace Command: r 63 Edlin 's Search Command: s 66 Edlin 's Transfer Command: t 68 Edlin's Write Command: w 69 <sup>6</sup>Using MS OS/2 Commands <sup>71</sup> Types of MS OS/2 Commands <sup>72</sup> Internal Commands 74 External Commands 75 Redirecting Command Input and Output 77 How to Redirect Output 77 How to Redirect Input 78 Filter Commands and Pipes 78 Protected-Mode Grouping Symbols 79 The And Symbol (&&) <sup>79</sup> The Or Symbol (||) 80<br>The Command-Separating Symbol (&) 80 The Escape Symbol  $(2)$  80 Command Grouping Sf

<sup>7</sup>MS OS/2 Command Reference <sup>83</sup> Sample Command 84 Command Options 85 Command List 87 Ansi 91 Append 92 Assign 94 Attrib 96

Backup 98 Batch Command: Call 100 Batch Command: Echo 101 Batch Command: Endlocal 103 Batch Command: Extproc 104 Batch Command: For 105 Batch Command: Goto 107 Batch Command: If 108 Batch Command: Pause 110 Batch Command: Rem 112 Batch Command: Setlocal 113 Batch Command: Shift 114 Break 116  $Chep$  117 Chdir (cd) 119  $Chkdsk$  121 Cls 123 Cmd 124 Command 126  $Comp$  128  $Copy$  130  $\overline{\text{Date}}$  134 Del (Erase) 136 Detach 138 Dir 140 Diskcomp 142 Diskcopy 144  $D$ path  $146$ Exit 148 Fdisk 149 Find 150 Format 152 Graftabl 155 Helpmsg 157 Join 158 Keyb 160 Label 161 Mkdir (md) 163 Mode 165 More 170 Patch 171 Path 173 Print 175 Prompt 177 Recover 179 Rename (Ren) 180 Replace 181 Restore 184

 $\hat{\gamma}_{\rm{in}}$ 

Rmdir  $(rd)$  186 Set  $188$ Setcom40 190 Sort 192 Spool 194 Start 196 Subst 198 Sys 199 Time 200 Tree 202  $Type 203$  $Ver$  204 Verify 205  $Vol$ <sup>206</sup> Xcopy 208

#### Appendix MS OS/2 Command Exit Codes <sup>211</sup>

Backup Command Exit Codes 211 Diskcomp Command Exit Codes 212 Diskcopy Command Exit Codes 212 Format Command Exit Codes 212 Graftabl Command Exit Codes 213 Replace Command Exit Codes 213 Restore Command Exit Codes 214 Xcopy Command Exit Codes 214

Glossary <sup>215</sup>

Index 223

### Welcome

This is a resource manual for Microsoft® Operating System/2 (MS® OS/2) . It is unlikely that you will ever sit down to read it cover to cover. Rather, you will probably pick it up when you are looking for a specific piece of information. The Microsoft Operating System] 2 User's Reference was designed with that in mind.

This manual is written for the person who has some experience using a personal computer and includes sections that will help you to learn about some of the more advanced features of MS OS/2. It assumes that you know a little about whan an operating system is and does.

Many of the MS OS/2 commands discussed in this manual are similar to MS-DOS® commands. If you have never used a computer with an operating system such as MS-DOS, you should read through the Microsoft Operat-<br>ing System (2 Beginning User's Guide before you go on to ing System/2 Beginning User's Guide before you go on to this manual.

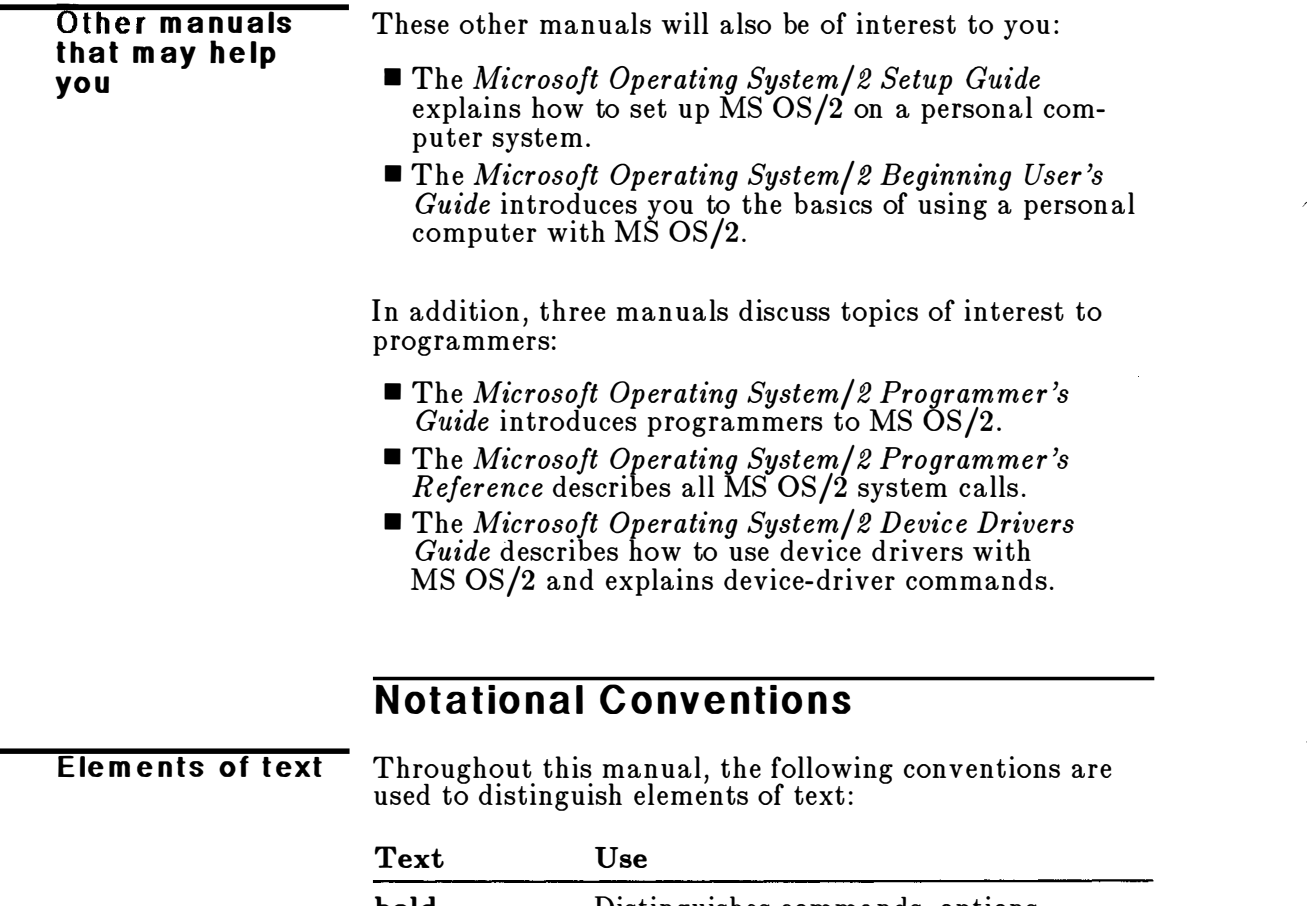

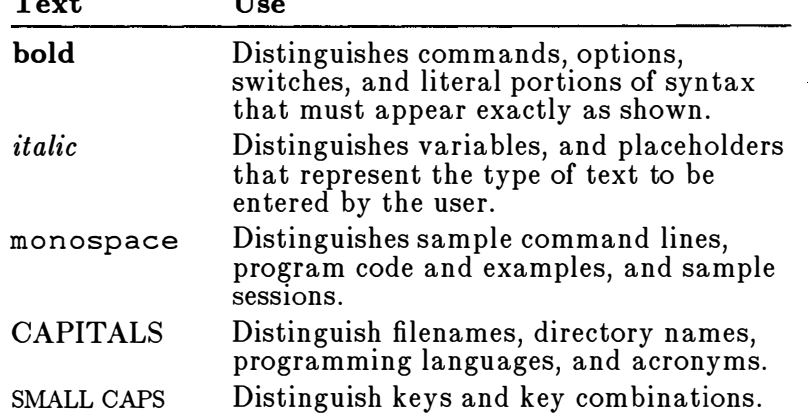

A plus sign (+) used between two keynames indicates that those keys must be pressed at the same time. For example, "Press CONTROL+C" means that you should press and hold down the CONTROL key while you press and release the C key. Then release the CONTROL key.

÷

### **How to Use This Manual**

The following is a quick overview of the topics covered in this manual:

About this m a nual

 $\bar{z}$ 

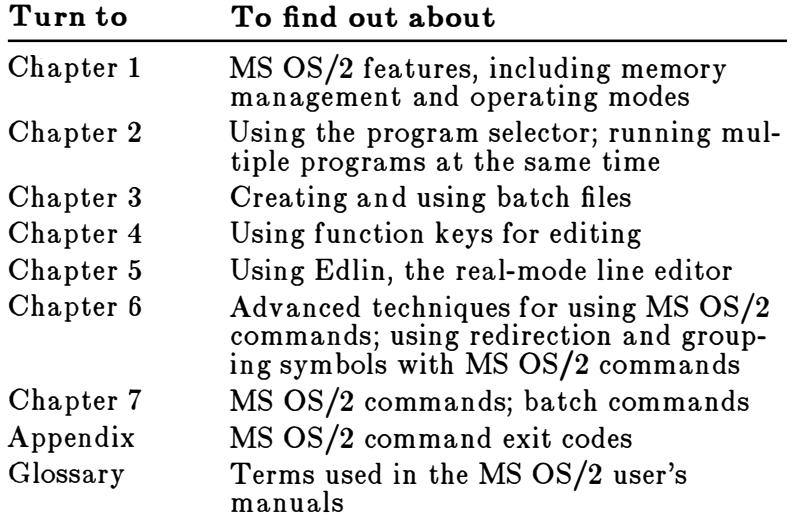

 $\mathcal{L}_{\text{max}}$  and  $\mathcal{L}_{\text{max}}$  $\sim$   $\sim$ 

### 1 What is MS OS/2?

Before you begin to use Microsoft Operating System/2 you should know a little about some of its features. MS OS/2 is much like its predecessor, MS-DOS 3.x, but is an even more versatile and powerful disk operating system.

 $\blacksquare$ 

In this chapter, you will learn the following:

- $\blacksquare$  What MS OS/2 is and what it does
- **E** Some of the unique features of the MS OS/2 operating system

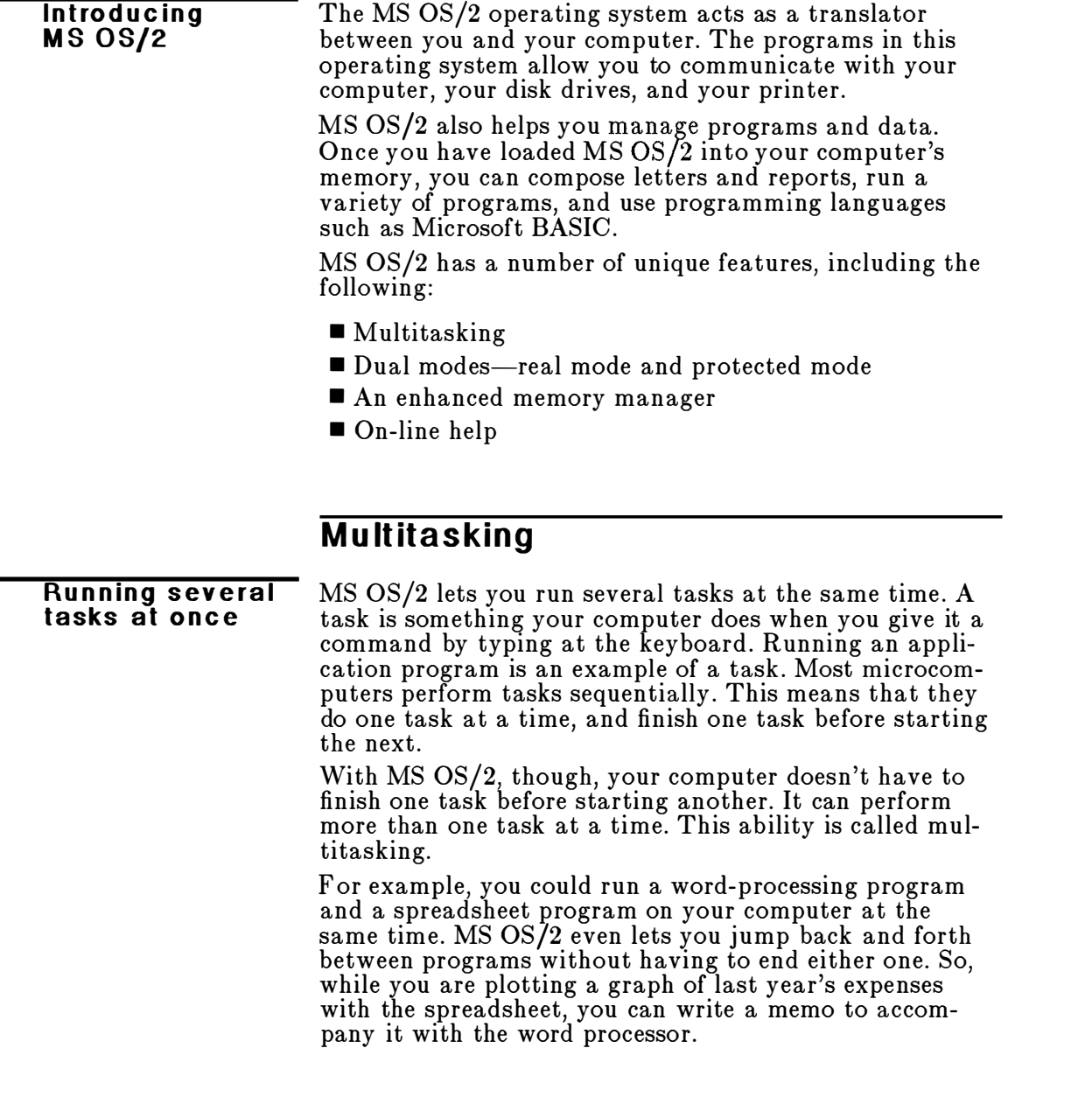

 $\sim$ 

### Real and Protected Modes

MS OS/2 has two unique environments in which you can **Dual Modes** run programs. Each environment, called a mode, is like an operating system of its own .

The first MS  $OS/2$  environment is called real mode. This environment looks and acts just like MS-DOS 3.x. Almost any application program that you can run on DOS  $3.x$ also runs in MS OS/2 real mode. You can tell that you $\_$ are in real mode when you see the real-mode prompt. The default real-mode system prompt is the current drive letter followed by the greater-than  $(>)$  symbol, for example:

C>

The second MS OS/2 environment is called protected mode. In some ways, it seems like MS-DOS  $3.x$ , but it is actually much more powerful. For example, in protected mode, you can run more than one program at the same time. This is possible because the protected mode "protects" one program from being interfered with by another. The default protected-mode system prompt is the current drive letter and path enclosed within brackets, for example:

 $[C: \setminus ]$ 

Each of the two MS  $OS/2$  modes has its own command  $\overline{Command}$   $\overline{Command}$ processor. When you type a command, it is the command processor that translates the command into machine language for your computer. The real-mode command processor is called COMMAND.COM. The protectedmode command processor is called CMD.EXE. Both of these files are on your program disk .

When you enter real mode, MS OS/2 uses the COMMAND.COM command processor to interpret your commands. When you enter protected mode, MS OS/2 uses CMD.EXE.

Most MS OS/2 commands work in both protected and real modes. However, certain MS OS/2 commands act differently in protected mode than they do in real mode. For example, in real mode, the del command allows you to delete only one file at a time. But in protected mode, you can delete multiple files by listing more than one filename with a single del command.

For more information about how specific MS OS/2 commands work in real and protected modes, see Chapter 7, "MS OS/2 Command Reference."

#### Enhanced Memory Manager

MS OS/2 is designed to run on personal computers that have an Intel 80286 or 80386 processor. The 80286 processor can access twice as much memory as its predecessor, the Intel 8086 processor—up to 16 megabytes. MS OS/2 takes advantage of this ability by using a memory manager that keeps track of everything that goes on in memory.

The MS OS/2 memory manager The MS OS/2 memory manager knows which programs you are running and the memory requirements of each . It will also let you run more programs than will fit into memory. This is called storage overcommitment. In fact, even if your application and its data are larger than the memory available, MS OS/2 may let you run that application . It can move programs in and out of memory to disk so that all of your programs can continue to run.

#### On -line Help

#### Using Helpmsg

Another feature of MS OS/2 is a special on-line help program called Helpmsg. This program provides information about the messages that MS OS/2 displays on your screen.

Some messages appear if you make a mistake while using a command. Other MS OS/2 messages prompt you for information. Each message that  $\overline{\text{MS}}$  OS/2 displays is preceded by a unique identification number. This number begins with three letters (such as "SYS" ) followed by four numbers.

To find out what a particular message means, and what action you need to take, type a command in this format:

#### helpmsg messageid

Messageid is the unique identification number that MS OS/2 displayed. In response to this command, MS OS/2 displays a help message that explains the original message. If applicable, the help message also suggests what steps you should take in response.

For example, suppose you want to rename a file called NEWHOST.TLK to OLDHOST.TLK. You would type this command line:

ren newhost.tlk oldhost.tlk

But if a file called OLDHOST.TLK already exists, MS OS/2 displays this message:

SYS1083: A duplicate filename exists, or the file was not found.

If you want to find out what this message means and what to do about it, you would type this command line:

helpmsg sys1083

MS OS/2 displays a help message like the following to explain the original message more fully:

Explanation: The target filename specified with the rename command already exists or the source file could not be found . Action: Check the source and target filenames used and retry the command .

In Chapter 2, you will learn how to start MS OS/2 and how to use the MS OS/2 program selector to run one or more programs.

In the next chapter

 $\mathcal{L}^{\text{max}}_{\text{max}}$  and  $\mathcal{L}^{\text{max}}_{\text{max}}$ 

 $\mathcal{A}$ 

### 2 Running Programs

With Microsoft Operating System/2 you can run more than one program at a time. MS OS/2 uses the program selector to create work environments for each program you want to run. These work environments, called sessions, are listed on the program-selector screen. You can use this list of sessions to see what programs are running and to move from one session to another.

 $\overline{I}$ 

In this chapter, you will learn the following:

- $\blacksquare$  How to start MS OS/2
- What the program selector is and what it does
- How to start a session with the program selector
- How to switch between programs
- How to end programs and sessions

### Starting MS OS/2

Tw o w ays to start MS OS/2 Before you learn how to work with the MS OS/2 program selector, you will need to learn how to start MS  $\tilde{OS}/\tilde{2}$ . Assuming that you have installed MS OS/2 on your hard disk, there are two ways to start MS OS/2:  $\blacksquare$  The first way is simply to turn on your computer. Be sure to turn on your screen as well. MS  $OS/2$  starts automatically. • If your computer is already on, you can press CONTROL+ALT+DELETE. Make sure no programs are currently running when you use this method . If programs are running when you press this key combination, you may lose some data. If you have not yet installed MS OS/2 on your hard disk, see the Microsoft Operating System  $\ell$  Setup Guide for

information on how to do so.

### The Program-Selector Screen

When you first start MS OS/2, the program-selector screen is displayed automatically:

Picture of Program-selector Screen

This screen contains four sections:

- **E** Switch to a Running Program This section of the program-selector screen lists all of the sessions that are currently running. It also lists the real-mode session (MS-DOS Command Prompt) whether you have started it or not. This is because you may run only one real-mode session .
- **Example 1** Start a Program This section contains a list of protected-mode programs or commands that you may want to start. Except for the first item, you will create this list yourself using the Update option . The first item in the list MS OS/2 Command Prompt) is given automatically. If you select this item, you can start a new protected-mode session. You may run multiple protected-mode sessions with MS OS/2.
- **Update** This option is listed in the upper-left corner of the program-selector screen. You can use this option to create, change, or delete items in the Start a Program list.
- **Help** This option is listed in the upper-right corner of the program-selector screen. The on-line help program gives you information about tasks associated with the program selector.

**Note** To run DOS 3.*x*-compatible programs, you must include the following command line in your CONFIG.SYS file:

protectonly=no

For more information about the CONFIG.SYS file, see the Microsoft Operating System/2 Setup Guide.

You can choose items from the program-selector screen by using either the mouse or the keyboard. With the mouse, you can choose an item from the list in the Switch to a Running Program or Start a Program section by pointing to the desired item with the mouse cursor and pressing the left mouse button twice. You can select the Update option or the Help option by pointing to either of these items on the program-selector screen and pressing the left mouse button twice.

You can also use the keyboard to make your selection. Use the DIRECTION keys to select items from the two lists Start a Program and Switch to a Running Program). Press the F1 key to select the Help option. Press the F10 key to select the Update option .

#### Se lecting an option

Useful keys You will also find the following keys useful for editing and moving around the program-selector screen:

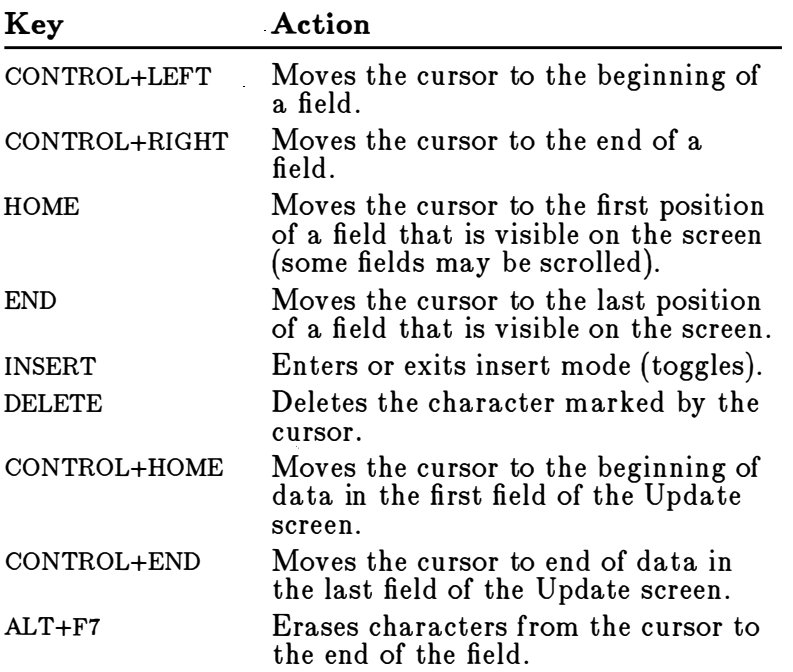

### Starting a New Program

Every time you use the program selector to start a new program or command, you begin a new session. For example, suppose you want to do some work using Microsoft Multiplan®. When you start Multiplan, the program selector shows that you have one session running. The program selector uses the name of the program to identify the session. Then, suppose you decide to write a memo to your accountant. You can use the program selector to start a word-processing program. When you do this, the program selector will show that you are now running two sessions. The program-selector screen might look something like this:

[program selector w /2 sessions: Plan; Word]

When you finish writing your memo, you can use the program selector to switch back to the exact place you left Multiplan.

There are two ways to start a new program:

- Select a protected-mode program name from the Start a Program list on the program-selector screen.
- Start a new session . Then, from that session, type the command that starts the program.

#### Starting a New Session

To start a new session to run a program or MS OS/2 command, use the DIRECTION keys to highlight either MS OS/2 Command Prompt in the Start a Program section for a protected-mode session) or MS-DOS Command rompt in the Switch to a Running Program section (for the real-mode session). Press the ENTER key to make your selection. Once you do this, the program selector switches you to the new session. If it is a real-mode session, a real-mode prompt like this one will be displayed:

#### C>

If it is a protected-mode session, the prompt will look like this:

 $[C:\setminus]$ 

MS OS/2 is now ready for you to start an MS OS/2 command or a program. (See the user's documentation for the program to find out how to start it.)

Starting a program

For example, if you want to start a protected-mode program called Big Deal, you would follow these steps:

- [!] Choose MS OS/2 Command Prompt from the Start a Program section of the program-selector screen. A protected-mode session begins.
- liJ Type the command that starts the program after the protected-mode prompt  $([C:\))]$ :

big deal

#### Updating the Start a Program List

The program selector lets you maintain a list of your most-used programs. In addition to saving the name of a program, the program selector stores the path and parameters for each program. You can change the information on the Start a Program list with the Update option.

Using the Update menu Press the FlO key to see the Update menu. With the Update menu, you can do the following:

- Add a program title to the Start a Program list
- Delete a program title from the Start a Program list
- Change information about a program's path or parameters

#### Adding a Program

Suppose you have a protected-mode program called Planner that you run every morning. You could run this program by first starting a protected-mode session, and then typing the command that starts your program. An easier way, though, would be to add Planner to the Start a Program list.

To add a program to the Start a Program list, follow these steps:

- [!] Press the FlO key to select the Update option from the program-selector screen. The Update menu appears in the upper-left part of the screen.
- 2 Press the ENTER key to make the highlighted selection bar appear. It is automatically positioned on the first line, Add a Program Title.

Adding a program name [II Press the ENTER key to select Add a Program Title. Another screen appears.

- [!] In the first line, type the program name that will appear on the Start a Program list.
- [il On the next line, type the path of the program and the command that starts the program.
- [!] On the third line, type any parameters that you want to use each time you run this program. If you want MS OS/2 to prompt you for parameters each time you run the program, type ? in this space.
- 0Press the ENTER key to add this information to the Start a Program list.

#### Changing or Deleting Program Information

You can also use the Update menu to change program information or delete a program from the Start a Program list.

For example, if you added a new graphics board to your computer, you might want to change the parameter line for one or more programs in the Start a Program list to take advantage of the new board.

To change program information, follow these steps:

- ITJ Press the FlO key to select the Update option from the program-selector screen.
- [i] Press the ENTER key to make the highlighted selection bar appear.
- [I) Use the DOWN key to move the selection bar to the Change Program Information line, and press the ENTER key to make your selection. The current program information appears in another screen.
- @ Use the DIRECTION keys to move the cursor to the entry you want to change and type the desired program title, path, start command, and any parameters over the old information.
- 0 Press the ENTER key to update the information for that program.

You can also use the Update menu to delete information about a program and remove the program name from the Start a Program list. This is not the same as deleting the program files from your system. The application program's files are not affected by this process. To remove a

Deleting p rogram **information** 

**Changing** p ro g r a m inform ation program name and the related program information from the Start a Program list, follow these steps:

- GJ Press the FlO key to select the Update option from the program-selector screen. The Update menu appears in the upper-left part of the screen.
- � Press the ENTER key to make the highlighted selection bar appear.
- **EXTERN** Use the DOWN key to move the selection bar to the Delete a Program Title option and press the ENTER key to make your selection.
- [!]A final screen asks you to verify your decision before the program name and information is actually removed. Press the ENTER key to delete the program title and program information from the list.

### Sw itching Betw een Sessions

You can use the program selector to switch between the sessions you are running. The program selector lets you switch between sessions much like a television channel selector lets you switch between channels.

There are two ways to switch between sessions:

- You can use the program-selector screen as a menu to select the session you would like to work in .
- You can switch directly from one session to the next.

Switching with the program selector

To switch between sessions using the program-selector screen, do the following:

GJ Press CONTROL+ ESCAPE. The program-selector screen appears and lists the names of the programs that are running in the Switch to a Running Program section.

The program-selector screen should look something like this:

[screen dump: program selector screen] By choosing MS-DOS Command Prompt from the Switch to a Running Program section, you switch to programs that run in real mode. If MS-DOS Command Prompt is not listed in this section on the programselector screen, check the CONFIG.SYS file. If your CONFIG.SYS file contains the command line protectonly=yes, you cannot run real-mode programs on your computer. You must change it to protectonly=no to run real-mode programs. liJ Select the name of the session you would like to work in next by pressing the DIRECTION keys. Use the UP key to move the highlighted selection bar up. Use the DOWN key to move the highlighted selection bar down . III Press the ENTER key to make your selection and switch to the selected program. When you move into a session , that session becomes the active session . To switch between existing sessions without returning to the program-selector screen, press ALT+ESCAPE. This action moves you directly from one session to the next. If you have two or more sessions, you can use ALT+ESCAPE Switching by pressing ALT+ESCAPE

### Using the Help Option

If you would like more information about a function of the program-selector screen, you can press the Fl key to

to move through the sessions in the order that they are listed in the Switch to a Running Program list, as though you were flipping through the channels on a television .

access the on-line help program. This help program is context sensitive, meaning that it will show you information about the task that you are working on . For example, if you move the cursor to the Select a Program list and then press Fl, help information about selecting a program is displayed.

The on-line help information is displayed in small screens that overlay the program-selector screen. In many cases the information available on a subject does not fit in the help screen . If this is the case, the word "More" is displayed in the upper-right corner of the help screen. You can use the HOME, END, PAGE UP, and PAGE DOWN keys to scroll through the help text.

At the bottom of each help screen, options are displayed. These include the following:

- **Press the ESCAPE key to remove the help screen.** (If several help screens are displayed, you need to press ESCAPE for each help screen .)
- **Press the F1 key for a help screen that provides gen**eral information .
- **Press the F5 key for an index of topics on which you** can get help.
- **Press the F9 key for a help screen that describes spe**cial function keys and other key combinations.

#### Using the help index

If you press F5 to display the help index, use the DIREC-TION keys to highlight a topic of interest. Then, press the SPACEBAR to make your selection . The program selector displays a new help screen about the topic you selected .

### **Ending a Session**

Before you can end a session, you must be sure that all MS OS/2 commands in the session and all programs in the session have ended .

### Ending an MS OS/2 Command

MS OS/2 commands are designed to run their course and end by themselves. However, if you want to end an MS OS/2 command before it is completed, you can press CONTROL+C.

For example, if you are sorting a very large file and decide to cancel the sort command, you would do the following:

[il Make sure that you are in the correct session . **z** Press CONTROL+C.

The command is cancelled and MS OS/2 displays the appropriate prompt  $(C > or [C:\$ 

#### Ending a Program

You can run three types of programs:

- **Interactive programs**
- Non-interactive programs
- **Detachable non-interactive programs**

Interactive programs require input from you. These programs wait for your instructions before processing. Examples of interactive programs include wordprocessing applications and programs that ask you to respond to questions as those programs run .

To end an interactive program, follow these steps:

EJ Make sure that you are in the session belonging to the program you want to end.

If you are not, press CONTROL+ESCAPE to move to the program-selector screen. Choose the program that you want to end, and press the ENTER key.

0 Type the command to end the interactive program.

See the user's documentation for the program to find out how to end that program.

Non-interactive programs do not need your input as they run. Examples of non-interactive programs include program compilers and print spoolers. Non-interactive programs must end on their own . Sometimes, you can press CONTROL+C to stop such a program. See the documentation for the program to see if this method will work.

The third type of program you may run is a detachable program. These are non-interactive programs that run in the background, and generally end on their own. You can run detachable programs in protected mode only. Most

#### Ending inte rac tiv e p ro g r a ms

#### **Ending** non-interactive p rograms

**Ending** d e tac hable programs

programs run in the foreground, meaning that you can see what they are doing as they run.

Detach able programs are run using the detach command. When you start a detachable program, MS OS/2 displays a message that shows an assigned process identification (PID) number. You see nothing else related to that program until it ends. When a detached program ends, MS OS/2 lets you know by displaying another message with the same PID number.

For more information about detaching programs, see the description of the detach command in Chapter 7, "MS OS/2 Command Reference."

If you are not sure whether a session has a program or command running, look at its name on the programselector screen . If a protected-mode session has nothing running in it, that session will be named either MS OS/2 Command Prompt or CMD.EXE.

#### Using Exit to End a Session

To end a protected-mode session, do the following:

- IIJ Press CONTROL+ ESCAPE to move to the programselector screen.
- III Select the session that you want to end by moving the highlighted selection bar to the correct name and pressing the ENTER key.
- liJ Make sure that all programs and commands for this session have ended .
- [!]Type exit and press the ENTER key.

The program-selector screen now shows one less session .

**Note** You cannot remove the real-mode session, MS-DOS Command Prompt, from the program-selector screen .

Like MS OS/2, the program selector has no "end" or "quit" command. Instead, to end the program-selector program you must make sure that all of your programs and commands have ended, remove your floppy disks, and turn off your computer.

Ending a p rote cted-m ode session

In this chapter, you have learned how to start MS OS/2 and how to use the program selector to run multiple sessions. The rest of this manual will teach you how to use MS OS/2 commands. In Chapter 3, you will learn about special MS OS/2 commands, called batch commands, that are used primarily in batch files.

In the next chapter

 $\sim 10^{-10}$  $\label{eq:2.1} \frac{1}{\sqrt{2}}\int_{\mathbb{R}^3}\frac{1}{\sqrt{2}}\left(\frac{1}{\sqrt{2}}\right)^2\frac{1}{\sqrt{2}}\left(\frac{1}{\sqrt{2}}\right)^2\frac{1}{\sqrt{2}}\left(\frac{1}{\sqrt{2}}\right)^2\frac{1}{\sqrt{2}}\left(\frac{1}{\sqrt{2}}\right)^2.$  $\label{eq:2.1} \mathcal{A} = \mathcal{A} \times \mathcal{A} \times \mathcal{A} \times \mathcal{A} \times \mathcal{A} \times \mathcal{A}$ 

 $\mathcal{A}^{\text{max}}_{\text{max}}$  and  $\mathcal{A}^{\text{max}}_{\text{max}}$ 

## 3 Using Batch Files

You may often find yourself typing the same sequence of commands to perform a common task . With Microsoft Operating System/2, you can create a special file called a batch file to perform a set of commands. Then, instead of typing several commands, you type only one.

In this ch apter you will learn the following:

- How to create and use batch files
- How to use parameters in a batch file

Note You need to read this chapter only if you are creating batch files.

## Learning About Batch Files

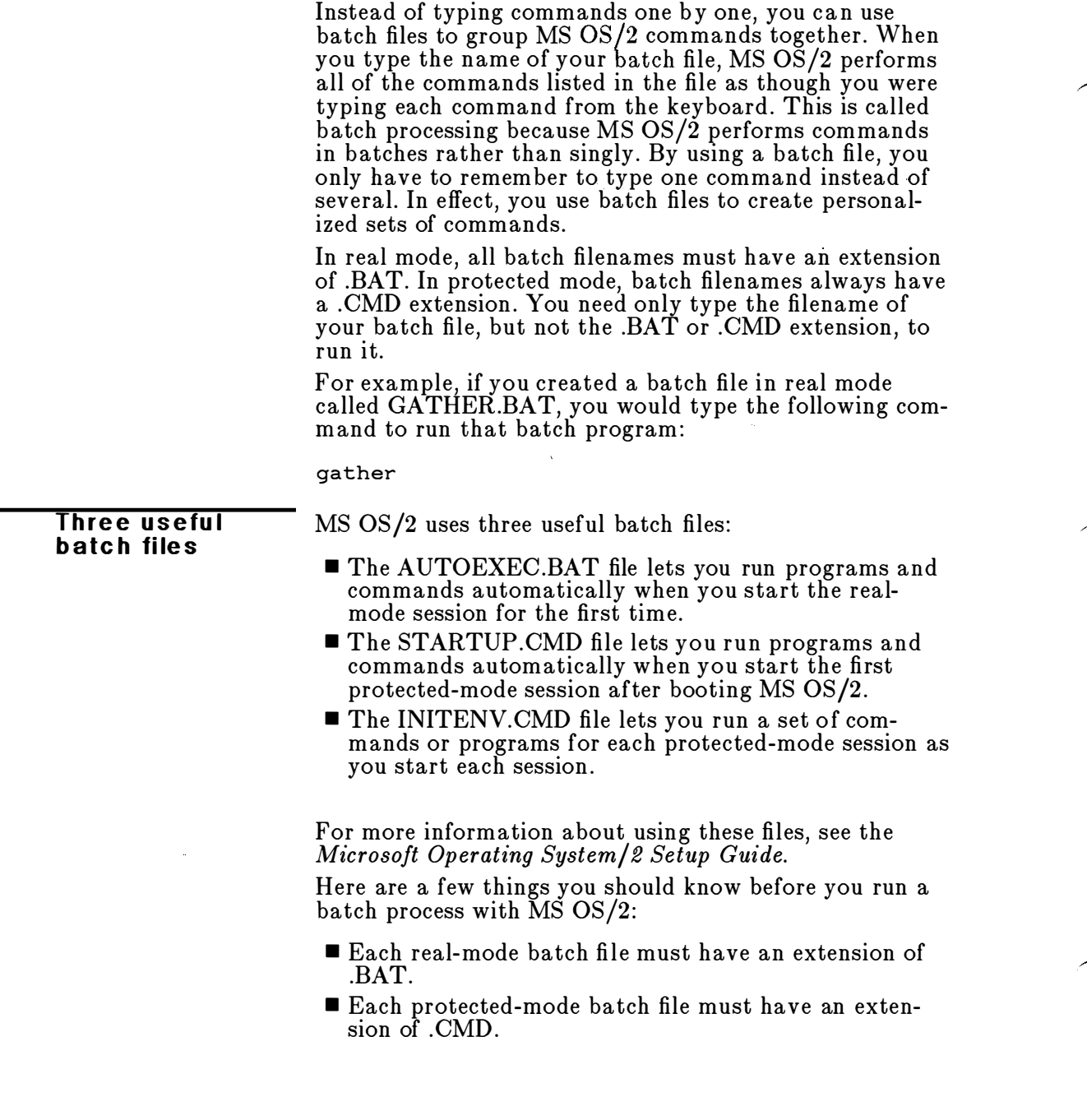

- To execute a batch file, type only its filename and not its extension.
- In protected mode, if you press CONTROL+BREAK or CONTROL+C while the batch file is running, MS  $OS/2$ immediately stops running the batch file, and the system prompt appears on your screen.
- In real mode, if you press CONTROL+BREAK or CONTROL+C while the batch file is running, MS OS/2 CONTROL+C while the batch file is running, MS OS/<br>displays a message asking if you want to terminate<br>the batch job. If you type **y** (for Yes), the batch job stops running. If you type  $n$  (for No), the batch job continues.
- $\blacksquare$  If you remove the disk that contains a batch file being run, MS OS/2 prompts you to reinsert the disk so that it can continue processing the file.
- You can specify the name of another batch file as a command in a batch file. This feature lets you call one batch file from another when the first has finished. In protected mode, you can call another batch file (with the .CMD extension) from the middle of the first batch file. When the second protected-mode batch file is completed, you can return to the first batch file to continue. Note that you cannot call real-mode batch files (.BAT) from protected-mode batch files (.CMD), . or v1ce versa.
- You can use the pipe symbol (I) or any of the redirection symbols  $(<, >, >)$  in a batch file. For more information on using these symbols, see Chapter 6, "Using MS OS/2 Commands."
- $\blacksquare$  You can use the at symbol  $@$  at the front of a command line in a batch file to prevent that line from appearing on your screen.
- Commands in the batch file that set the directory or drive affect every subsequent command in the batch file.
- Commands in the batch file that set environment strings (such as the current search path) also affect every subsequent command in the batch file.

**Note** If you have two or more files with the same filename but different extensions, MS OS/2 will run only one of them. Files with the .COM extension run before .EXE files. If MS OS/2 cannot find a file with either a .COM or .EXE extension, MS OS/2 looks for a batch file with a .BAT or .CMD extension.

For example, suppose that your disk includes the files FORMAT.EXE and FORMAT.BAT in the same directory. If you were to type the external command format,  $MS OS/2$  would always run the program  $FORMAT. EXE$ first. To run the real-mode batch file FORMAT.BAT, you would have to place it in a different directory and type a path along with the filename to run it.

As an example, to run a file called FORMAT.BAT in a directory named \COMMAND\BATCH you would type the following from the real-mode prompt  $(C>)$ :

\command\b atch\format

A simpler altern ative would be to rename your batch file to FORM to avoid possible confusion . Then, to run your batch program, you would need to type only the batch filename:

form

### Creating a Batch File

You can create a batch file by using one of the following:

- A line editor like Edlin
- **The copy command**
- $\blacksquare$  A word processor that saves files as ASCII text

For more information about creating files with Edlin, see Chapter 5, "Using Edlin."

Creating a batch file with Copy The examples in this chapter show you how to use the copy command to create batch files. To create a batch file using the **copy** command, use the following steps:

> $\sqcup$  Type copy con followed by the filename and extension of the batch file. Then press the ENTER key . Remember that the extension for batch files in real mode is .BAT. The extension for batch files in protected mode is .CMD.

[il Type the contents of the batch file. Press ENTER to start each new line.

[l] After the last line, press CONTROL+Z. Then press the ENTER key to save the batch file.

For example, suppose that you want to create a batch file in protected mode called CHECKNEW.CMD that will format and check a new disk. To create this file, you simply follow these steps:

[il Make sure that you are in a protected-mode session to create a protected-mode batch file. In protected mode, you will see a prompt like this:

 $[C:\]$ 

[J Type the following command and press the ENTER key:

c opy con checknew . cmd

This command copies the information from the console (keyboard) into the file CHECKNEW.CMD.

0 Type the contents of the file exactly as it should appear. If you make a mistake on a line, use the BACK-SPACE key to correct it. (If you have already completed a line and pressed ENTER, you cannot go back to edit that line using this method .)

Type the following lines:

```
rem This is a file to format and
rem check new disks.
rem It is named CHECKNEW.CMD.
pause Insert new disk in drive B: 
format b: /v 
chkdsk b:
```
GJ After the last line, press CONTROL+Z. Then press ENTER to save the batch file. MS  $OS/2$  displays the message "1 File(s) copied" to show that it created the file.

Now, to execute the file in protected mode, simply type the following command:

checknew

The result is the same as if the lines in the batch file had been entered from the keyboard as individual commands.

### Using Parameters

You have learned that batch files save you time by allowing you to put several commands into a single batch file. For example, you could use the following batch file to sort and display the contents of a file called RERUNS .SHO:

type reruns.sho | sort

Using parameters in bate h files

Now, suppose you want to sort and display the contents of other files. Rather than create several batch files naming different files to sort and display, you can create one file by using a parameter. A parameter is a placeholder that lets you name something else to put in its place. The<br>ten parameters that MS OS/2 uses are  $\mathcal{Z}0-\mathcal{Z}9$ . The fol-<br>lowing batch file, called NEWSORT.BAT, sorts and<br>displays any file you name: ten parameters that MS OS/2 uses are  $\mathcal{Z}0-\mathcal{Z}\dot{9}$ . The following batch file, called NEWSORT.BAT, sorts and displays any file you name:

type  $%1$   $|$  sort

For example, to sort and display the contents of a file named STAGE.SHO using the NEWSORT.BAT file, you would type the following command:

newsort stage.sho

To sort and display a file called SCREEN.SHO, you would type this command:

news ort screen . sho

When you execute the NEWSORT.BAT batch file, MS  $OS/2$  replaces the  $\mathscr{C}1$  placeholder with the parameter values you supply. If you had a file with two parameters, MS OS/2 would replace  $\mathscr{C}_1$  with the first parameter value you supply and %2 with the second.

You can specify up to nine parameters  $(\%1-\%9)$  in a batch file. The parameter  $\mathscr{A}\theta$  is always replaced with the drive name (if specified) and the filename of the batch file itself.

If you want to specify more than nine parameters in a batch file, use the shift batch command. For more information about shift, see Chapter 7, "MS OS/2 Command Reference."
No te If you use the percent sign as part of a filename within a batch file, you must type it twice. For example, to specify the file  $\hat{\text{D}}\text{A} \text{NCER}\%$ . EXE, you must type it as DANCER%%.EXE in the batch file.

## Using Named Variables

You can use named variables in protected-mode batch files. Named variables differ from parameters in that you do not specify their values on the command line. Instead, MS OS/2 retrieves the value of each named variable from its environment. A variable name begins and ends with a percent sign and has from one to six letters.

You can use the MS OS/2 set command to set the value of a variable before you run your batch file, or you can include the set command in your batch file.

For example, suppose that you want to create a batch file called MYDEL.BAT that moves a file you want to delete into a separate directory. You might want to use this method to make sure that you don't accidentally delete files from an important directory.

The MYDEL.BAT file might contain the following lines:

```
echo off 
echo Before you use this batch file, you must 
echo specify the directory by typing the 
echo following command at the MS OS/2 prompt: 
echo set deldir=directory 
echo Press Control+C to exit if you haven't 
echo set deldir or if deldir does not exist. 
pause 
copy %1 %deldir% 
del %1 
dir /w %deldir% 
echo All done.
```
Typing the following command line sets the directory name on drive C to DELETED:

set deldir=c:\deleted

Then, to move the file REPORT23.JUN to the DELETED directory, type the following:

mydel report23.jun

The batch file automatically replaces the *%deldir%* variable with the directory name DELETED.

Note The DELETED directory must exist for the MYDEL.BAT file to work . For more information about creating directories, see the mkdir command in Chapter 7, "MS OS/2 Command Reference."

# Using Temporary Files

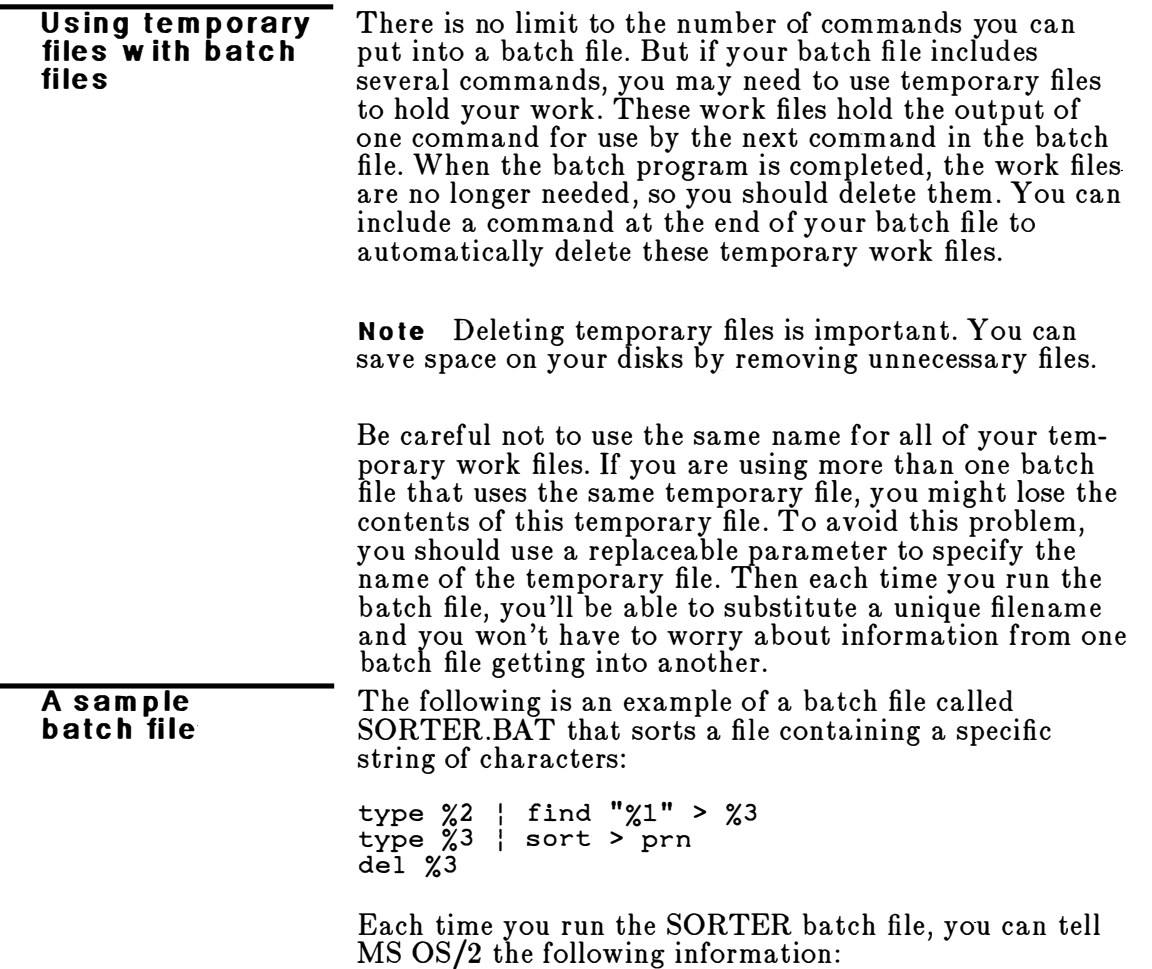

- $\blacksquare$  The string you want MS OS/2 to search for (parameter1,  $\mathscr{C}1$
- **The file to search to find that string (parameter2,**  $\mathcal{Z}2$ **)**
- **The name of a temporary file to use for sorting** (parameter3,  $\mathscr{G}3$ )

Suppose that on the disk in drive A you have a file that lists your customers' names and regions. The file might look something like this:

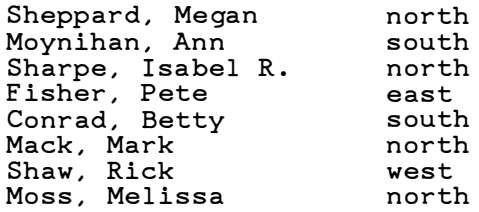

If you want to print an alphabetical list of the customers in the north, you can run the SORTER batch file, with the appropriate parameter values, by typing the following command line and then pressing the ENTER key :

sorter north a:customer temp.fil

The output on the printer should look like this:

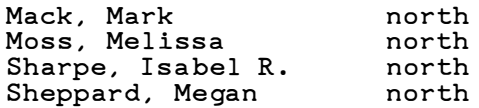

The following table shows how MS OS/2 replaces each of the parameters in the previous example:

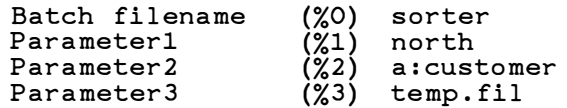

The result is the same as if you had typed each of the commands in SORTER with their parameter values, as follows:

type a:customer | find "north" > temp.fil type temp.fil | sort > prn del temp. fil

For a complete listing of batch commands, see Chapter 7, "MS OS/2 Command Reference."

In the next chapter

In Chapter 4, you will learn how to use MS OS/2 editing keys as a shortcut to typing long commands.

# 4 MS OS/2 Editing Keys

Microsoft Operating System/2 saves the last command you typed in a storage area so that you can use it again. When you type a command and press the ENTER key, MS OS/2 performs the command and also stores the command in a template. With the special MS OS/2 editing keys, you can use this command template to repeat commands. You can also use the editing keys to make quick revisions to the command in the template.

In this chapter, you will learn the following:

- $\blacksquare$  How to use MS OS/2 editing keys
- What a command template is and how to use it
- How to use control characters to affect commands

Many operating systems handle command input differently than MS OS/2 does. One difference in particular that sets both MS-DOS and MS OS/2 apart from other operating systems is a set of special editing keys that MS-DOS and MS OS/2 use. For instance, with MS OS/2 you don 't have to type the same sequences of keys repeatedly, because the most recently typed command line is automatically placed in a special storage area called a template.

By using the template and the special editin� keys, you can take advantage of the following MS  $OS/2$  features:

- You can repeat a command instantly by pressing two keys.
- If you make a mistake in a command line, you can edit and retry it without having to retype the entire line.
- With a minimum of typing, you can edit and execute a command line that is similar to a previous one.

When you type a command and press the ENTER key, MS OS/2 automatically sends the command to the command processor (COMMAND.COM or CMD.EXE) for execution. At the same time, MS OS/2 also saves a copy of this command in the template. You can then recall or modify the command by using the MS OS/2 editing keys.

# Using MS OS/2 Editing Keys

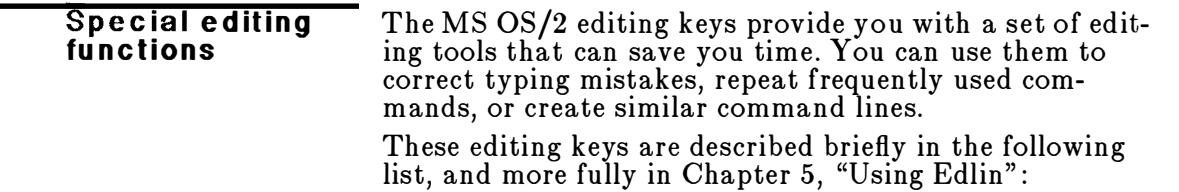

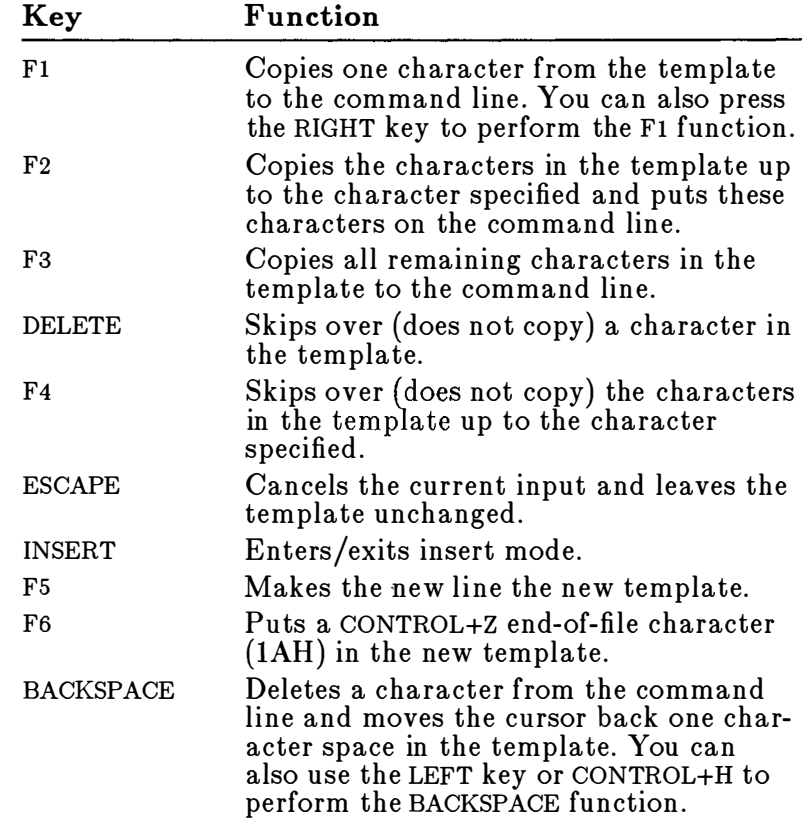

# Using the MS OS/2 Template

When you type a command on the command line, MS OS/2 copies that command into the template area of memory . You can use MS OS/2 editing keys like Fl and F3 to reuse all or part of the template. Or, you can modify the template to create a new command with MS OS/2 editing keys like INSERT and DELETE.

As an example, suppose you want to see the directory information for a file named INVEST.MNT. To get this information, you would type the following command:

dir invest . mnt

This command line is saved in the template. If you want to repeat the command, just press two keys: F3 and ENTER. MS OS/2 displays the repeated command and executes it.

C reating a template

 $\pm$ 

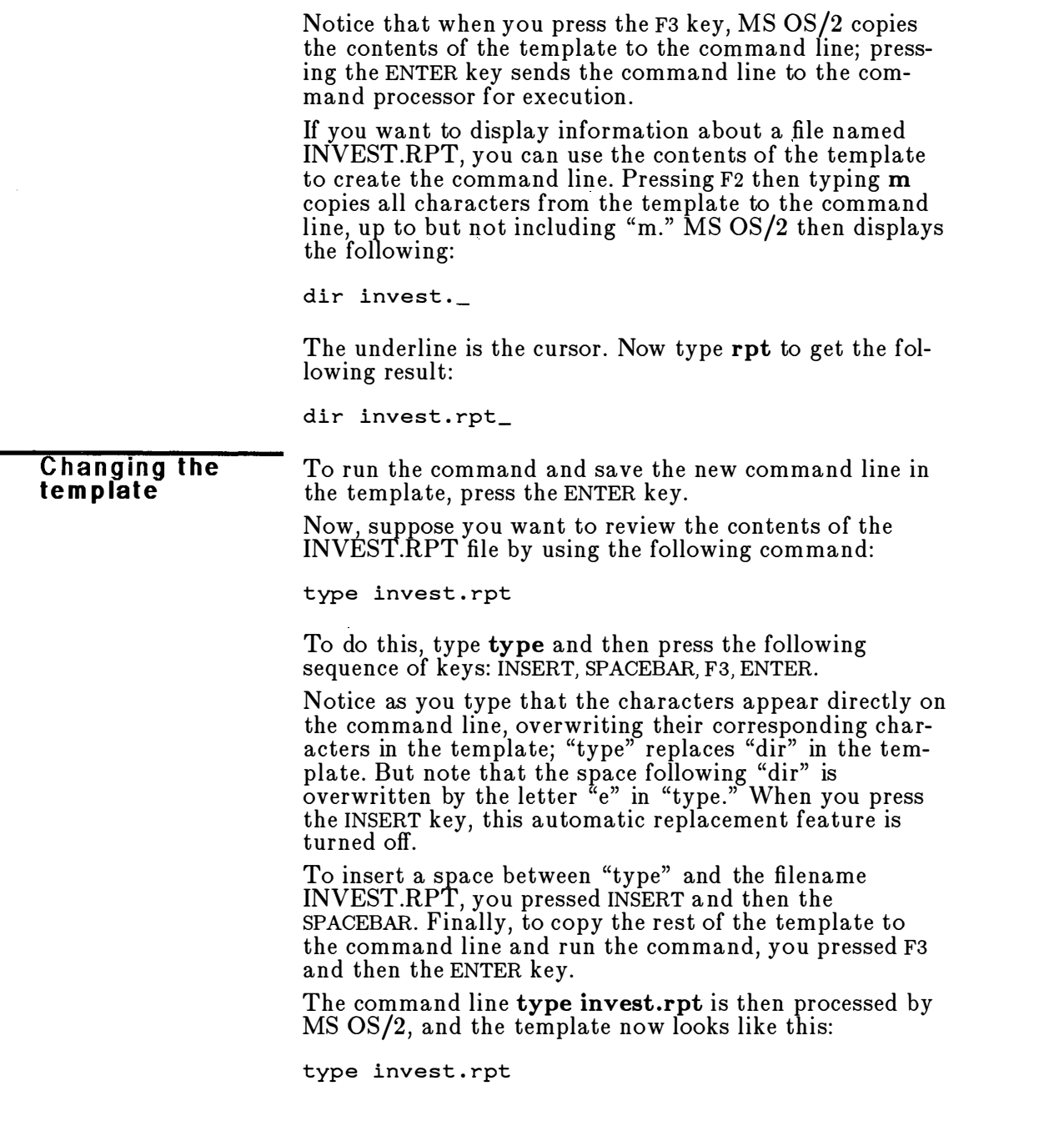

If you had misspelled "type" as "pyte," MS OS/2 would have displayed an error message. Still, instead of retyping the entire command line, you could save the misspelled line before pressing the ENTER key. You do this by pressing the FS key before the ENTER key, creating the following template:

**Correcting** e rrors in the template

pyte invest.rpt

Then you can correct this misspelling by using the following key sequence (do not type the commas):

DELETE, DELETE, Fl, INSERT yp, F3

The following list illustrates how the keys you press affect the command line; the result of the keystrokes is shown in parentheses following the keyname:

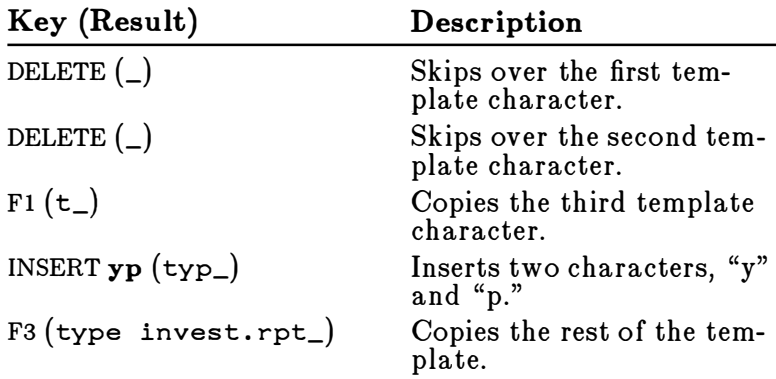

Notice that pressing DELETE does not affect the command line. Instead, it affects the template by deleting the first character.

## **MS OS/2 Control Characters**

In addition to editing keys, MS OS/2 has control characters that help you control the output from a command, or control the contents of the current command line. A control character is produced by pressing and holding down the CONTROL key while you press and release another key. A control character affects the command line in a special way. For example, you press CONTROL+C to stop running the current command, and you press CONTROL+S to suspend the screen output from a command.

The following list contains the MS OS/2 CONTROL+key combinations and describes what they do:

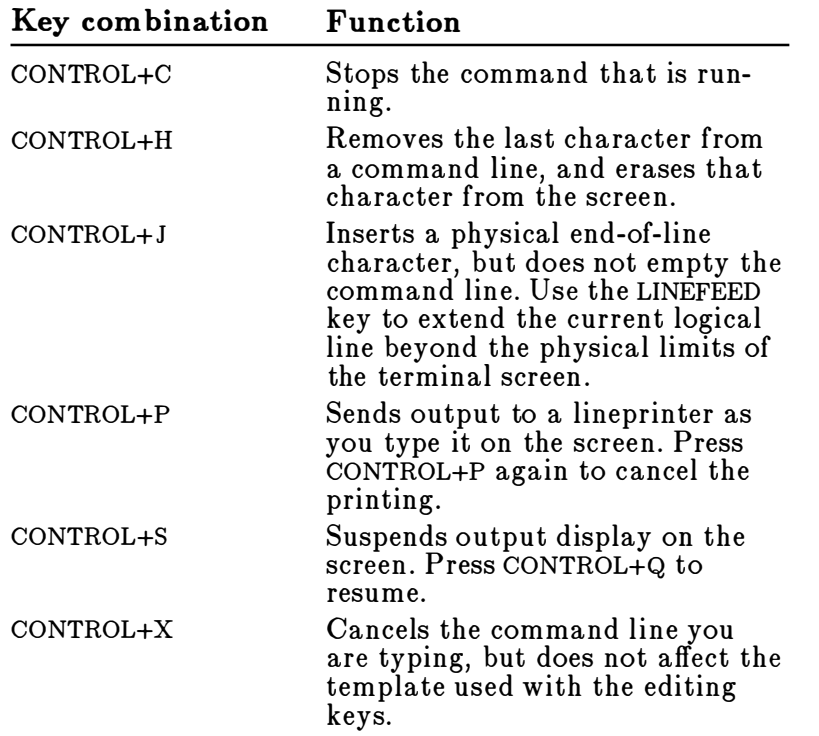

Note Some of the control characters listed in this section may not be supported on all hardware.

In the next c h apter In Chapter 5, you will learn how to use MS OS/2 editing keys with the real-mode line editor, Edlin . Chapter 5 also explains how to use the Edlin commands to edit text files in real mode.

# 5 Using Edlin

Edlin is the Microsoft Operating System/2 real-mode line editor that you can use to create text files and save them on your disks. Edlin also helps you to update existing files by deleting, ch anging, and inserting lines in files. And, though it isn't a word processor, Edlin does make it easy for you to create and revise files memos, letters, reports, or BASIC programs.

In this chapter you will learn the following:

- How to start Edlin
- How to end Edlin and save edits
- $\blacksquare$  How to use the MS OS/2 special editing keys with Edlin
- How to use Edlin commands

# How Edlin Works

Edlin divides the text from a file into lines, with each line containing up to 253 characters. It gives each line a number and always numbers the lines consecutively. But even though you see these line numbers on the screen when you use Edlin, they are not part of the file.

When you insert lines of text in a file, the line numbers after the inserted text are automatically adjusted. Similarly, when you delete lines in a file, the line numbers following the deleted text are automatically renumbered.

## **Starting Edlin**

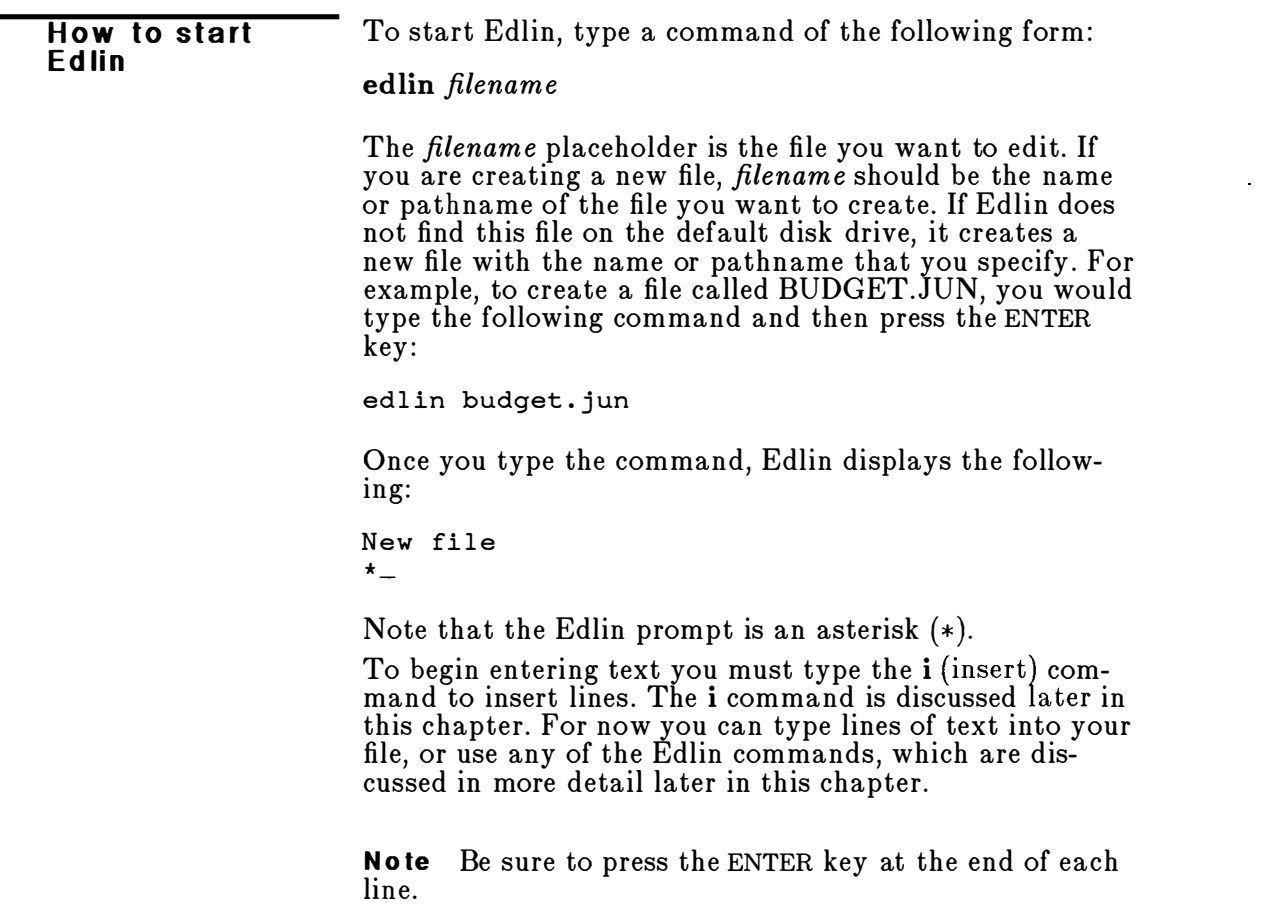

### Editing an Existing File

Suppose you want to edit an existing file called BUDGET.MA Y. To do this you would type the following:

edlin budget.may

When Edlin finds the BUDGET.MAY file, it loads it into memory. If your computer has enough memory to load the entire file, Edlin displays the following message:

End of input file \*

You can then edit the file by using Edlin commands.

If the file is too large to be loaded into memory, Edlin loads lines from the file until memory is 3/4 full, and displays the asterisk  $(*)$  prompt. You can then edit the portion of the file that is in memory.

To edit the rest of the file, you must save some of the edited lines on a disk to free memory. Edlin will then be able to load the remaining unedited lines from a disk into memory. For more information on editing large files, see the sections describing the w (write) and a ( append) commands later in this chapter.

### **Ending Edlin**

When you finish your editing session and the cursor is at the asterisk ( \*) prompt, you can save your original file and the updated (new) file by using the e (end) command, discussed later in this chapter. Edlin renames your original file with the .BAK extension and saves the updated file with the filename and extension you gave when you started Edlin.

No te You cannot update a file with an extension of .BAK because when you try to save your file, Edlin always saves the original file as a .BAK file, overwriting any existing .BAK file. Thus, any changes you made to the existing .BAK file using Edlin are lost. If you need to update a .BAK file, rename it with another extension (using the MS  $OS/2$  ren command discussed in Chapter 7, "MS OS/2 Command Reference" ), and start Edlin by using the new filename.

How to edit an existing file

How to end Edlin and save your changes

In addition, if a .BAK file already exists and has readonly permission, the updated file will be saved by using the e (end) command, but the original file will not be saved in a .BAK file. Edlin detects this condition when you first start to edit a file and displays the following message:

WARNING! Backup is Read-only -- backup will not be made

### Using MS OS/2 Editing Keys w ith Edlin

Edlin editing keys

You can use seven of the MS OS/2 editing keys with Edlin . For more information about MS OS/2 editing keys, see Chapter 4, "MS OS/2 Editing Keys." The following list summarizes the function of each key:

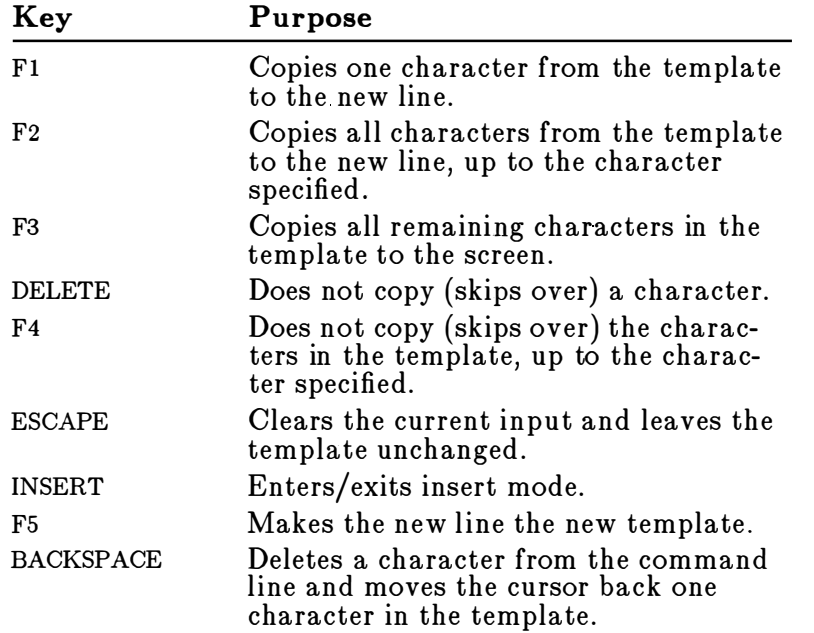

The next few pages describe how to use each of the MS OS/2 editing keys with Edlin.

# The F1 Kev

When you press the Fl key, Edlin copies one character from the template to the current line, and turns the insert mode off. As an example of how to use the Fl key with Edlin, type the following lines:

Copying one character

1:\* Sharpe Office Supplies  $2: *_{-}$ 

At the beginning of the editing session, the cursor (shown<br>by the underline) is at the beginning of the line. When you press the F1 key, Edlin copies the first character, "S," to line 2 as shown here (the result is shown below the keyname):

Fl  $2: *S_$ 

Each time you press the Fl key one more character appears:

Fl  $2: \star$  Sh Fl  $2 : \star$  Sha Fl

 $2: * **Shar**$ 

# The F<sub>2</sub> Key

When you press the F2 key, Edlin copies all the characters, up to a given character, from the template to the current line. The given character is the one that you type immediately after F2. Edlin does not copy or display the given character on the screen, but it does copy and display the characters from the template up to the position of that character. Of course, if the template does not contain the character, Edlin does not copy anything.

If you use the F2 key, you automatically turn off the insert mode.

Copying multiple characters

For example, if you type Sharpe Office Supplies on line 1, press F2, then type c, Edlin copies the characters up to the "c" in the word "Office."

F2 c 2:\*Sharpe Offi\_

# The F3 Key

C opying the template When you press the F3 key, Edlin copies the remaining characters in the template to the current line. No matter where the cursor is when you press the F3 key, Edlin displays the rest of the line and leaves the cursor at the end of the line. As an example of how to use the F3 key with Edlin, if you type **Sharpe Office Supplies** on line 1 and press F3, Edlin copies the characters in the template (from line 1) to the line with the cursor (shown in line 2): F3

2:\* Sharpe Office Supplies\_

This command automatically turns off the insert mode.

# The DELETE Key

#### Skipping one character

Each time you press the DELETE key, Edlin skips over and does not copy the next character in the template. The action of the DELETE key is similar to the  $F1$  key, except that DELETE skips a character in the template instead of copying it to the current line. Thus, if the template contains "Sh arpe Office Supplies" and you press the DELETE key, Edlin skips over the first character, "S." The cursor does not move as Edlin changes the template. So to see how much of the line has been skipped over, press the F3 key. This action moves the cursor past the last character of the line:

DELETE F3 2: \*harpe Office Supplies\_

# The F4 Key

When you press the F4 key, Edlin skips over all characters up to a given character in the template. Edlin does not copy or display any of the characters up to and including the given character. Of course, if the template does not contain that character, Edlin does not skip any characters.

Note that the action of the F4 key is similar to that of the F2 key, except F4 skips over characters in the template instead of copying them to the current line. Using the same template example, "Sharpe Office Supplies," you can press the F4 key then type c to skip over all the characters in the template up to the "c" in the word "Office." The cursor does not move as Edlin changes the template. To see how much of the line has been skipped over, press the F3 key to copy the template. This action displays the rest of the line and moves the cursor to the end of the line:

F4 c F3  $2$ : \* ce Supplies\_

# The ESCAPE Key

When you press the ESCAPE key, Edlin clears the current line and leaves the template unchanged. ESCAPE also prints a backslash  $(\lambda)$ , activates the ENTER and LINEFEED keys, and turns off insert mode. The cursor is at the beginning of the line. If you then press the F3 key, Edlin copies the template to the current line, making it appear as it was before you pressed the ESCAPE key. For example, create the following lines:

```
1: Sharpe Office Supplies
2:* The World Leader_
```
To cancel the current line, line 2, press ESCAPE. Notice that a backslash appears on line 2 to tell you it has been canceled :

ESCAPE 2:\*The World Leader\

#### Skipping multiple c h a racters

#### Clearing current input

Press the ENTER key to save line 1 or to perform any other editing functions. If you press F3, Edlin copies the original template to the line:

F3 2: Sharpe Office Supplies

### The INSERT Key

Entering insert m o de The INSERT key toggles between insert mode and replace mode. When you start Edlin, you are automatically in replace mode. The first time you press the INSERT key, Edlin enters insert mode. In insert mode the cursor in the template does not move, but in the current line it moves as you insert each character. When you finish inserting characters and press the INSERT key again, Edlin reenters replace mode with the cursor at the same character in the template as when you entered insert mode.

# The F5 Key

Creating a new t e mplate When you press the F5 key, Edlin copies the current line to the template and deletes the previous contents. Pressing F5 also displays an at symbol  $(Q)$ , and activates the ENTER and LINEFEED keys. When you press F5, Edlin empties the current line and turns off insert mode.

> Note F5 performs the same function as the ESCAPE key, but it changes the template, printing an at symbol instead of a backslash.

As an example of how to use the F5 key with Edlin, create the following line:

```
l:* Sharpe Office Supp l ies 
2: *_{-}
```
Remember that at the beginning of the editing session, the cursor (shown by the underline) is at the beginning of the line. Now press the following sequence of keys and type the following words (the results are shown below each key sequence):

 $F2 \subset$ 2:\* Sharpe Offi

INSERT cial 2:\* Sharpe Official\_

INSERT Sharpeware 2:\* Sharpe Official Sharpeware\_

If you want to add a word at the beginning of this line, but you don 't want to backspace and retype the whole line, just press the FS key to put the current line into the template:

1: Sharpe Office Supplies 2:\* Sharpe Official Sharpeware@

The at symbol  $(Q)$  shows that this new line is the new template. To add "Introducing:" followed by a space at the beginning of the line, press INSERT and type the following (the results are shown below each key sequence):

INSERT Introducing:  $2$ : \*Introducing:  $\overline{\phantom{a}}$ 

Then press the F3 key to insert the contents of the template:

F3 2:\* Introducing: Sharpe Official Sharpeware\_

# The BACKSPACE Key

The BACKSPACE key deletes a character and places the cursor back one character in the template. For example, suppose that you typed the following:

Deleting one character

1:\* Sharpe Office Supplier\_

Then you realize that you meant to type "Supplies" instead of "Supplier." To correct this error, you would press the BACKSPACE key and type s:

BACKSPACE s 1:\* Sharpe Office Supplies\_ Note You can also press the LEFT key or CONTROL+H to backspace.

# **Using Edlin Commands**

#### Edlin commands

Edlin includes several commands that help you to edit the lines of your file. The following list summarizes these commands:

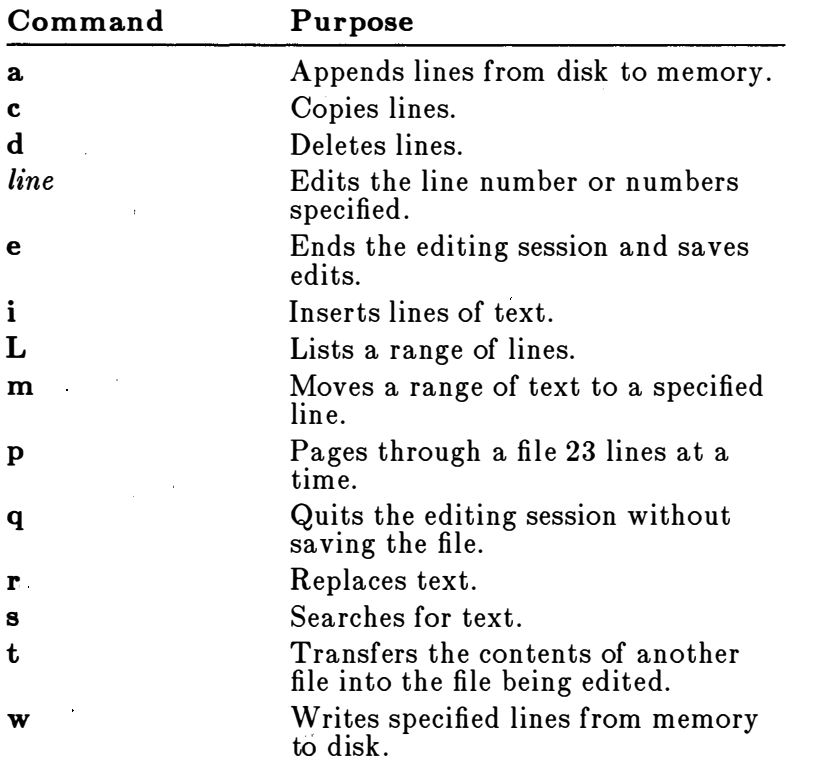

Note A capital  $L$  is used in this chapter for the  $L$  (list) command to avoid confusion with the number one.  $\boldsymbol{\mathrm{A}}$ lowercase 1 works just as well.

Each of these commands is discussed in detail later ' in this ch apter.

### Some Tips for Using Edlin Commands

Once you have started editing a file with Edlin, you can use the Edlin commands to edit lines of text in the file. Here are a few things to remember when using Edlin commands:

• You can use pathnames in commands. For example, by typing the following command, you can edit a file named REPORT.MAY in a subdirectory named \SHARPE\BUDGET:

```
edlin \sharpe\budget\report.may
```
• You can refer to lines by using numbers relative to the current line (identified with an asterisk,  $*$ ). To indicate lines before the current line, use a minus sign with a number; to indicate lines after the current line, use a plus sign with a number. For example, to list 10 lines before the current line, the current line, and 10 lines after the current line, you could type this command:

 $-10, +10L$ 

Edlin ignores spaces between the line number and command.

• Generally, Edlin allows you to type one command after another on the same command line. However, if you want to use the Edlin line (edit) command to edit a specific line, you must separate the line number from the other commands with a semicolon . For example, the following command makes line 15 the current line and displays lines 10 through 20 on the screen :

 $15; -5, +5L$ 

 $\blacksquare$  When using CONTROL+ $key$  sequences, simply press and hold down the CONTROL key while you press and release the appropriate key (such as Z or C or v). For example, if you want to search for a phrase that includes the control character CONTROL+Z, you could use a command like this one:

smonthly budget CONTROL+Z -5, +5L

Note that you do not type the characters "CONTROL $+Z$ " but instead press the CONTROL key Using con trol characters

Editing tips

as you press the Z key. For more information about control characters, see Chapter 4, "MS OS/2 Editing Keys."

■ You can insert a control character, such as CONTROL+C, into text by using the quotation mark character, CONTROL+V, before it while in insert mode. CONTROL+V tells MS OS/2 to recognize the next capital letter typed as a control character. For example, the following command line finds the first occurrence of CONTROL+Z (the end-of-file mark) in a file:

s CONTROL+V Z

To insert CONTROL+V into the text, press CONTROL+V and type V.

■ The CONTROL+Z character is usually an end-of-file identifier for Edlin. If you have CONTROL+Z characters elsewhere in your file, you must tell Edlin that these other control characters do not mean end-of-file. To tell Edlin to ignore the CONTROL+Z characters in the file and to show you the entire file, use the /b switch when you start Edlin. For example, the following command lets you start editing the file MACRO.ASM and ignores any CONTROL+Z characters:

edlin macro.asm /b

### **Edlin Command Options**

#### Using command options w ith E d lin

Many Edlin commands accept one or more options. The effect of a command option varies, depending on which command you use it with. The following list describes each option.

#### **The Line Option**

The *line* option is a line number that you type. Use a comma or space to separate the numbers from other line numbers, other options, and from the command. You can specify the *line* option in one of three ways:

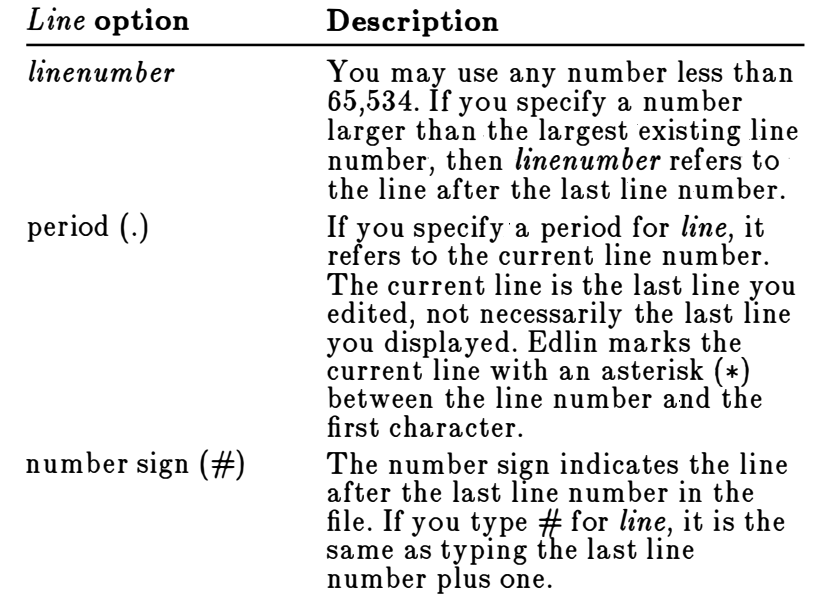

**Note** If you type a command and then press the ENTER key without any of the line markers in this list, Edlin uses a default value for each command (default values may be different for each command).

### The Question Mark Option

The question mark (?) option tells Edlin to ask you if the correct string has been found. You use the question mark only with the r (replace) and s (search) commands. Before continuing, Edlin waits for you to type y or press the ENTER key for a "Yes" response, or to press any other key for a "No" response.

### The Text Option

The text option specifies text to be found, to be replaced, or to replace other text. Use the text option only with the s (search) and r (replace) commands.

### Understanding Edlin Commands

The remaining pages in this chapter describe the Edlin commands. Each description includes the correct use {syntax) of a command. Each command description also includes comments and examples that offer advice, help, and some shortcuts for using Edlin.

# Edlin's Append Command: a

#### Appending a line Syntax:

 $\lfloor n \rfloor$ a

### Comments:

If you are editing a large file that is too large to read into memory all at once, you can use the  $a$  (append) command. This command lets you read in portions of your file to memory as you need to work on them. The  $n$ parameter is the number of lines that you want to read into memory .

When you start Edlin, it reads as many lines as possible in to memory. If the size of your file exceeds available memory, you must edit your file in stages. That is, after you have edited the first part of a large file, you must write lines that you have already edited to your disk . Then you can load unedited lines from your disk into memory by using the **a** command.

### N otes:

If you do not specify the number of lines to append, Edlin adds lines to the available memory until it is  $3/4$  full, but does nothing if available memory is already 3/4 full. If available memory is already full, you may be able to free memory by quitting other real-mode applications or by restarting MS OS/2. Restarting MS OS/2 clears memory that is being used by real-mode programs that remain resident in memory even after they finish running.

After the a command reads the last line of the file into memory, Edlin displays the message "End of input file."

### Example:

Suppose you have a file so large that the last 100 lines cannot fit into memory . After editing the first part of the file, and writing a portion back to the disk, you could use the following command line to read the remaining 100 lines into memory:

#### lOOa

For information about how to write edited lines to your disk, see the w (write) command in this chapter.

# Ed lin's Copy Command: <sup>c</sup>

### Copying lines

### Syntax:

 $[line], [line], line]$ ,  $[line], count]$ c

#### Comments:

The c (copy) command copies a range of lines to a specified line number, and when used with the count option, copies this range as many times as you want. The first and second line options specify the range of lines that you want to copy. If you omit the first or second line option, Edlin defaults to the current line. The third line option specifies the line before which Edlin places the copied lines.

You must not overlap the line numbers or you will get an "Entry error" message. For example, this command would result in an error message:

3 , 20, 15c

If you do not specify a number for the count option, Edlin copies the lines once and automatically renumbers the file after the copy .

#### Examples:

The following command line copies lines 1 through 5 and duplicates them one at a time, beginning on line 6; thus lines 1 through 5 and 6 through 10 are identical:

1, 5, 6c

# Deleting lines Edlin's Delete Command: d

### Syntax:

 $[line]$ ,  $line]$ d

### Comments:

The d (delete) command deletes a specified range of lines in a file. If you omit the first line option, Edlin uses the current line as the default line. If you omit the second line option, Edlin deletes just the first line. Remember, too, that when you delete lines, Edlin automatically renumbers the file.

### Examples:

If you type the following command line, Edlin deletes line 7 then renumbers line 8 and all following lines:

7d

If you want to delete a block of text on lines 22 through 32, you should type the following:

2 2 , 32d

Finally, suppose that you want to delete a range of lines beginning with the current line, line 7, through line 11. Type the following:

, l ld

# Edlin's Line Edit Command

### Syntax:

[*line*]

#### Comments:

The line option allows you to specify the line number of text you want to edit. When you type a line number as a command, Edlin displays the line number and the text on that line; then, on the line below, Edlin reprints the line number. Now you can retype the line, or use the Edlin editing keys to edit it. The existing text of the line serves as the template until you press the ENTER key .

If you press the ENTER key without typing a line number, Edlin lets you edit the line after the current line.

When you have edited the line, simply press the ENTER key to accept the line.

**Warning** If you press the ENTER key while the cursor is in the middle of a line, Edlin deletes the remainder of the line.

#### Example:

Suppose that the following file exists and is ready to edit:

```
1: Dear Mr. Dimm,
2: 
3: I was sorry to hear of your recent 
4: hospitalization due to electrical
5: shock from our Automatic 
6: Pencil Sharpener.
```
Suppose that you want to insert the product's name, X-1000, in line 5. To edit line 5, type 5. Edlin then displays the contents of the line with the cursor below the line:

```
5 : * shock from our Automatic 
5: *_{-}
```
Now you simply press the F2 key and type A to skip to the "A" in the word "Automatic," then press the INSERT key and type  $X-1000$  (the result appears below the key sequence in the following example):

#### Editing specified lines

F2 <sup>A</sup> INSERT X - 1000 S : \* shock from our X - 1000

To view the edited line, press F3 and then ENTER:

F3 ENTER 5:\* shock from our X-1000 Automatic

At the Edlin prompt, type L to see the file:

1: Dear Mr. Dimm, 2: 3: I was sorry to hear of your recent 4: hospitalization due to electrical S : \* shock from our X - 1000 Automatic 6: Pencil Sharpener.

# Edlin's End/Save Command: e

#### Syntax:

e

#### Comments:

The e (end) command saves the edited file on your disk, renames the original input file *filename*.BAK, and then<br>exits from Edlin. If you created the file during this editing session, Edlin does not create a backup (.BAK) file.

The e command takes no options. This means that you must select the directory that you want to save the file in when you start Edlin. If you don't select a directory when you start Edlin, Edlin saves the file on the disk in the default drive. However, you can still copy the file to a different drive by using the MS OS/2 copy command.

Before using the e command to save your file, make sure that the disk contains enough free space for the entire file. If it doesn 't, Edlin may not be able to write the entire file to the disk and some or all of the edited file will be lost.

#### N otes:

If a .BAK file already exists and is a read-only file, the updated file is saved by using the e command. However, the origin al file is not saved in a .BAK file. MS OS/2 detects such a condition when you first start to edit the file and displays this message:

Warning: Backup file is read only -- backup will not be made.

### Example:

To end an Edlin session and save the edits you have made, simply type the following:

#### e

Edlin saves your edited file and returns you to MS OS/2.

#### End ing and saving edits

# Inserting lines of Edlin's Insert Command: i

Syntax: [line]i

### Comments:

The i (insert) command allows you to insert text immediately before the specified line. If you are creating a new file, you must type the i (insert) command before you can insert a line of text. Text begins on line 1, and the next line number appears automatically each time you press the ENTER key.

Edlin remains in insert mode until you press CONTROL+C. When you finish the insertion and exit from insert mode, the line immediately following the inserted lines becomes the current line. Edlin automatically renumbers the lines that follow the inserted section .

If you do not specify *line*, Edlin inserts the lines before the current line. If *line* is a number larger than the last line number, or if you specify a number sign  $(\#)$  as line, Edlin appends the inserted lines to the end of the file. In this case, the last line that you inserted becomes the current line.

### Examples:

Suppose the following file exists and is ready to edit:

```
1: Dear Mr. Dimm,
 2: 
 3: I was sorry to hear of your recent
 4: hospitalization due to electrical
 5: shock from our X-1000 Automatic 
 6: Pencil Sharpener.
 7: 
8: Sincerely,
 9: 
10: I.R. Sharpe, President
```
Inserting text in a file lows:

To insert text before line 8, type 8i. The result is as fol-

 $8:$ \*

Now type the following lines, which will begin on line 8, pressing the ENTER key after each line:

```
8: * As a result of your accident, we
9:*are redesigning our manual to
10:*warn our customers against trying
11:*to sharpen metal objects.
```
To end the insertion, press CONTROL+C on the next line.

To insert a blank line immediately before the current line (line 12), first type i. The result is as follows:

Inserting a blank line in a file

 $12 : *_-$ 

Then insert a blank line by pressing ENTER. End the insertion by pressing CONTROL+C on the next line. To list the file and see the result, type L:

```
1: Dear Mr. Dimm,
 2: 
 3: I was sorry to hear of your recent
 4: hospitalization due to electrical
 5: shock from our X - 1000 Automatic 
 6: Pencil Sharpener . 
 7: 
 8: As a result of your accident, we
 9: are redesigning our manual to
10: warn our customers against trying
11: to sharpen metal objects.
12:13:*Sincerely,
14 : 
15: I.R. Sharpe, President
```
#### Listing a range<br>of lines Edlin's List Command: L

### Syntax:

 $[line]$ ,  $line]$ 

#### Com m ents:

The L (list) command displays a range of lines, including the two lines specified. If you only specify one of the line options, Edlin uses default values. For example, if you omit the first line option, as in the following example, Edlin displays 23 lines, beginning 11 lines before the current line and ending with the specified line:

,line L

The beginning comma shows that you omitted the first  $line$  option. If you omit the second line option, Edlin displays 23 lines, starting with the specified line. If you type **L** with no line option at all, Edlin displays 23 lines-beginning with the 11 lines before the current line.

### N otes:

- If the specified *line* is more than 11 lines before the current line, the display will be the same as if you omitted both options.
- An uppercase L has been used here to avoid confusion with the number 1. A lowercase I would work just as well.

### Example:

For example, to list lines 5 through 10, inclusively, type the following:

S , l OL

# **Edlin's Move Command: m**

### Syntax:

 $|line,|+|line,|$ inem

#### Comments:

The m (move) command lets you transfer a block of text to another location in a file. The first and second line options specify the range of lines that you want to move. The third line option specifies the line to which you want to move the first line in the range.

Edlin automatically renumbers the lines after it moves them. For example, the following command moves the text from the current line-plus 25 lines-to line 100:

```
, + 25, 100m
```
If the line numbers that you specify overlap, Edlin displays an "Entry error" message.

#### Examples:

Suppose the following file exists and is ready to edit:

```
1: Dear Mr. Dimm,
 2: 
 3: I was sorry to hear of your recent
 4: hospitalization due to electrical
 5: shock from our X-1000 Automatic
6: Pencil Sharpener.
7: 
8: As a result of your accident, we
 9: are redesigning our manual to
10: warn our customers against trying
11: to sharpen metal objects.
12:13: Sincerely,
14 : 
15: I.R. Sharpe, President
16: Sharpe Office Supplies
17: The World Leader in Office Sharpeware
18: Our motto: "You oughta be Sharpe too"
```
If you would prefer to have the motto at the start of the letter, you could move lines  $16-18$  to line 1 by typing the following command line:

Moving a block of text in a file

 $16, 18, 1m$ 

### **Moving specific** lines

The result of this command is as follows:

1: Sharpe Office Supplies 2: The Wor ld Leader in Office Sharpeware 3: Our motto: "You oughta be Sharpe too" 4: Dear Mr . Dimm , 5: 6: I was sorry to hear of your recent 7: hospitalization due to electrical 8: shock from our X-1000 Automatic 9: Pencil Sharpener .  $10:$ 11: As a result of your accident, we 12: are redesigning our manual to 13: warn our customers against trying 14: to sharpen metal objects. 15 : 16: Sincerely,  $17:$ 18: I.R. Sharpe, President

# Edlin's Paging Command: p

Paging

### Syntax:

 $[line]$ ,  $line]$ p

### Comments:

The p (page) command displays a file one screen {23 lines) at a time. The first *line* option specifies the first<br>line of the display. The second *line* option specifies how line of the display. The second *line* option specifies how  $\frac{1}{n}$  has a position the second If you do not type the many lines appear on the screen. If you do not type the first *line*, Edlin starts the page at the line after the current line. If you do not type the second *line* ontic current line. If you do not type the second *line* option,<br>Edlin displays 23 lines on the screen Edlin displays 23 lines on the screen.

#### Example:

To view lines 100 through 200 and to see the text one screen at a time, you would type this command:

100 , 200p

# Quitting an<br>editing session

# Edlin's Quit/No-Save Command: q

### Syntax:

q

### Comments:

The q (quit) command is useful if you don't want to make any changes to a file. This command returns you to MS OS/2 and does not save any editing changes. If you use the q (quit) command, Edlin prompts you to make sure you don't want to save the changes. If you want to save changes as you exit from Edlin, use the e (end) command.

### N otes:

When you exit from Edlin using the e command, Edlin erases any previous copy of the file that has a .BAK extension. But if you quit Edlin  $(q)$  and type  $y$  (for Yes) in response to the "Abort edit  $(Y/N)$ ?" message, Edlin does not delete your previous backup copy .

### Example:

The following example shows how to quit Edlin without saving your changes:

[!] Press CONTROL+C to leave insert mode.

- **2** At the asterisk  $(*)$  prompt, type **q**. The message "Abort edit  $(Y/N)$ ?" is displayed.
- **E** Type **y** (for Yes) to abort the edit, then press the ENTER key.
## Edlin's Replace Command: r

### Syntax:

 $[line |], line$  $[?]$ rtext1 CONTROL+Z text2 CONTROL+Z

#### Comments:

The r (replace) command replaces all occurrences of a string of text in a range with a different string of text. The line options show the range that  $r$  uses. Each time Edlin finds text1, it replaces it with text2. Then Edlin displays each line that changes.

For example, the following command would change the word "mine" each time it occurred in a 20-line file to the word "ours":

1, 20rmine CONTROL+Z ours

Note that you press CONTROL+Z; do not type the characters "CONTROL+Z."

If a line contains two or more replacements, it is displayed once for each change. If you include a question mark {?) in your command, Edlin asks you to confirm each replacement. If you type  $\mathbf{y}$  (for Yes) or press the ENTER key,  $text$  replaces  $text{ }$ , and Edlin looks for the next occurrence of  $text{ }$  If you press any other key in next occurrence of *text1*. If you press any other key in response, Edlin does not make the change for that occurrence of text1. When Edlin has made all the changes, the asterisk prompt reappears.

When you do not specify  $text1$ , the r command assumes the old (any previous) value. If this is the first replacement that you have done during this editing session, and if you do not specify text1, the command ends. If you do not specify text2, you must end text1 by pressing the ENTER key .

If you omit the first *line* option, Edlin uses the line after the current line by default. The default for the second line option is the line following the last line of the file (represented by the number symbol,  $#$ .

If you end text1 by pressing CONTROL+Z and do not specify text2, Edlin assumes you want blank spaces for text2. For example, suppose you want to delete all occurrences of the word "clients" from your file. To do this you would simply type the following command, press CONTROL+Z, and then press ENTER key:

#### Ap p rov ing each re p la c e m ent

Replacing text

rclients

The next command replaces "clients" with the previous text2:

rcl ients

The following command makes the previous *text1* become the previous text2:

r

Note that "previous" refers to an earlier string of text specified in an s or r command.

#### Example:

Suppose the following file exists and is ready for editing:

```
1: Dear Mr . Dimm , 
 2: 
 3: I was sorry to hear of your recent
 4: hospitalization due to electrical
 5: shock from our X-1000 Automatic
 6: Pencil Sharpener . 
 7: 
 8: As a result of your accident, we
 9: are redesigning our manual to
10: warn our customers against trying
11: to sharpen metal objects.
12:13: Sincerely,
1 4 : 
15: I.R. Sharpe, President
```
Now suppose that in lines 5 through 10 you want to replace all occurrences of the word "our" with the word "the." To do this you would simply type 5,10 rour; press CONTROL+Z; type the, and press the ENTER key. The result is the following:

5: shock from the X-1000 Automatic 8: As a result of ythe accident, we 9: are redesigning the manual to 10: warn the customers against trying

Replacing text selectively In the previous example, some unwanted changes occurred . In the next example you will see how to replace only certain occurrences of "our" with "the" in the original file. At the Edlin prompt, include the following command line, and then press the ENTER key:

1 , 15? r our CONTROL+Z the The result is as follows: 5: shock from the X-1000 Automatic O.K. ? y 8: As a result of ythe accident, we O.K. ? n 9: are redesigning the manual to O.K. ? y 10: warn the customers against trying O.K. ? n \*

Type the list command, L, to see the result of these changes:

5: shock from the X-1000 Automatic 8: As a result of your accident, we 9: are redesigning the manual to 10: warn our customers against trying

#### Searc hing for Edlin's Search Command: s

## Syntax:

 $[line]$ ,  $line]$ [?]stext

#### Comments:

The s (search) command searches a range of lines for a string of text. The first and second line options specify the range of lines for Edlin to search. You end the text option by pressing the ENTER key . Edlin displays the first line that matches the string; that line then becomes the current line. Unless you type the question mark (?) option, the s command ends when it finds the first match . If Edlin cannot find a line with a match, it displays the message "Not found."

If you include the question mark {?) option, Edlin displays the first line with matching text and prompts you with the message "O.K.?" If you type  $\mathbf{y}$  (for Yes) or press the ENTER key, this line becomes the current line and the search ends. If you press any other key, the search continues until another match is found, or until all lines have been searched. (The search ends when Edlin displays the "Not found" message.)

If you do not type the first line number, Edlin uses the line after the current line as the default; and if you do not type the second line number, it uses the line after the last line of the file as the default.

If you omit the *text* option, Edlin uses the text from any previous s or r command. If this is the first s or r command you have used this session, and you have not specified a search string, the s command ends.

#### Examples:

Suppose the following file exists and is ready for editing:

```
1: Dear Mr . Dimm , 
2: 
3: I was sorry to hear of your recent 
4: hospitalization due to electrical
5: shock from our X-1000 Automatic
6: Pencil Sharpener.
7:
```
8: As a result of your accident, we 9: are redesigning our manual to 10: warn our customers against trying 11: to sharpen metal objects.  $12:$ 13: Sincerely, 14 : 15: I.R. Sharpe, President

To search for the first occurrence of the word "to," type the command line 2,12 sto and press the ENTER key. Edlin displays the following lines:

Searching for a w ord in a file

3: I was sorry to hear of your recent

To search through several occurrences of a string until the correct string is found, type the command line 1, ? sto. The result is as follows:

3: I was sorry to hear of your recent O.K. ?

If you press any key (except Y or ENTER), the search continues, so type  $n$  (for No):

O.K. ? n

The search then continues:

4: hospitalization due to electrical  $0.K. ?_$ 

Type y to terminate the search:

O.K. ? y \*

# Transferring text Edlin's Transfer Command: t

## Syntax:

 $[line]$ t $filename$ 

#### Com m ents:

The t (transfer) command puts the contents of a file into the file you are working in. Edlin inserts the file represented by *filename* at the line number you give in the *line*<br>ontion and then automatically renumbers the lines. If option, and then automatically renumbers the lines. If you omit the line number, Edlin inserts the text on the current line.

### Example:

To copy a file named IRSHARPE.MEM to line 12 of the file you are editing, use the following command:

12 t irsharpe.mem

# Ed lin's W rite Command: w

## Syntax:

 $[n]$ w

#### Comments:

The **w** (write) command writes a specified number of lines to disk. The  $n$  option specifies the number of lines that you want to write to the disk . You need this command only if the file you are editing is too large to fit into memory. When you start Edlin, it reads lines from your file until memory is 3/4 full.

To edit the remainder of your file, you must write the edited lines in memory to your disk. Then you can load additional unedited lines from your disk into memory by using the a (append) command, which is described earlier in this chapter.

#### N otes:

If you do not specify the number of lines for Edlin to write, it writes lines until memory is 3/4 full. But it does not write any lines to your disk until memory is more than 3 /4 full. After Edlin writes the line to your disk, it renumbers all of the lines so that the first remaining line becomes line number 1.

#### Example:

Suppose you have a file so large that the last 100 lines cannot fit into memory. After you edit the first part of the file, you could free up enough space to edit the last part of the file with this command line:

125w

#### **Writing lines to** d isk

 $\label{eq:2.1} \frac{1}{\sqrt{2}}\int_{\mathbb{R}^3}\frac{1}{\sqrt{2}}\left(\frac{1}{\sqrt{2}}\right)^2\frac{1}{\sqrt{2}}\left(\frac{1}{\sqrt{2}}\right)^2\frac{1}{\sqrt{2}}\left(\frac{1}{\sqrt{2}}\right)^2\frac{1}{\sqrt{2}}\left(\frac{1}{\sqrt{2}}\right)^2\frac{1}{\sqrt{2}}\left(\frac{1}{\sqrt{2}}\right)^2\frac{1}{\sqrt{2}}\frac{1}{\sqrt{2}}\frac{1}{\sqrt{2}}\frac{1}{\sqrt{2}}\frac{1}{\sqrt{2}}\frac{1}{\sqrt{2}}$ 

 $\label{eq:2.1} \frac{1}{\sqrt{2\pi}}\int_{0}^{\infty}\frac{1}{\sqrt{2\pi}}\left(\frac{1}{\sqrt{2\pi}}\right)^{2\alpha} \frac{1}{\sqrt{2\pi}}\int_{0}^{\infty}\frac{1}{\sqrt{2\pi}}\left(\frac{1}{\sqrt{2\pi}}\right)^{\alpha} \frac{1}{\sqrt{2\pi}}\frac{1}{\sqrt{2\pi}}\int_{0}^{\infty}\frac{1}{\sqrt{2\pi}}\frac{1}{\sqrt{2\pi}}\frac{1}{\sqrt{2\pi}}\frac{1}{\sqrt{2\pi}}\frac{1}{\sqrt{2\pi}}\frac{1}{\sqrt{2\$ 

 $\mathcal{L}(\mathcal{L}(\mathcal{L}))$  and  $\mathcal{L}(\mathcal{L}(\mathcal{L}))$  . The contribution of  $\mathcal{L}(\mathcal{L})$ 

 $\sigma_{\rm{max}}$ 

# 6 Using MS OS/2 Commands

Microsoft Operating System/2 commands are as powerful as they are versatile. In addition to commands used with Edlin and the CONFIG.SYS file, there are over 60 commands you can use with MS OS/2. A few of these commands are designed for real mode only or for protected mode only. Some are designed for use primarily in batch files. With many commands, you can use redirection symbols to send output to a file or other specified location. In protected mode, you can use commandgrouping symbols to combine more than one MS OS/2 command on a single command line.

In this chapter, you will learn the following:

- Which MS OS/2 commands work in real mode only or in protected mode only
- $\blacksquare$  Which MS OS/2 commands will not work over a network
- $\blacksquare$  How to identify the types of MS OS/2 commands by the symbols used in this guide
- How internal commands and external commands differ
- How to use redirection, pipe, and command-grouping symbols

# **Types of MS OS/2 Commands**

Real-mode and p rote c ted-mode com m ands

You have learned already that MS OS/2 has two different operating environments-real mode and protected mode. Some MS OS/2 commands work only in one of these two modes. The following symbols indicate that a command may be used in only one of the two MS OS/2 modes:

['Real Mode Only' 'Protected Mode Only' icons]

The following commands work only in real mode:

append assign break graftabl join setcom40

The following commands work only in protected mode:

ansi detach dpath start

**Commands that** are not for netw ork use You will also see the following symbol associated with certain MS OS/2 commands. This symbol means that a command cannot be used over a network:

['No Network' icon]

The following MS OS/2 commands do not work over a computer network:

chkdsk diskcomp diskcopy fdisk format label recover subst sys

If you try to use these commands on a network, MS OS/2 displays the following error message:

Cannot command to a network device

The command placeholder is the name of the command you typed.

This symbol identifies batch commands. Batch commands are most commonly used from within batch files: Batch commands

['Batch Command' icon]

These last two symbols distinguish internal MS OS/2 commands from external MS OS/2 commands:

Inte rnal and e xte rnal com m ands

['Internal Cmd' 'External Cmd' icons]

See the following two sections for information on these two types of commands.

# Internal Commands

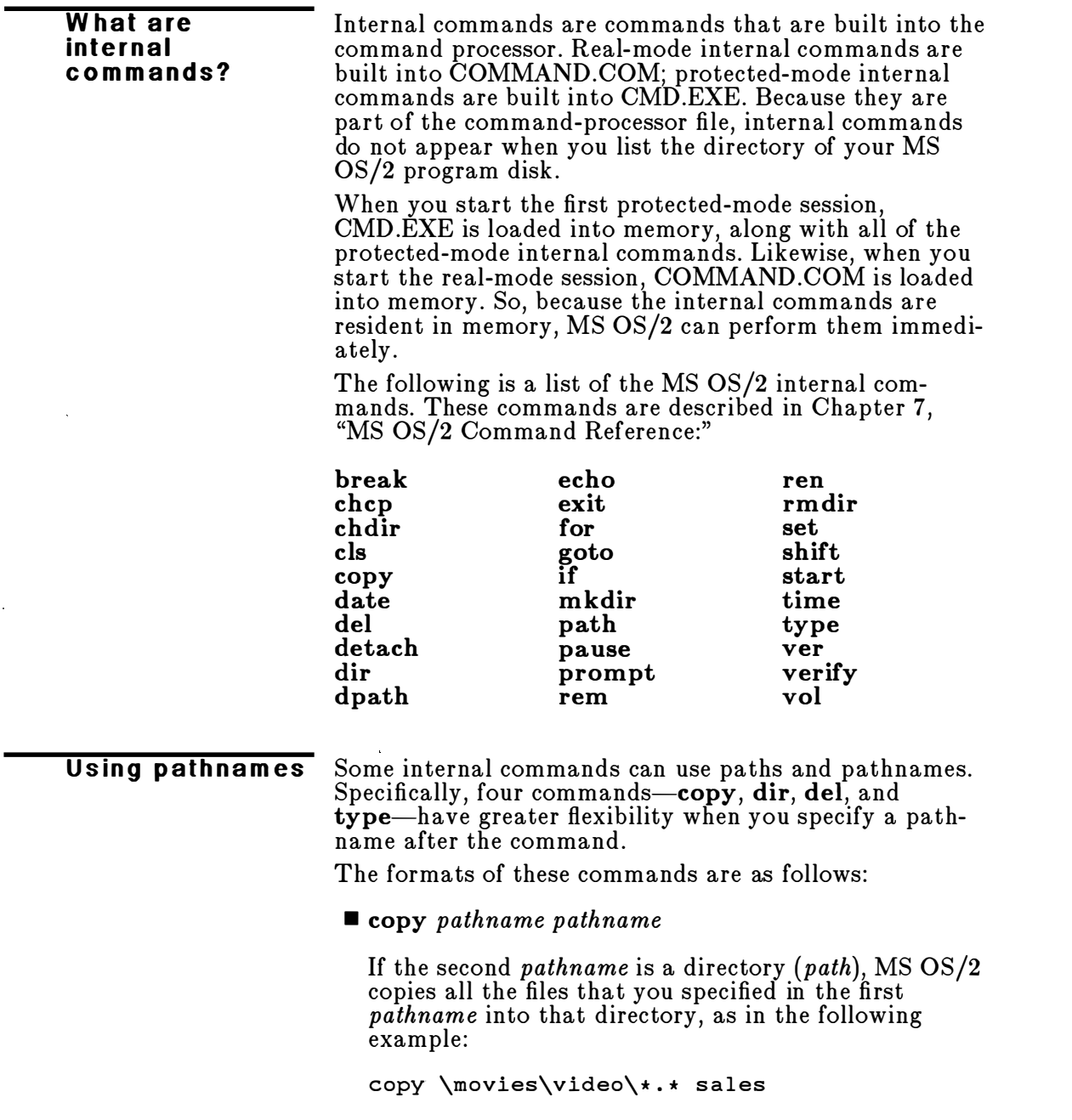

#### $\blacksquare$  del pathname [...]

If pathname is a directory  $(path)$ , all the files in that directory are deleted. If you try to delete a directory, MS OS/2 displays the prompt "Are you sure  $(Y/N)^{2^n}$ Type  $\mathbf y$  (for Yes) to complete the command, or  $\mathbf n$  (for No) to stop the command. The following is an example of a del command line:

```
del \news\national
```
 $\blacksquare$  dir path  $\lceil \ldots \rceil$ 

The following command line displays the directory specified by *path*:

dir \event\sports

**u** type path  $[...]$ 

You must specify a *pathname* (or *filename*) for this command. MS  $OS/2$  then displays this file on your screen in response to the type command. The following is a typical type comand line:

y.

type \weather\norwest\precip . nov

**Note** The  $\left| \ldots \right|$  in the command formats applies to protected mode only. This notation means you can type more than one pathname on the protected-mode command line. For example, the following command deletes files in the \DANCERS\BEARS directory and the \DANCERS\BALLET directory:

del \dancers\bears \dancers\ballet

## **External Commands**

Any filename with an extension of .COM, .EXE, .BAT, or .CMD is considered an external command . For example, files such as FORMAT.EXE and DISKCOPY.EXE are external commands. Because all external commands are also files, you can create new commands and add them to MS OS/2. Programs that you create with most languages  $(including assembly language)$  will be .EXE (executable)

What are e xt e rnal com man ds? files. Note, however, that when you use an external command, you do not need to type its filename extension .

Note If you have more than one external command with the same name, MS OS/2 will run only one of them, according to the following order of precedence: .COM, .EXE, .BAT (or .CMD).

Suppose, for example, that your working directory includes the files FORMAT.EXE and FORMAT.CMD. If you type the external command format in protected mode from this directory, MS OS/2 runs the program FORMAT.EXE. To run the protected-mode batch file FORMAT.CMD, you would have to place it in a separate directory and give a path along with the external command.

The following is a list of external commands. These commands are described in Chapter 7, "MS OS/2 Command Reference" :

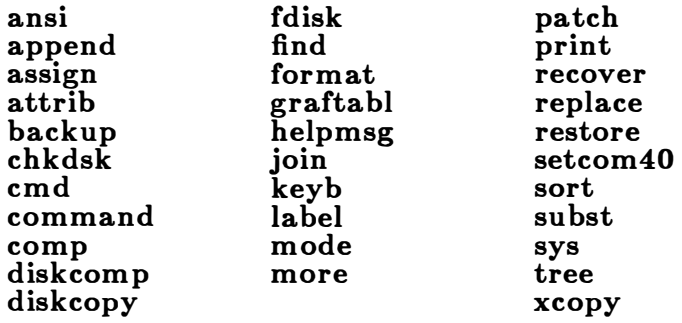

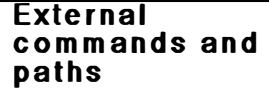

Before MS OS/2 can run external commands, it must read them into memory from the disk. When you type an external command, MS OS/2 immediately checks your working directory to find that command. If it isn't there, you must tell MS OS/2 which directory the external command is in. You do this with the path command. With the Install program, MS OS/2 automatically creates AUTOEXEC.BAT and INITENV.CMD files with path commands pointing to the directories that contain creates AUTOEXEC.BAT and INITENV.CMD files with<br>path commands pointing to the directories that contain<br>external command files: \OS2\BIN, \OS2\RBIN, and  $\OS2\$  PBIN. For more information about the AUTOEXEC.BAT and INITENV.CMD files, see the

Microsoft Operating System/2 Setup Guide.

## **Redirecting Command Input and Output**

Usually, MS OS/2 receives input from the keyboard and sends its output to the screen. However, you can redirect this flow of command input and output. For instance, you may want input to come from a file rather than the keyboard, and you may want output from a command to go to a file or printer instead of to the screen. You can also create pipes that let the output from one command become the input for another. For example, if you want to read a file one screen at a time, you can pipe output from the type command to the more command by using a command line with the following format:

type  $filename | more$ 

## How to Redirect Output

By default, most commands send output to your screen. If you want to change this and send the output to a file, you just use a greater-than sign  $(>)$  and a filename in your command. For example, the following command displays a directory listing of the disk in the default drive on the screen:

dir

The dir command can send this output to a file named CONTENTS if you type the following:

dir > contents

If the CONTENTS file doesn't exist, MS OS/2 creates it and stores your directory listing in it. If CONTENTS already exists, MS OS/2 replaces what is in the file with the new data.

If you want to add one file to another (instead of replacing the entire file), you can use two greater-than signs  $(\gg>)$  to tell MS OS/2 to append the output of the command (such as a directory listing) to the end of a specified file. For example, the following command line appends your directory listing to an existing file named CONTENTS:

**Appending** output

dir >> contents

## How to Redirect Input

It is often useful to have input for a command come from a file instead of from the keyboard. This is possible in MS  $OS/2$  by using a less-than sign  $(\le)$  in your command. For example, suppose you had a file called NAMES that listed the names of several clients. If this file was not in alphabetical order, you could sort the file's contents into a new file called NAMELIST with the following command line:

sort < names > namelist

## **Filter Commands and Pipes**

Three filter comm ands

A filter is a command that reads your input, transforms it in some way, and then displays it on your screen . There are three MS  $OS/2$  filters: find, more, and sort. Their functions are as follows:

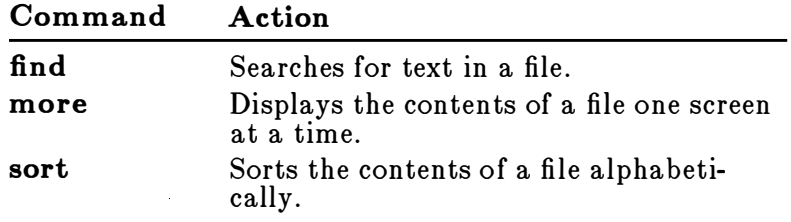

You can redirect the output from a filter into a file or use it as input for another filter by using pipes. Piping is done by separating commands with the pipe symbol  $($ }. The following command line, for example, displays an alphabetically sorted listing of your directory on the screen:

```
dir ¦ sort
```
The pipe sends all output generated by the **dir** command as input to the **sort** command.

You can also use piping with redirection symbols if you want to send the output to a file. For example, the following command line creates a file named DIRECT.LST in your working directory :

dir | sort > direct.lst

The DIRECT.LST file now contains a sorted listing of the working directory .

You can also specify a drive other than the default drive. For example, suppose you want to send the sorted data to a file named DIRECT.LST on drive B. To do this you could simply type the following:

dir | sort > b:direct.lst

You can include several pipes in a command line. The following command line, for example, sorts your directory listing and shows it to you one screen at a time.

```
dir | sort | more
```
Since commands and filters can be piped together in many different ways, you will find many uses for them.

## Protected-Mode Grouping Symbols

In this chapter you have seen how you can use the redirection and piping symbols  $(<, >, >>,$   $>)$  to give MS OS/2 more than one command on a line. In protected mode you can use other symbols, called grouping symbols, to group two (or more) commands on one command line. The following sections describe how each of these symbols is used.

## The And Symbol (&&)

The and symbol  $(x_k)$  performs the command to the left of the symbol. If that command is successful, it performs the command to the right of the symbol. If the command on the left fails (produces an error), the command on the right is not executed.

For example, the following command displays the file BUDGET.DOC only if it exists in the current directory:

dir budget . doc && type budget . doc

Using the and sym bol

# The Or Symbol (!!)

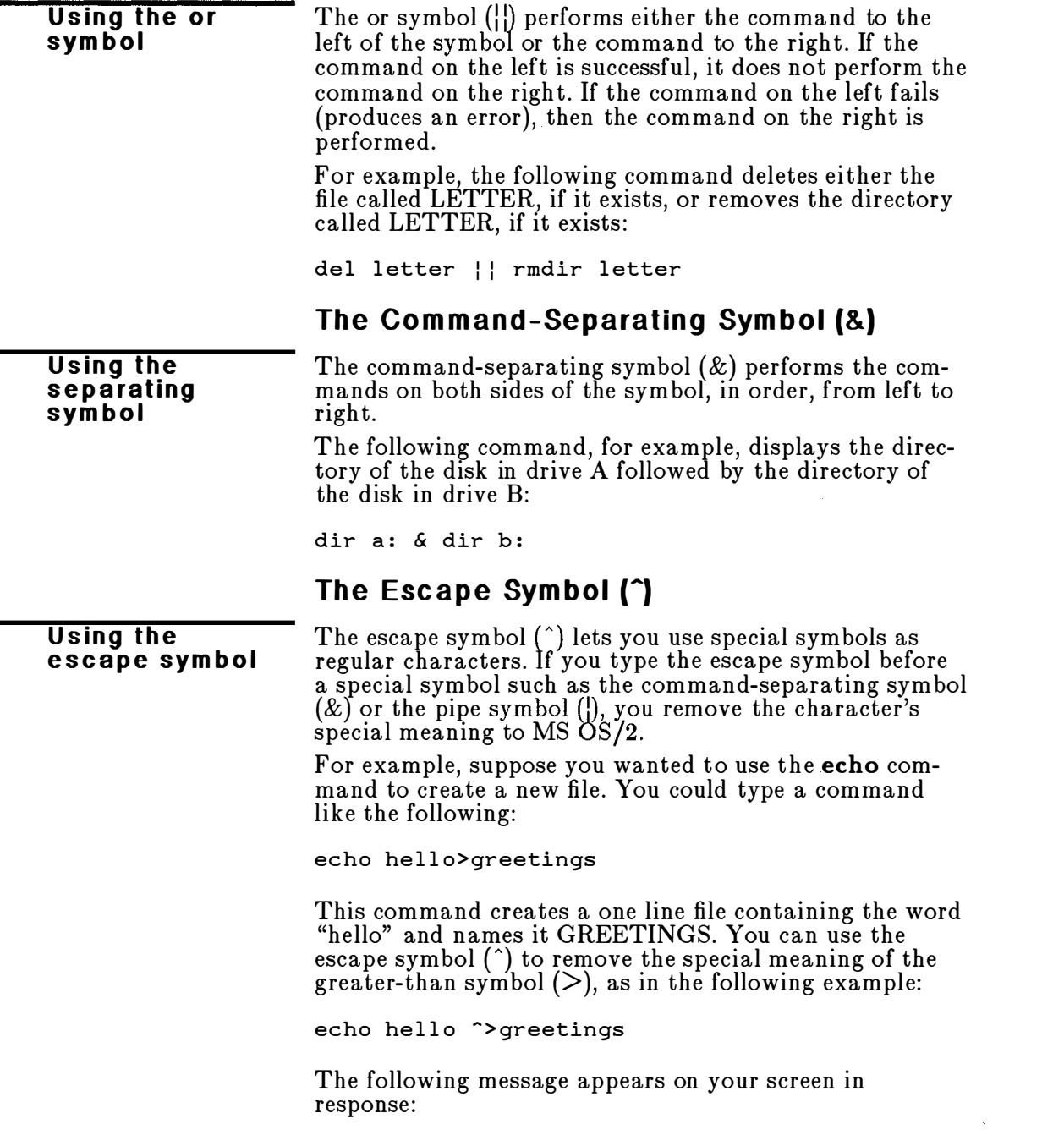

hello> greetings

For more information on echo, see Chapter 3, "Using Batch Files."

## **Command Grouping**

You can group internal and external commands by using parentheses. If your command line uses more than one grouping symbol, MS OS/2 executes the command groups in the following order:

Escape symbol  $^{\circ}$ Command groupers [( )] I/O redirectors  $(<, >, >>)$ Pipe symbol (|) And Symbol (&&) Or symbol  $(\cdot | \cdot)$ 

Command separator (&)

You can use the command-grouper symbols (parentheses) around any command group to ensure that MS OS/2 executes the commands in the proper order.

The following command lines, for example, check to see whether the file PRODUCTS exists and, if it does, they sort it and put the results in the PRODUCTS.LST file:

dir products && type products | sort > products . l st

dir products && (type products | sort > products . l st)

Because of page limitations, each command line appears on two lines; however, when you type these command lines, you should not press the ENTER key until you have typed the entire command.

You must be careful how you use command grouping. For example, the following command sorts the directory entry for PRODUCTS .LST as well as the contents of the file:

(dir products && type products) | sort > products . l st

Note If you omit a closing parenthesis, MS OS/2 prompts you to complete the command line. You should finish the command line with the appropriate closing parenthesis and press the ENTER key, or press CONTROL+C to cancel the command so that you can enter it properly.

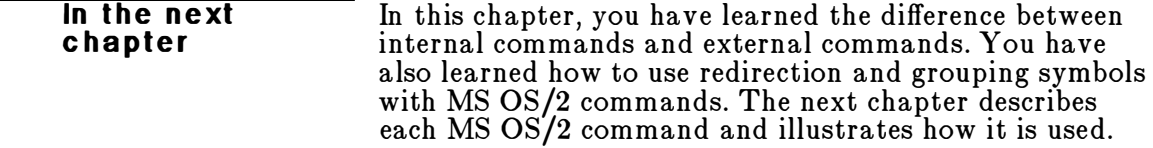

# 7 MS OS/2 Command Reference

This chapter provides details about all of the Microsoft Operating System/2 commands. In this chapter, you will learn the following:

- **The structure of the command page**
- What command options are
- **The notational conventions used in this chapter**
- How to use each MS OS/2 command
- How to use each batch command

Command pages are of the following form:

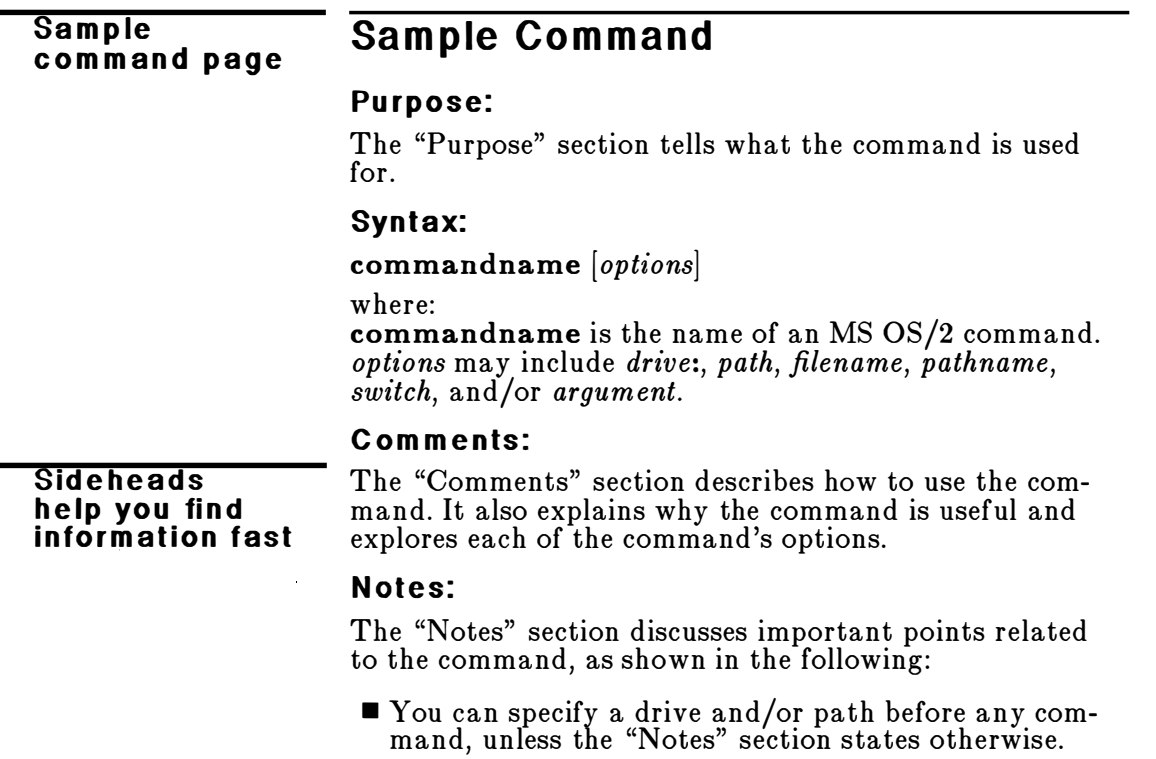

### See Also:

The "See Also" section lists helpful cross-references.

For more information about command options and notational conventions used in this manual, see the following section called "Command Options."

### Examples:

The "Examples" section gives one or more examples that illustrate how to use the command.

# **Command Options**

Command options give MS OS/2 extra information about a command. If you omit options, MS OS/2 either prompts you to supply them or uses a default value. See the individual command descriptions in this chapter for default values.

MS OS/2 commands use the following syntax:

command [options]

The *command* placeholder refers to an MS  $OS/2$  com-<br>mand, and the *lantions*, placeholder refers to one or m mand, and the [options] placeholder refers to one or more of the following:

Option Description

| <b>Opuun</b> | Description                                                                                                    |
|--------------|----------------------------------------------------------------------------------------------------|
| drive:       | Specifies a disk-drive name. You need only<br>specify a drive name if you are using a file<br>that is <i>not</i> on the default drive. |
|              | Information transferred between two disks<br>is sent from a source drive to a target<br>drive.                                         |
| path         | Specifies a directory name with the follow-<br>ing syntax:                                                                             |
|              | $\left[\langle \text{directory} \rangle \right]$                                                                                       |
| filename     | Specifies a file, and includes any filename<br>extension. The <i>filename</i> option does not<br>refer to a device or drive name.      |
| pathname     | Specifies a directory and a file in the direc-<br>tory. A <i>pathname</i> uses the following syn-<br>tax:                              |
|              | $[\langle directory   [\langle directory \ldots] \rangle]$                                                                             |
| switch       | Controls an MS OS/2 command. A switch<br>begins with a slash; for example, $/p$ .                                                      |

#### **What are** com m and options?

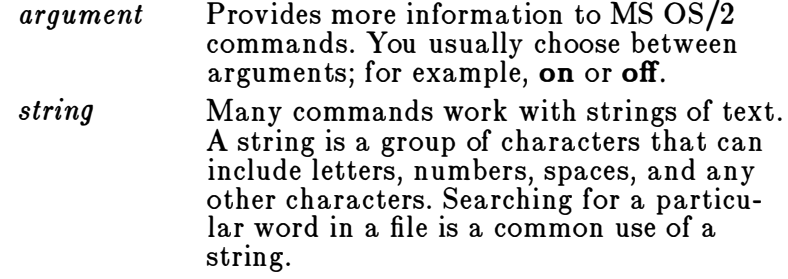

#### Conventions for com m a nd o p tions

 $\bar{\beta}$ 

The Microsoft Operating System/2 User's Reference uses the following conventions for command options:

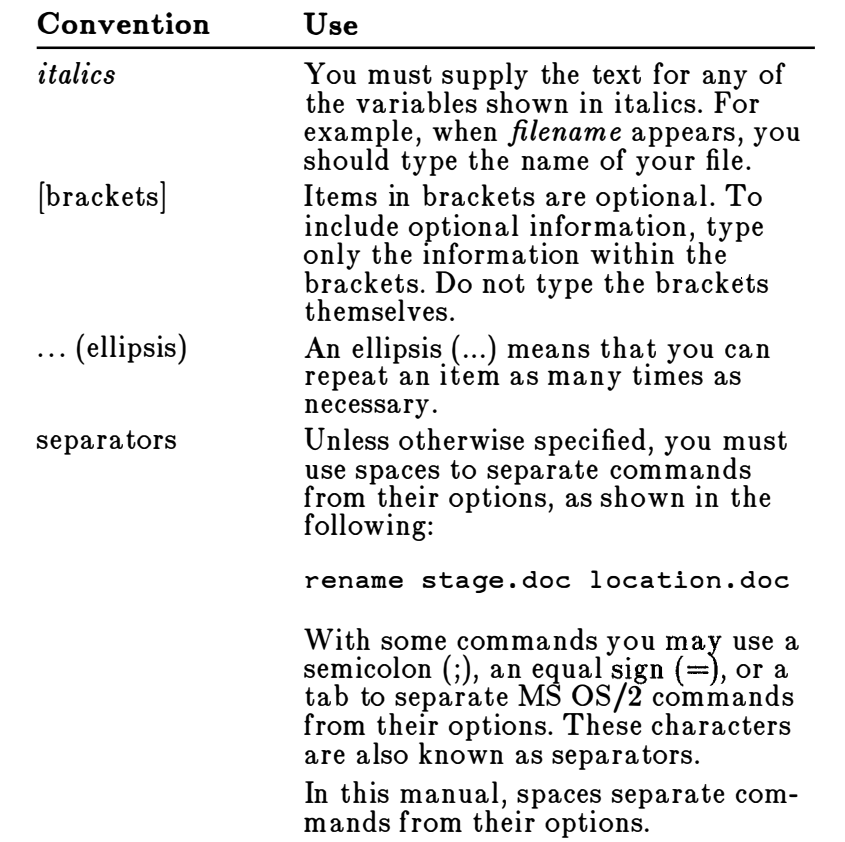

# **Command List**

The following list briefly describes each MS OS/2 command and batch command:

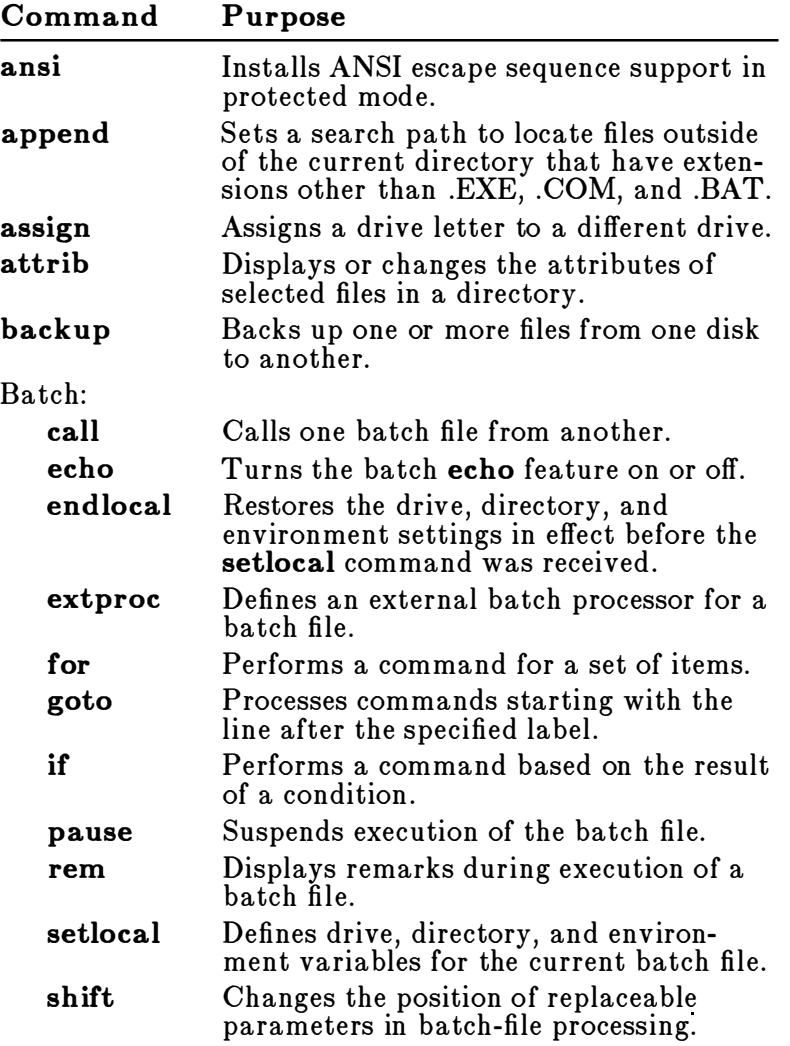

 $\sim$ 

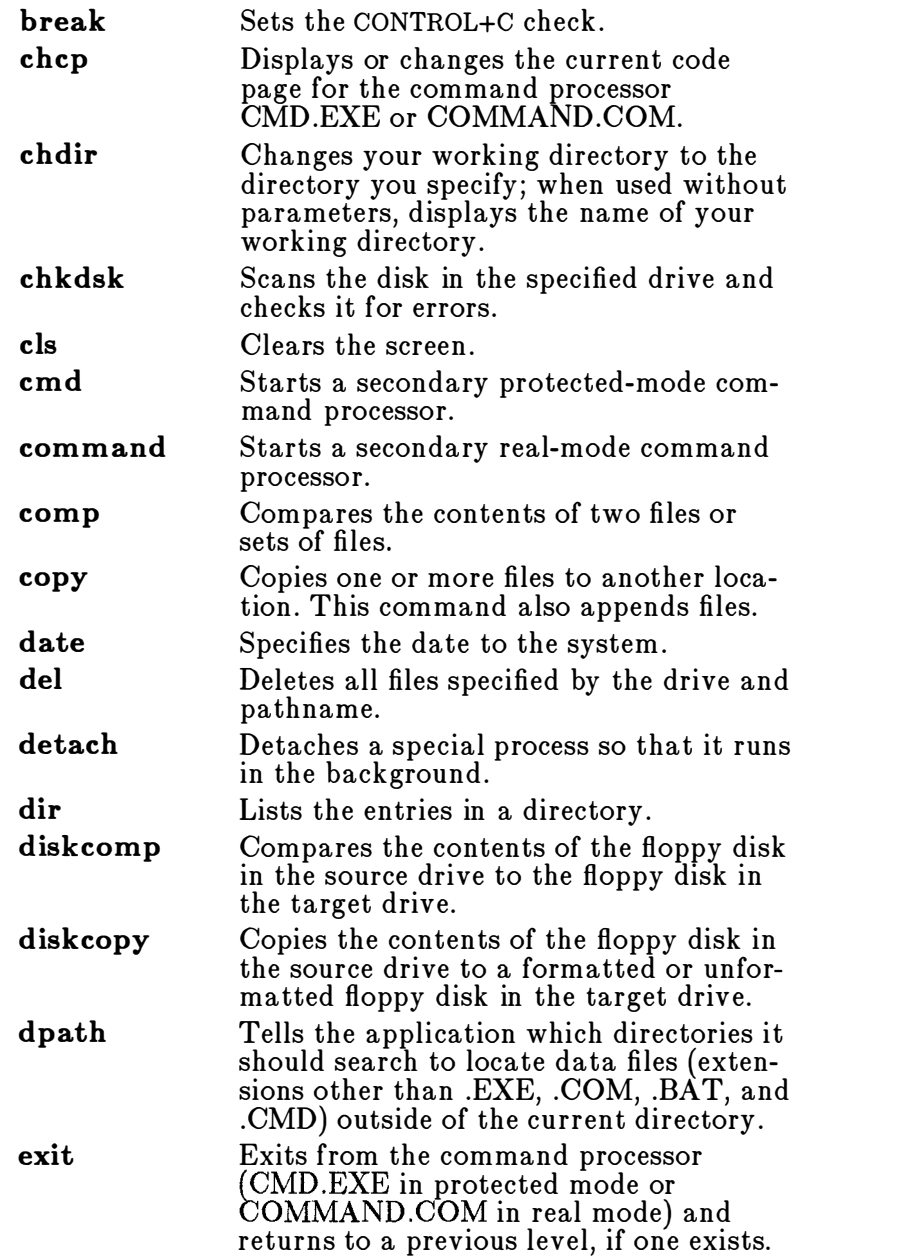

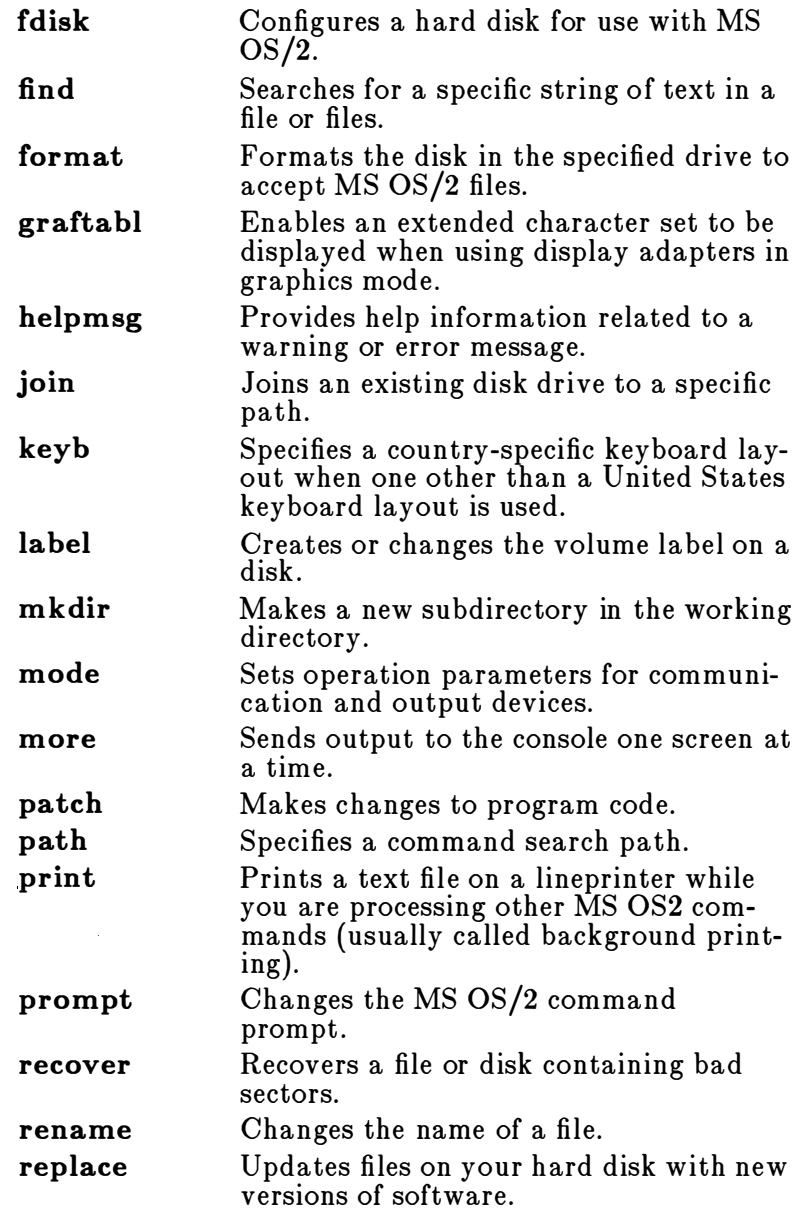

 $\bar{\gamma}$ 

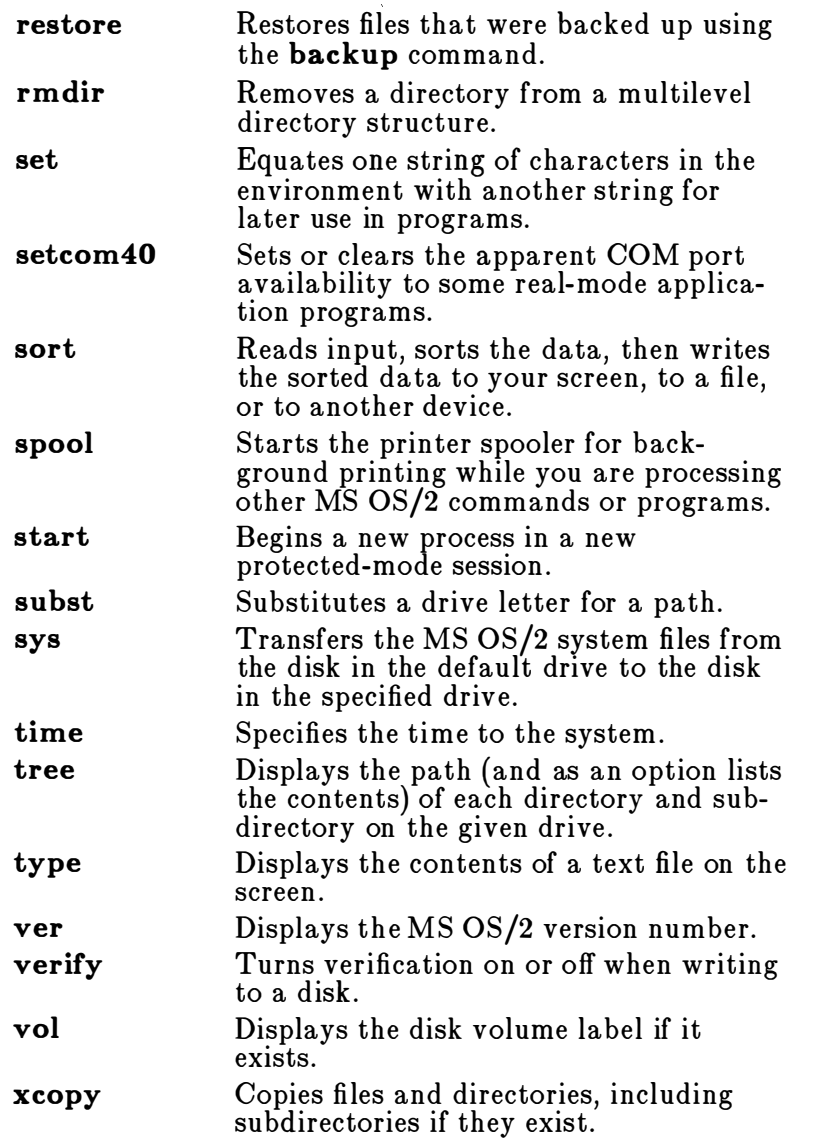

These commands are described in detail in the following pages.

## An si

#### The Ansi com m and

Protected Mode Only

### Purpose:

Installs ANSI escape sequence support in protected mode.

Syntax:

ansi  $|on|$ 

or

ansi  $|off|$ 

## Comments:

The ansi command lets you use the ANSI escape sequences if MS OS/2 is operating in protected mode. An ANSI escape sequence is a series of characters (beginning with an escape character or keystroke) that you can use to define functions in MS OS/2. For more information about ANSI escape sequences, see the Microsoft Operating System/2 Setup Guide.

If you set ansi to off, the ANSI escape sequences are not supported. The default is **on**. If you type **ansi** without an argument, the current setting appears on your screen.

### N otes:

- In protected mode, the ANSI escape sequences to set video to graphics modes,  $\text{Esc}$  =4h,  $\text{Esc}$  =5h, and Esc[=6h, respectively, are not supported.
- To use ANSI escape sequences in real mode, include the following line in your CONFIG.SYS file:

 $\textbf{device} = |drive: ||path|$ ansi.sys

## Examples:

If you had a program that required ANSI display control, you would want ANSI to be on. But, if you ran a graphics program that did not require ANSI display control, you would type this command before you ran your program:

ansi off

Afterward, you would type the following to turn ANSI support back on:

ansi on

**The Append** com m a nd

## **Append**

Real Mode Only

## Purpose:

Sets a search path to locate files outside of the current directory that have extensions other than .EXE, .COM, and .BAT.

## Syntax:

First use only:

append [/e]

To specify directories to be searched:

append  $[drive:]path];[drive:]path]...]$ 

To delete appended paths:

### append;

where:

path is the directory MS OS/2 searches for a data file.

## Comments:

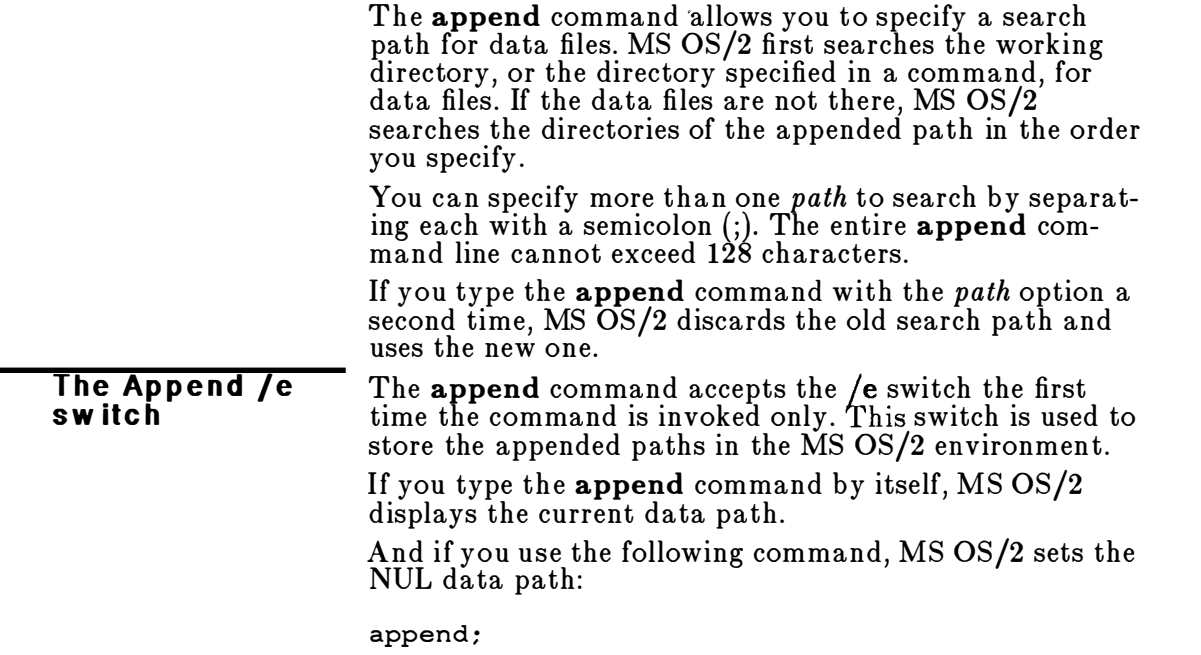

This means that MS OS/2 searches only the working directory for data files.

#### Notes:

- You can use the append command across a network to locate remote data files.
- Some applications may read a file from an appended path, but write it to the current directory, leaving the original copy unchanged .
- If you are using the MS OS/2 assign command, you must set the data path with the append command before giving the assign command.

#### See Als o:

For more information about setting a search path for data files in protected mode, see the dpath command in this chapter. If you want to set a search path for external commands, see the path command in this chapter.

#### Example:

The following command-line example tells  $MS OS/2$  to search three directories-SCENE\MERTZAPT, \CHARACTR\TRUMBEL, and B: EPISOD92-to find data files (the command line has been broken because of page restrictions):

Setting a search path

append \scene\mertzapt;\charactr\trumbel; b : \epis od9 2

# The Assign<br>Command

## Assign

## Real Mode Only

## Purpose:

Assigns a drive letter to a different drive.

## Syntax:

assign  $[x=|y|...]$ 

where:

 $x$  is the drive that MS OS/2 currently reads and writes to.

y is the drive that you want MS OS/2 to read and write to.

## Comments:

The **assign** command lets you use drives other than those recognized for a given application . For example, if your application only lets you read and write files on drives A and B, you can use the assign command to read and write files from other drives. You cannot, however, assign a drive being used by another program, and you cannot assign an undefined drive.

Do not type a colon after the drive letters  $x$  and  $y$ .

## N otes:

 $\blacksquare$  To ensure compatibility with future versions of MS OS/2, you should use the subst command instead of assign. The following commands, therefore, are equivalent:

assign  $a = c$ subst a: c:\

- **Since the assign command disguises the true device** type, you should not use **assign** in the following situations:
	- with commands that require drive information (backup, restore, label, join, subst, print)
	- $-$  during normal use of MS OS/2

Two other commands, format and diskcopy, ignore drive reassignments.

### Examples:

If you want to run an application on a hard-disk drive, C, and this application requires you to put your program disk into drive A and your data disk into drive B, you would type this command line:

assign a=c b=c

All references to drives A and B would then go to drive C.

To reset all drives to their original assignments, type the following command and press the ENTER key:

Setting drive assignments

assign

#### The Attrib comm and

## Attrib

## Purpose:

Displays or changes the attributes of selected files in a directory.

## Syntax:

attrib  $[\pm \mathbf{r}]$   $[\pm \mathbf{a}]$   $(drive:|pathname| / s]$ 

where:

- $+r$  sets the read-only attribute of a file.
- -r clears the read-only attribute of a file.
- +a sets the archive attribute of a file.
- -a clears the archive attribute of a file.

### Comments:

The attrib command sets read-only and/or archive attributes for files. You may use wildcards to specify a group of files. The attributes of those files matching filename are displayed or modified based on the switch selection. Attrib does not accept a directory name as a valid filename.

The *drive* and *pathname* specify the location of the file or files you want to use. The /s switch processes all subdirectories as well as the path specified.

The **backup**, **restore**, and **xcopy** commands use the archive attribute as a control mechanism. You can use the  $+a$  and  $-a$  options to select files that you want to back up with the **backup** /m command line, or copy with the xcopy /m or  $x_{copy}$  /a command lines.

## N otes :

If an application creates a file that has read and write permission, attrib forces read-only mode to allow file sharing over a network .

### Examples:

Displaying file attribu tes To display the attribute of a file called NEWS86 on the default drive, you would type the following command line:

attr ib news 86

The following command line gives the file REPORT.TXT read-only permission :

#### Setting re ad-only perm issions

attrib +r report . txt

Setting a file as read-only prevents you from accidentally deleting or modifying it.

To remove read-only permission from the files in the SCHEDULE NEWSHOWS directory on drive B, and the files in any of its subdirectories, you would type the following command line:

```
attrib -r b:\schedule\newshows /s
```
Suppose you want to give a coworker a disk that contains all files in the default directory of the disk in drive A, except for files with the extension .BAK. To copy these files to a disk in drive B, you would type the following two command lines, pressing the ENTER key after each one:

attrib +a a: \*. \* attrib -a a: \*. bak

You then would type one of the following two command lines:

xcopy a: b: /m or copy a: b: /a

If you use the  $/m$  switch, xcopy automatically turns off the archive bits of the files in drive A as it copies them.

Using the a rchive sw itc h

# The Backup<br>command

## **Backup**

## Purpose:

Backs up one or more files from one disk to another.

## Syntax:

 $\mathbf{backup}[\text{drivel:}][\text{path}][\text{filename}] [\text{drive2:}][\text{/s}][\text{/m}][\text{/a}][\text{/f}].$  $[}/\mathbf{d}:date$   $]/\mathbf{t}:time$   $[}/L:\text{filename}]$ 

where:

drivel is the disk drive that you want to back up. drive2 is the target drive to which the files are backed up.

## Comments:

The backup command can back up files on disks of different media (hard disks and floppy disks). Backup also backs up files from one floppy disk to another, even if the disks have a different number of sides or sectors.

Backup switches The backup command accepts these switches:

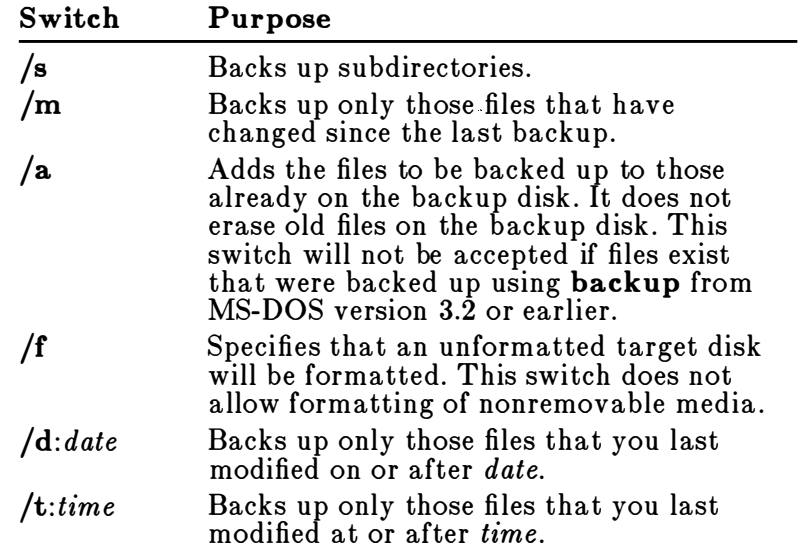
$/L:$ filename Makes a backup-log entry in the specified file. If you do not specify *filename*, **backup** places a file called BACKUP .LOG in the root directory of the disk that contains the files being backed up.

A backup-log file uses the following format:

# Backup-log files

- $\blacksquare$  The first line lists the date and time of the backup.
- A line for each backed-up file lists the filename and number of the backup disk on which the file resides.

If the backup-log file already exists, backup appends the current entry to the file.

You can use the backup-log file when you need to restore a particular file from a floppy disk. You must specify which disk to restore so that the restore command does not have to search for files. The restore command always puts a file back in its original place. Backup displays the name of each file as it is backed up.

You should label and number each backup disk consecutively to help you restore the files properly with the restore command. If you are sharing files, MS OS/2 lets you back up only those files to which you have access.

#### N otes:

- $\blacksquare$  Unless you use the /a option, backup erases the old files on a backup disk before adding new files to it.
- $\blacksquare$  You should not use the **backup** command if the drive you are backing up has been assigned, joined, or substituted with the assign, join, or subst commands. If you do, you may not be able to restore the files with the restore command.

### Example:

Suppose you want to back up all of the files in the \FILM\CRITIQUE directory on drive C to a blank, formatted disk in drive A. To do this, you would type the following:

**Backing up files** 

backup c:\film\critique a:

#### Batch command<br>(Call) **Batch Command: Call**

## Purpose:

Calls one batch file from another.

# Syntax:

call  $(drive: ||path|$  batchfile  $[argument]$ 

where:

batchfile is the batchfile you want to call. argument is the command in this batch file that will be run following batchfile.

# Com m e nts :

The call command is used within one batch file to call another batch file. Batchfile must have a filename extension of .BAT in real mode, or .CMD in protected mode.

When *batchfile* terminates, the calling batch file resumes running at *argument*. If *argument* is omitted, the calling batch file resumes running at the command immediately following the call command.

# N otes:

- Do not use pipes and redirection symbols with the call command.
- A batch file can make a recursive call to itself, but there should be a termination condition that is eventually met.

# Example:

To run the CHECKNEW.CMD file from another protected-mode batch file, you would use the following command line within the first batch file:

call checknew

# **Batch Command: Echo**

# Purpose:

Turns the batch echo feature on or off.

# Syntax:

echo [on] or echo  $|off|$ or echo [message] where:

message is a line of text.

# Com ments :

Normally, commands in a batch file are displayed "echoed") on the screen when MS OS/2 receives them.<br>'ou can turn off this feature by using the **off** option with the echo command. Similarly, you can turn the echo feature back on by using the on option with echo.

The echo message command line is useful only if echo is set to off and if you are using a batch file. If, in your batch file, you type the echo command followed by a message, you can display messages on your screen . You can also put several echo message commands in your batch file to display a message that is several lines in length.

If you type **echo** without specifying any option,  $MS OS/2$ displays the current setting.

# N otes:

An at symbol  $($ @) placed in front of a command line in a batch file prevents that line from echoing.

# Examples:

The following is an example of a batch file message of more than one line:

```
echo off 
echo This batch file
echo formats and checks 
echo new disks .
```
Sending a m essage

## **Batch command** (Ec h o)

 $\vert$ 102 MS OS/2 User's Reference

If you want to turn echo off, and do not want the command itself to be echoed, include the @ symbol before the command line:

 $\ddot{\phantom{a}}$ 

@echo off

# **Batch Command: Endlocal**

#### Batch command (End loc a l)

# Purpose:

Restores the drive, directory, and environment settings in effect before the setlocal command was received.

#### I Syntax:

endlocal

## Comments:

The endlocal command terminates the setlocal command, restoring the previous drive, directory, and environment settings.

# See Als o:

The section on the batch command setlocal in this chapter.

For more information about the MS  $OS/2$  environment, see the section on the **set** command in this chapter.

# Examples:

Suppose you used the setlocal command to set an alternate search path in your batch file. At the end of the batch file you should reset the original path used by your MS OS/2 environment. To do this, you would include the following line in your batch file:

end local

# Batch command<br>(Extproc)

# **Batch Command: Extproc**

# Purpose:

Defines an external batch processor for a batch file.

# Syntax:

extproc [batch-processor-name] [argument]

where:

argument is any valid option for batch-processor-name.

# Com ments:

You can use the **extproc** command only as the first line of a batch file to define an alternate command processor. This command processor is used to process the batch file.

# Examples:

Suppose you wanted to create a batch file to run under a command processor called BORNE.EXE instead of CMD.EXE. You would include this line as the first line of your batch file:

extproc borne . exe

# **Batch Command: For**

### **Batch command** (Fo r)

## Purpose:

Performs a command for a set of conditions.

#### Syntax:

for  $\mathscr{C}C$  in (item[...]) do command

where:

 $c$  is any character except  $0,1,2,3,...,9$  (to avoid confusion with the  $\mathcal{Z}0-\mathcal{Z}9$  batch parameters). item is a filename or any portion of a command line. command is the desired command.

#### Comments:

The for command sequentially sets the  $\mathscr{C\!K}c$  variable to each member of item, and uses the variable to evaluate command. If item is an expression involving a wildcard (\* ?), then the variable  $\mathcal{C} \mathcal{C} c$  represents each matching item from the disk.

#### N otes:

In batch files, the percent sign  $(\%)$  is used to flag variable batch parameters. Except for the batch parameters  $\mathcal{Z}0-\mathcal{Z}9$ , you must use two percent signs  $(\mathcal{Z}\mathcal{Z})$ before the name of a variable batch parameter. Otherwise, the variable batch parameter name will not be recognized as valid. Thus, if a batch file included the<br>worights  $\mathscr{C}f$  instead of  $\mathscr{C}f$  the batch parameter variable  $\mathcal{C}_f$ , instead of  $\mathcal{C}_f$ , the batch parameter processor would consider the variable batch parameter name  $f$  invalid, and the for command containing that parameter name would ignore the parameter.

If the for command is not in a batch file, you use only one percent sign.

 $\blacksquare$  For interactive processing from the MS OS/2 prompt, type the **for** command in this format:

for  $\%c$  in (item[...]) do command

### Examples:

The following example replaces the variable  $\mathscr{B}\mathscr{G}f$  with files ending with .ASM in the working directory :

Assigning a variable to a set of files

for  $\frac{8}{5}$  fin (  $\star$ .asm ) do masm  $\frac{8}{5}$ f

It then executes a command of the following form:

#### m asm filename

Filename could be any one of the following:

INVOICE.ASM RECEIPTS.ASM TAXES.ASM

The following example binds the variable  $\mathcal{H}$  to the files named REPORT, MEMO, and ADDRESS; it then deletes each of these files:

for  $\frac{8}{5}$  in (report memo address) do del  $\frac{8}{5}$ f

# **Batch Command: Goto**

**Batch command** (G o to)

## Purpose:

Processes commands starting with the line after the specified Ia bel.

## Syntax:

goto label

where: label specifies another location in the batch file.

# Comments:

The goto command directs MS OS/2 to read a command from a line specified by label. Label may include spaces, but not other separators, such as semicolons or equal signs. A colon  $\left(\cdot\right)$  must precede each label used in a batch file. If your batch file does npt contain label, the batch file is terminated.

### N otes:

Any line in a batch file that starts with a colon  $($  ) is ignored during batch processing, because MS OS/2 assumes the line is a label.

# Example:

The following example sends the program processor to the label end only if no errors occurred when you were formatting the disk in drive A:

```
: be gin 
echo off 
format a: /s 
if errorlevel 0 goto end
echo An error occurred during formatting.
: end 
echo End of batch file.
```
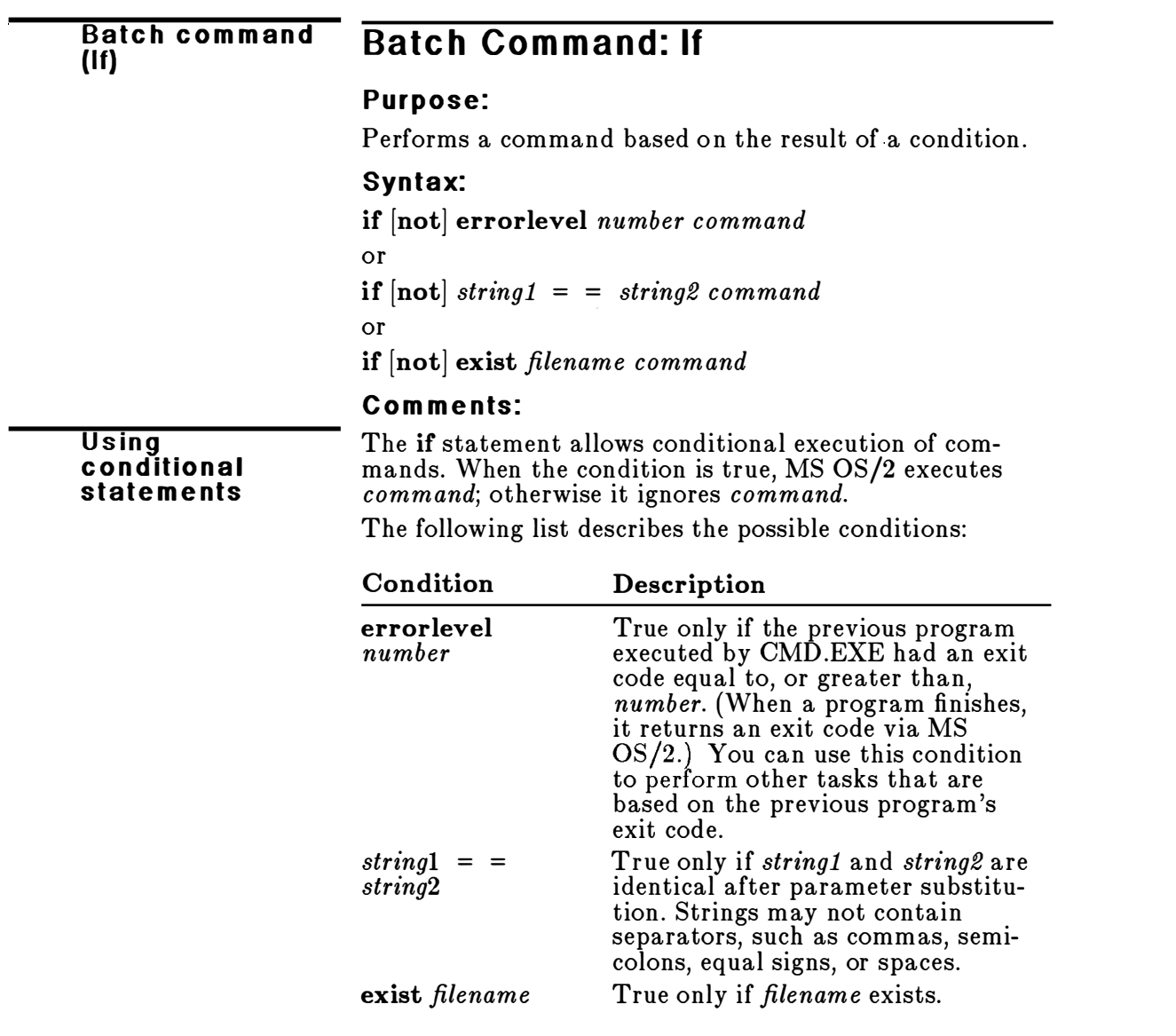

If you specify the not parameter, MS OS/2 executes command when the condition is false.

#### N otes:

For more information about exit codes related to MS OS/2 commands, see the appendix, "MS OS/2 Command Exit Codes."

## Examples:

The following example prints the message, "Can't find data file," if the file PRODUCT.DAT does not exist on the disk :

if not exist product . dat echo can't find data file

The following example sends the program processor to the label end only if no errors occurred when you were formatting the disk in drive A:

: begin echo off format a: /s if errorlevel 0 goto end echo An error occurred during formatting. : end echo End of batch file.

 $\alpha$ 

Batch command<br>(Pause)

# **Batch Command: Pause**

#### Purpose:

Suspends execution of the batch file.

### Syntax:

pause [comment]

where: comment is any special message.

#### Comments:

When a batch file is running, you may need to change disks or perform some other action. The **pause** command suspends execution of the batch file until you press any key. If you press CONTROL+C, the batch process is terminated.

When the command processor encounters **pause**, it prints comment and then prints the following message:

Strike a key when ready  $\cdots$ 

Unless echo is off, pause displays any *comment* before the "Strike a key" message.

If you press CONTROL+C , MS OS/2 does the following:

 $\blacksquare$  When running in real mode, **pause** displays a prompt:

Terminate batch job  $(y/n)$ ?

If you type y in response to this prompt, the batch file ends, and control returns to the operating system.

• When running in protected mode, MS OS/2 terminates the batch process, and returns control to the operating system.

Therefore, you can use pause to divide a batch file into pieces that allow you to end the batch command file at any intermediate point.

# Notes:

The pause comment command line of your batch file will not appear if echo is off.

### Example:

Suppose you want a program to display a message that asks the user to change disks in one of the drives. To do this you might use the following command :

Pause Please put a new disk into drive A

If echo is on, this line will precede the "Strike a key" message when you run the batch file. If echo is off, you can use the echo command to display a message before pause displays the "Strike a key" message.

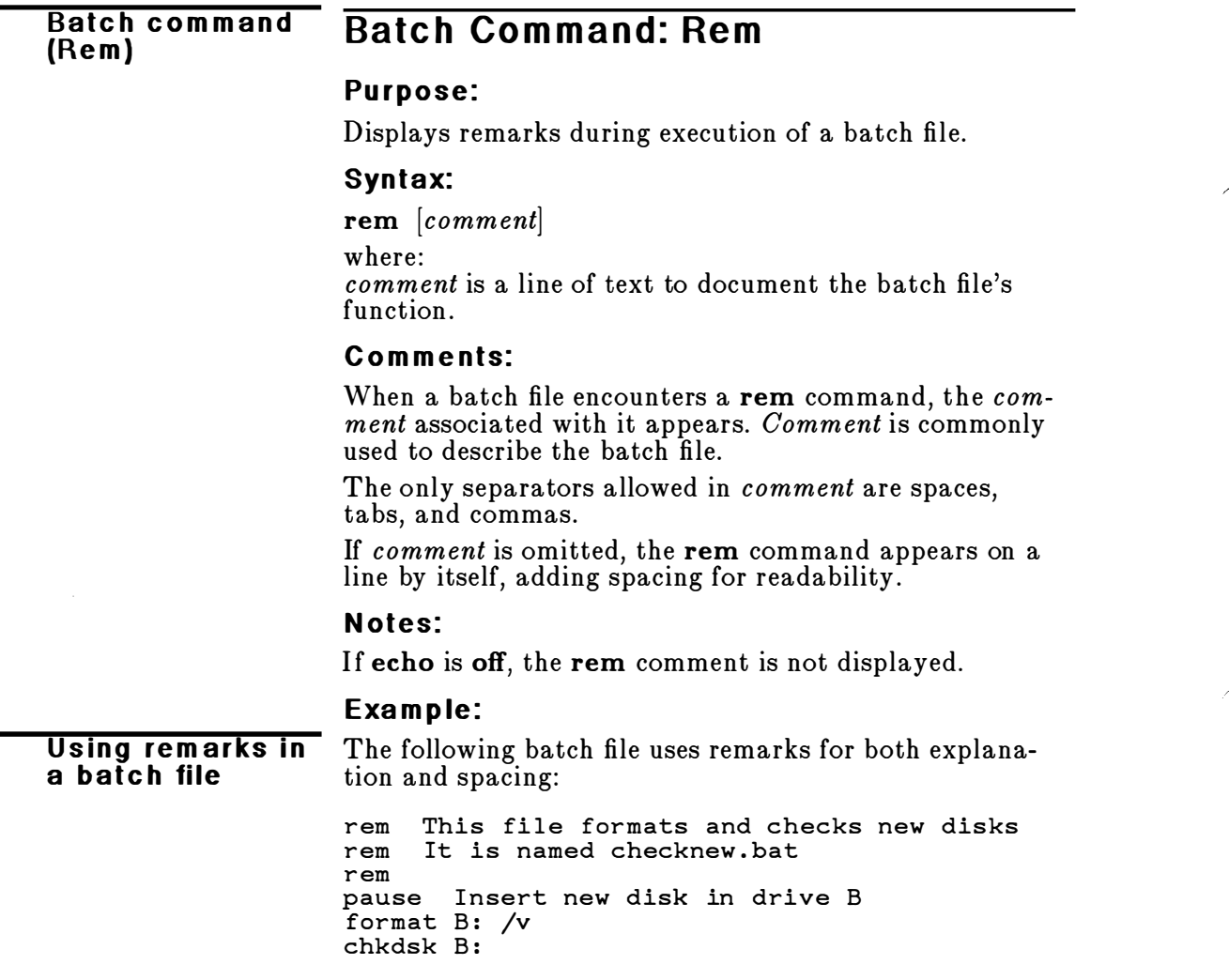

# Batch Command: Setlocal

#### Batc h com m a nd (Setloc a l)

### **Purpose**

Defines local drive, directory, and environment variables for the current batch file.

## Syntax:

setlocal

### Com ments

The setlocal command saves the current drive, directory and environment variables, and lets you define the local variables for a batch file. The original drive, directory and environment settings are restored when MS OS/2 receives the endlocal command, or when the batch file terminates.

You can include multiple setlocal commands without including matching endlocal commands. If MS OS/2 doesn't find a matching endlocal command, it restores all saved elements when the batch file issuing the setlocal command terminates. This way, any environment variable and the current drive and directory can be altered without affecting the CMD.EXE command processor.

### See Als o:

The section on the batch command endlocal.

# Example:

Suppose for your batch job you wanted to read files from a directory called TESTACCT. To use this new search path instead of the current search path set up by the path command, you would include the following lines in your batch file:

set l ocal path \testacct

You would include the endlocal command to return to the original search path .

#### Batc h com m and (Sh itt) **Batch Command: Shift**

#### Purpose:

Changes the position of replaceable parameters in batch-file processing.

#### Syntax:

shift

#### Comments:

You can use the **shift** command to change the positions of command-line parameters.

Usually, command files are limited to handling\_ten parameters,  $\mathscr{C}0$  through  $\mathscr{C}9$ . The parameter  $\mathscr{C}0$  is always replaced with the drive name (if you specified it) and the filename of your batch file. You can specify nine replaceable parameters,  $\mathscr{C}1$  through  $\mathscr{C}9$ .

You use the shift command to access more than ten parameters. This means that if there are more than ten parameters given on a command line, those that appear after the tenth  $(\mathscr{C}g)$  will be shifted one at a time into  $%9.$ 

You can use the shift command even if you have fewer than ten parameters.

#### N otes:

There is no backward **shift** command. Once you have executed shift, you cannot recover the first parameter  $($ %0) that existed before the shift.

#### Examples:

For example, suppose parameter  $\%3$  through  $\%9$  are empty and the other parameters are as follows:

Shifting re p la c eable para m e te rs

 $\mathcal{Z}^0 =$  drive C  $\widetilde{\mathcal{Z}}1$  = station  $% z =$ network

Including the shift command would result in the following:

 $\mathscr{C}0$  = station  $\mathscr{C}1$  = network

Parameters  $\mathscr{C}2$  through  $\mathscr{C}9$  are empty.

The following batch file, called COPYSET.BAT, uses the shift command to copy a list of files to a specific directory:

**Using** replaceable param ete rs

```
rem copyset.bat copies
rem any number of files
rem to a directory . 
rem The command is
rem copyset dir files
: one 
if "21" = " " goto two"set todir = 21shi ft 
c opy %1 %todir% 
goto one 
: two 
set todir= 
echo All done
```
**The Break** com m and

# **Break**

Real Mode Only

### Purpose:

Sets the CONTROL+C check.

## Syntax:

break [on]

or

 $break |off|$ 

### Comments:

Depending on the program you are running, you may press CONTROL+C (or CONTROL+ BREAK) to stop an activity (for example, to stop sorting a file). Normally,  $\overline{\text{MS OS}}/2$  checks to see whether you press CONTROL+C while it is reading from the keyboard or writing to the screen or printer. If you set break to on, you extend CONTROL+C checking to other functions such as disk reads and writes.

#### N otes:

Some programs set themselves to respond to CONTROL+C at any time. The **break** command does not affect these programs.

#### E xamples:

**Checking for** CONTROL+C

To have MS OS/2 check for CONTROL+C only during screen, keyboard, and printer reads and writes, type the following:

break off

To find out whether **break** is currently on or off, type break and press the ENTER key.

# **Chcp**

#### The Chcp com m a nd

## Purpose:

Displays or changes the current code page for the command processor CMD.EXE or COMMAND.COM.

# Syntax:

chcp  $|nnn|$ where: nnn is the code page to start.

### Comments :

The chcp command accepts one of the two prepared system code pages as a valid code page. An error message is displayed if a code page is selected that has not been prepared for the system.

If you type chcp without a code page, it displays the active code page and the prepared code pages of the command processor in that session .

You may select one of the prepared system code pages defined by the codepage command in the CONFIG.SYS file.

The following are valid code pages:

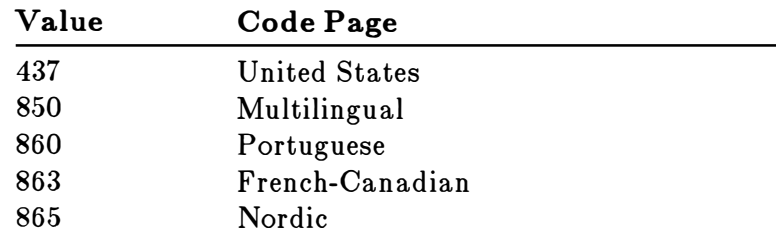

Any program that you run after starting a new code page will use the new code page. Programs that started before the new code page will still use the original code page.

To see what the current code-page setting is, type the following:

Chec king the code page

chcp

#### 111 8 MS O S/2 User 's Reference

MS OS/2 will respond with a message similar to the following:

Active code page: 850 Prepared system code pages: 850 437

If a code page is selected that is not prepared for the system, MS OS/2 displays a message like the following:

Code page 850 not prepared for system Active code page: 437 Prepared system code pages: 437 865

If a device (the screen, keyboard, or printer) is not prepared for a code page, the following error message is displayed:

Code page 850 not prepared for device xxx

#### N otes:

- $\blacksquare$  This command sets the code page for an individual session.
- **If** you use the **chcp** command to select a code page that has not been prepared for a device, but is prepared for the system, the system code page will be changed. If you want to change the active code page to the original code page, then use the chcp command with the original code page selected.

#### See Also:

For more information about using code pages and related commands, see the Microsoft Operating System/2 Setup Guide.

#### Example:

If you want to set the code page for the current session to 863 (French-Canadian), you would type the following command:

chcp 863

# Chdir (cd)

### Purpose:

Changes your working directory to the directory you specify; when used without parameters, displays the name of your working directory.

#### Syntax:

chdir  $|drive:||path|$ 

#### Com ments:

A shorthand notation for the chdir command is cd. Thus, either of the following commands will change your current directory to the directory called PRIMETIM:

chdir \pr imetim cd \pr imetim

There are two shortcuts you can use when you want to **Shortcuts** change your directory to a parent directory or subdirectory of your working directory. To illustrate, suppose you have a directory called SPECIALS that has a subdirectory called SPONSORS. Usually, to change your working directory to \SPECIALS\SPONSORS, you would type the following:

cd \specials\sponsors

However, if your working directory is SPECIALS, you can type the following command line to change to the \SPECIALS\SPONSORS directory:

cd sponsors

If you want to change your working directory back to the parent directory, \SPECIALS, you could type this command line:

cd ..

You can type  $cd \setminus$  to return to the root directory. The root directory is the highest-level directory on your disk and is usually the directory that you're in when you start MS OS/2.

## The Chdir (cd) comm and

## E xamples:

If your working directory is \RERUNS\SITCOM and you want to change your path to another directory (such as \RERUNS\DETECTIV), type the following command line and press the ENTER key:

cd \reruns\detectiv

Displaying your w orking-directory display the name of your working directory. For example, name If you use the cd command without a path, you can if your working directory is \RERUNS\DETECTIV on drive C, and you type the cd command, then press the ENTER key,  $\overline{MS}$  OS/2 displays the following: c : \reruns\detectiv

> The following command displays the name of the working directory on drive A:

cd a:

# **Chkdsk**

#### The Chkdsk com m a nd

## Purpose:

Scans the disk in the specified drive and checks it for errors.

## Syn tax:

chkdsk  $[drive:]$   $[pathname]$  $[f]$   $[y]$ 

#### Comments:

The chkdsk command shows the status of your disk. You should run chkdsk occasionally on each disk to check for errors. Chkdsk will display any error messages, followed by a status report.

A typical status report might look like this:

31768576 45056 34816 6895616 2 47 9 3088 bytes total disk space bytes in 2 hidden files bytes in 15 directories bytes in 462 user files bytes available on disk

If chkdsk is running in real mode, a real-mode memory report like the following also appears:

524288 bytes total storage 4151 36 bytes free

If you type a filename after chkdsk, MS OS/2 displays a status report for the disk and for the individual file.

The chkdsk command accepts the following switches: **Chkdsk switches** 

#### Switch Purpose

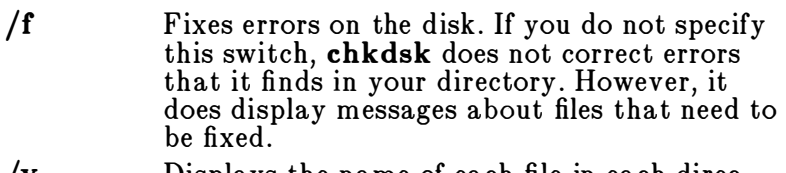

/v Displays the name of each file in each directory as it checks the disk .

#### **Chkdsk status** re port

If you specify the **f** switch, **chkdsk** will show an error if there are any open files on the disk . If you do not specify  $f$  and there are open files, chkdsk may report that there are lost clusters on the disk . This happens when the File Allocation Table has yet to be updated regarding open files. If a large number of clusters are reported as lost, you should consider repairing the disk.

You should not try to fix errors while you are using the multitasking features of MS OS/2, such as background printing or spooling.

## N otes:

- The number of free bytes reported may vary greatly if more than one task is being performed, or if you have used commands or programs that remain resident in memory. You may be able to free some memory by restarting MS OS/2.
- Chkdsk doesn't work on drives used in the subst or join command.

# Examples:

To check the status of your disk type the following:

chkdsk

Saving a Chkdsk status report If you want to save the chkdsk status report for future use, you can redirect the output from chkdsk to a file. In this example, the status report is sent to a file called STATUS: chkdsk a: >status Don't use the f switch when you redirect chkdsk output. If chkdsk finds errors on the disk in drive A and you want to try to correct them, type the following command:

chkdsk a: /f

Chkdsk now tries to correct any errors it finds on the disk in drive A, prompting you for further information as needed .

# $\overline{CIs}$

# The C is com m a nd

# Purpose:

Clears the screen.

# Syntax:

cis

#### Com m ents:

The cls command clears your terminal screen, leaving only the MS OS/2 prompt and a cursor.

## Example:

If you want to start a new process with a clear screen, type the following:

**Clearing your** screen

cls

#### The Cmd com m and

# **C**md

# Protected Mode Only

# Purpose:

Starts a secondary protected-mode command processor.

# Syntax:

cmd  $|drive:||path||/c \ string|$ 

or

cmd  $[drive:][path]$   $[/\mathbf{k} \, string]$ 

where:

string is a command that you want to pass to the command processor.

# Comments :

The cmd command starts a new command processor in protected mode.

Cmd sw itc hes

The **cmd** command accepts these switches:

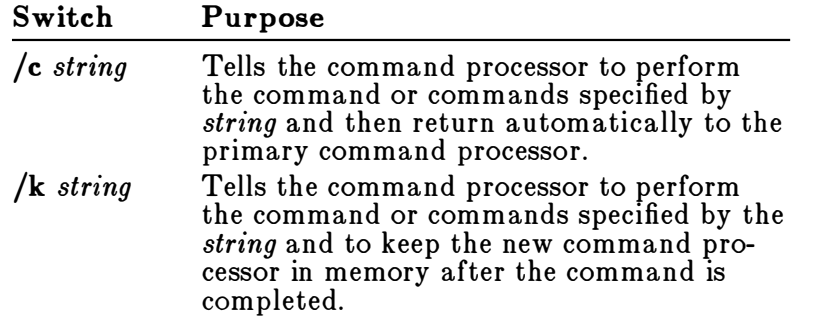

When you start a new command processor you also create a new command environment. This new environment is a copy of the old, parent environment. However, you can change the new environment without affecting the old environment.

The command processor is loaded into memory in two parts: transient and resident. Transient information is loaded into memory only temporarily. Resident information stays in memory and may not be overwritten. Some applications write over the transient memory part of CMD.EXE when they run. When this happens, the resident part of the command processor looks for the CMD.EXE file on disk so it can reload the transient part.

#### See Also:

For more information about using an alternate protected-mode command processor, see the Microsoft<br>Operating Sustam (2 Setup Guide Operating System/ 2 Setup Guide.

#### Examples:

The following command tells the MS OS/2 command processor to do three things:

- **Example 3** Start a new command processor under the current program
- Run the chkdsk b: command
- **Executed 1** Return to the primary command processor when the command is completed

cmd /c chkdsk b:

If you want to keep the secondary command processor in memory after MS OS/2 performs the chkdsk command, you would type this command:

cmd /k chkdsk b:

When you no longer need the secondary command processor, type exit to remove that session from memory.

Starting a p rotected-mode p ro c ess

The Com m a nd com m a nd

# **Command**

# Real Mode Only

# Purpose:

Starts a secondary real-mode command processor.

# Syntax:

command  $[drive:][path]/p]$   $[/c \ string]$  $/|e:nnnnn]$ 

# Comments:

The command command starts a new subprocess using the COMMAND.COM command processor in real mode. The command command accepts the following switches:

**Command** sw itc hes

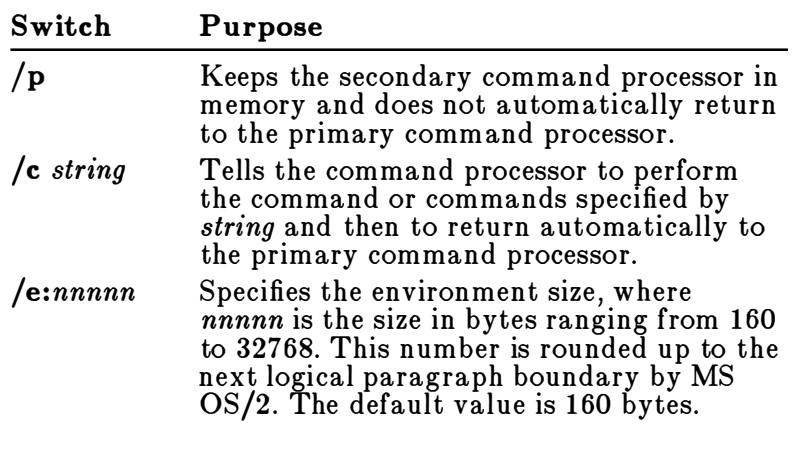

If you try to set an environment size of less than 160 bytes, MS OS/2 uses the default value of 160 bytes and displays the following message:

Invalid environment size specified

If you try to set an environment size greater than 32,768 bytes, MS OS/2 displays the same message, but uses a default value of 32,768 bytes.

When you start the real-mode command processor you create a new command environment. You can ch ange the new environment without affecting the old environment.

The command processor is loaded into memory in two parts: transient and resident. Transient information is loaded into memory only temporarily. Resident information stays in memory and may not be overwritten. Some applications write over the transient memory part of COMMAND.COM when they run. When this happens, the resident part of the command processor looks for the COMMAND.COM file on disk so it can reload the transient part.

#### N otes:

You cannot increase the size of the environment after you have run an MS OS/2 command that increases the resident size of MS OS/2. You must set the environment size first.

#### Example:

The following command tells the MS OS/2 command processor to do three things:

- Start a new command processor under the current program
- Run the chkdsk b: command
- Return to the primary command processor when the command is completed

command /c chkdsk b:

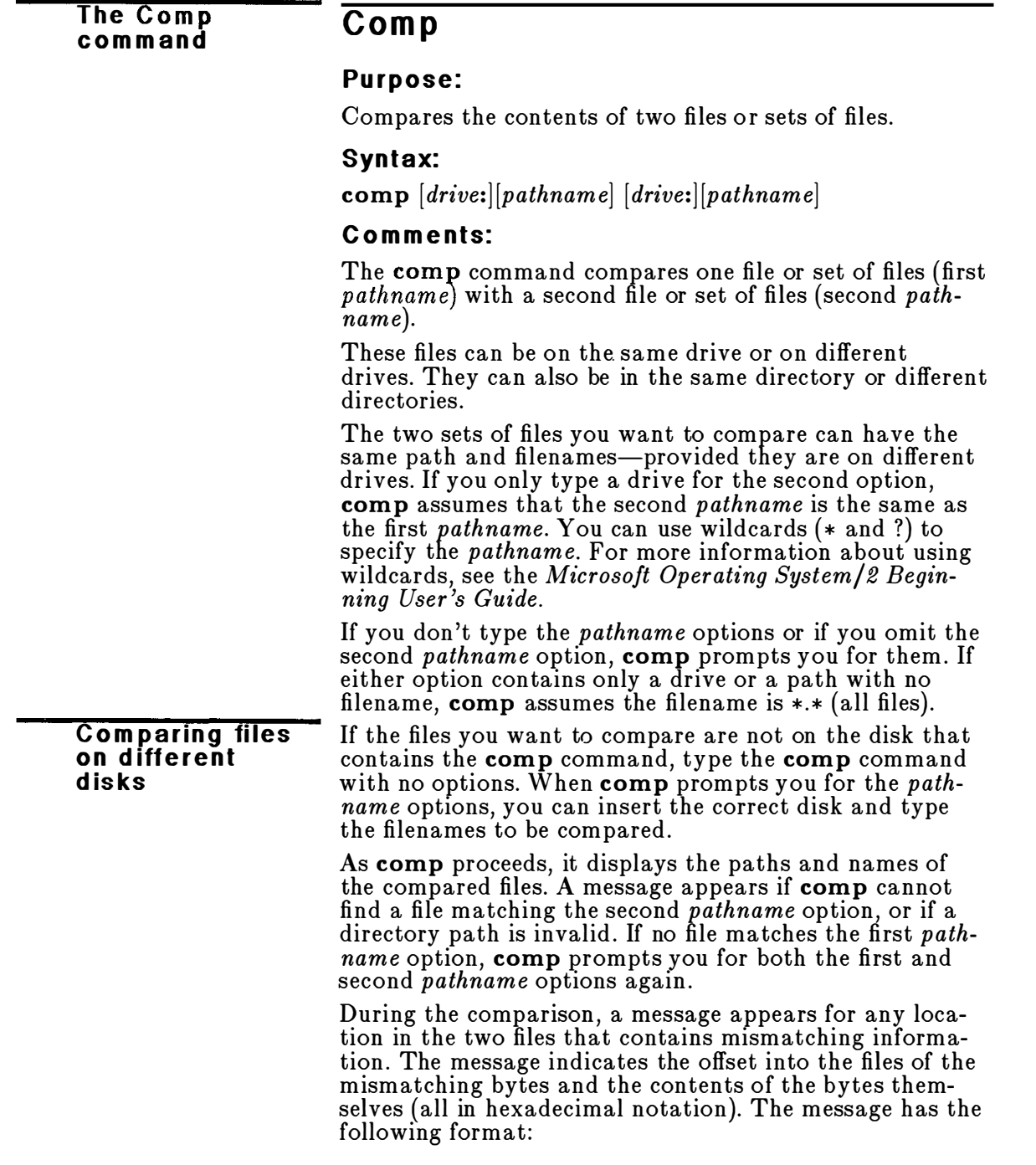

```
Compare error at OFF SET XXXXXXXX 
file1 = XXfile2 = XX
```
In this format, FILEl is the first filename typed in the command; FILE2 is the second filename typed. After ten unequal comparisons, comp stops comparing and displays the following message:

```
10 Mismatches - ending compare
```
If the file sizes are different, comp displays the following message:

```
Files are different sizes, do you wish
to continue (Y/N) ?
```
If you choose to continue (type  $y$ ), comp compares the files until it reaches the end of the shorter file.

After a successful comparison, comp displays the following message:

Files compare OK

After the comparison of the two files ends, comp proceeds with the next pair of files that match the two pathname options, until no more files can be found that match the first *pathname* option. Then **comp** displays the following message:

```
Compare more files (Y/N)?
```
You now can compare two more files or end the comparison. If you want to compare two more files, type y. Comp prompts you for two new path options.

For all file comparisons, comp first ensures that both files include end-of-file  $(CONTROL+Z)$  marks. If not, comp displays this message and the files are not compared:

EOF mark not found

#### Example:

In the following example, comp compares each file with the extension .ASM in the current directory on drive C with each file of the same name (but with an extension of .BAK) in the current directory on drive B:

comp c: \*. asm b: \*. bak

The Copy com m a nd

# Copy

# Purpose:

Copies one or more files to another location; also appends files.

# Syntax:

To copy files:

copy  $\left[$  drive: $\left[$ *pathname* $\left[$  drive: $\right]$  $\left[$ *pathname* $\left[$   $\left[$ /**v** $\right]$  $\left[$ /**a** $\right]$  $\left[$ /**b** $\right]$ 

or

copy  $\left[$  drive: $\left[$ *pathname*  $\left[$  /v $\right]$   $\left[$  /a $\right]$   $\left[$  /b $\right]$   $\left[$  drive: $\left[$  *pathname* $\right]$ 

To append files:

copy pathname  $+$  pathname  $\left[ \ldots \right]$  pathname

# Comments:

If you do not specify the second *pathname*, the copy is created in the working directory on the disk in the default drive. This copy has the same name, creation date, and creation time as the original file (first pathname). If the original file is on the default drive and you do not specify the second *pathname*, the **copy** command quits (you are not allowed to copy a file to itself), and MS OS/2 displays the following error message:

File cannot be copied onto itself 0 File (s) copied

Copy sw itc hes

# The copy command accepts these switches:

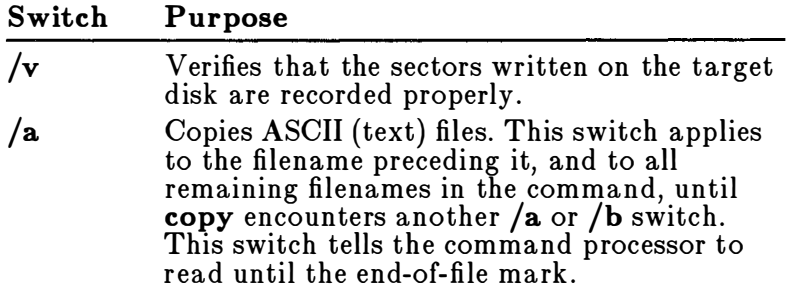

/b Copies binary files. This switch applies to the filename preceding it, and to all remaining filenames in the command, until copy encounters another  $/a$  or  $/b$  switch. This switch tells the command processor to read the number of bytes specified by the file size in the directory.

If MS OS/2 cannot verify that the file has been copied correctly, it displays an error message. Although recording errors rarely occur when you copy files, the /v switch lets you verify that critical data has been correctly recorded. However, it also causes the copy command to run more slowly because MS OS/2 must check each entry recorded on the disk.

#### N otes:

**The copy** command switches  $/a$  and  $/b$  perform differently depending on whether you place them after the source filename or after the target filename. Using switches  $/$ a and  $/$ b

When used after the source filename, the following occurs:

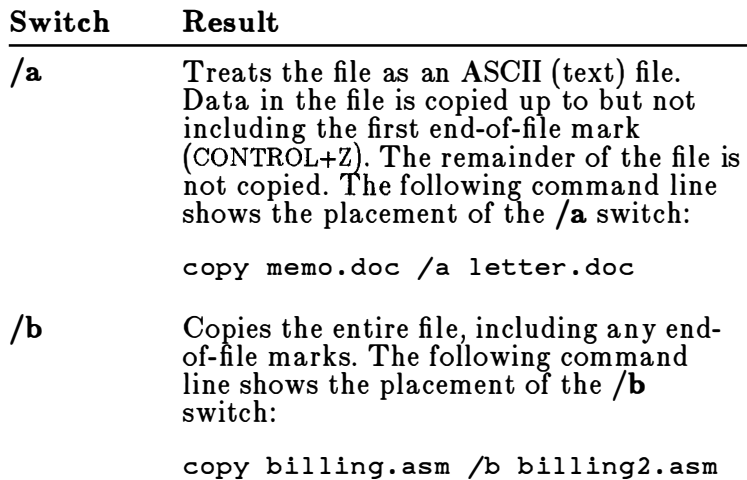

 $\ddot{\phantom{1}}$ 

When used after the target filename, the following occurs:

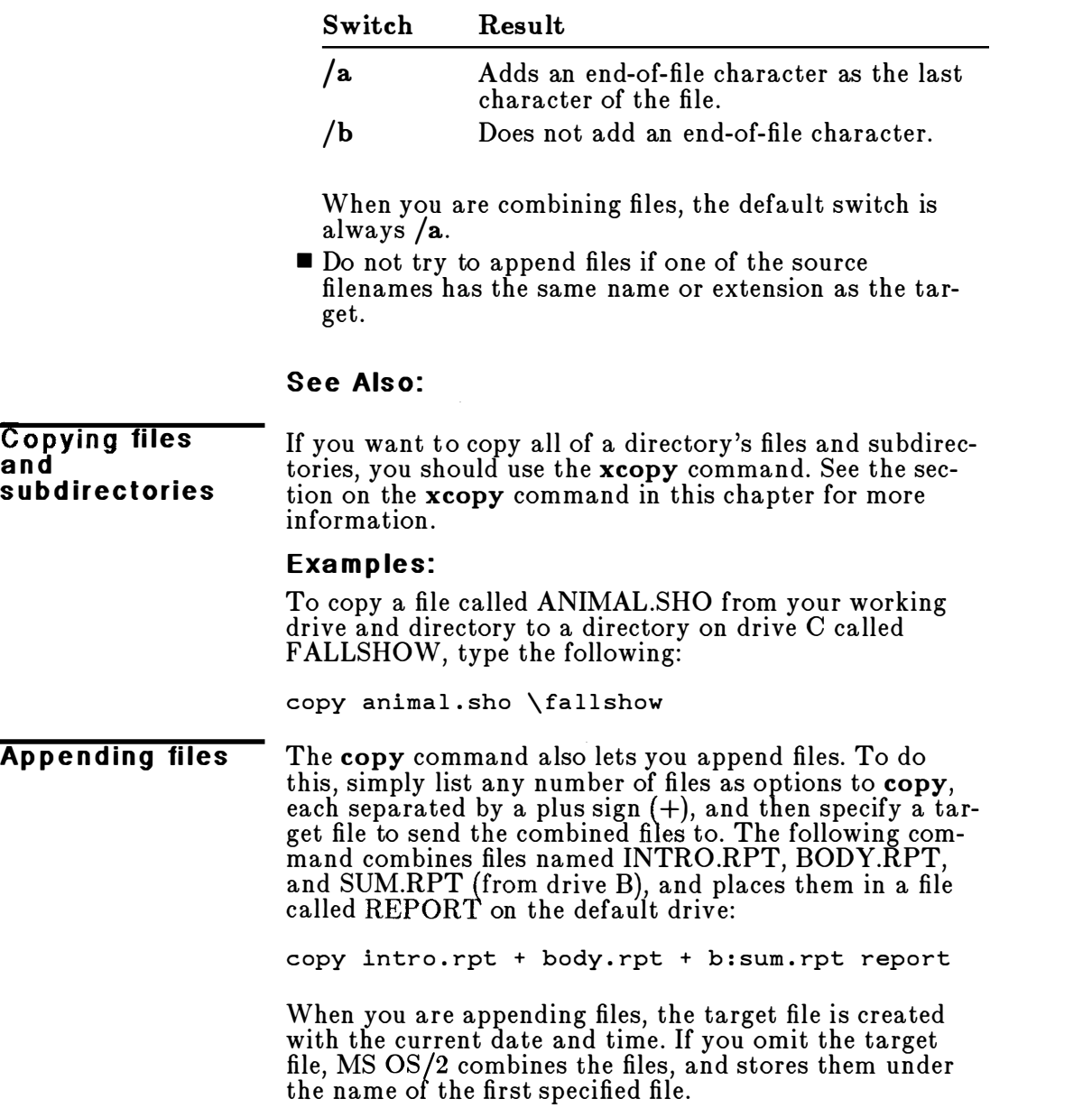

You can also combine several files into one by using wild-  $\overline{Combling}$  files cards. The following command takes all files with an extension of .TXT and combines them into one file named COMBIN.DOC:

copy \* . txt c ombin . doc

In the following example, each file that matches \*.TXT is combined with its corresponding .REF file. The result is a file with the same filename but with the extension .DOC. Thus, VIDEO.TXT is combined with VIDEO.REF to form VIDEO.DOC, AUDIO.TXT with AUDIO.REF to form AUDIO.DOC, and so on:

c opy \* . txt + \* . ref \* . doc

The following copy command line combines all files with a .TXT extension and all files with a .REF extension into one file named COMBIN.DOC:

c opy \* . txt + \* . ref combin . doc

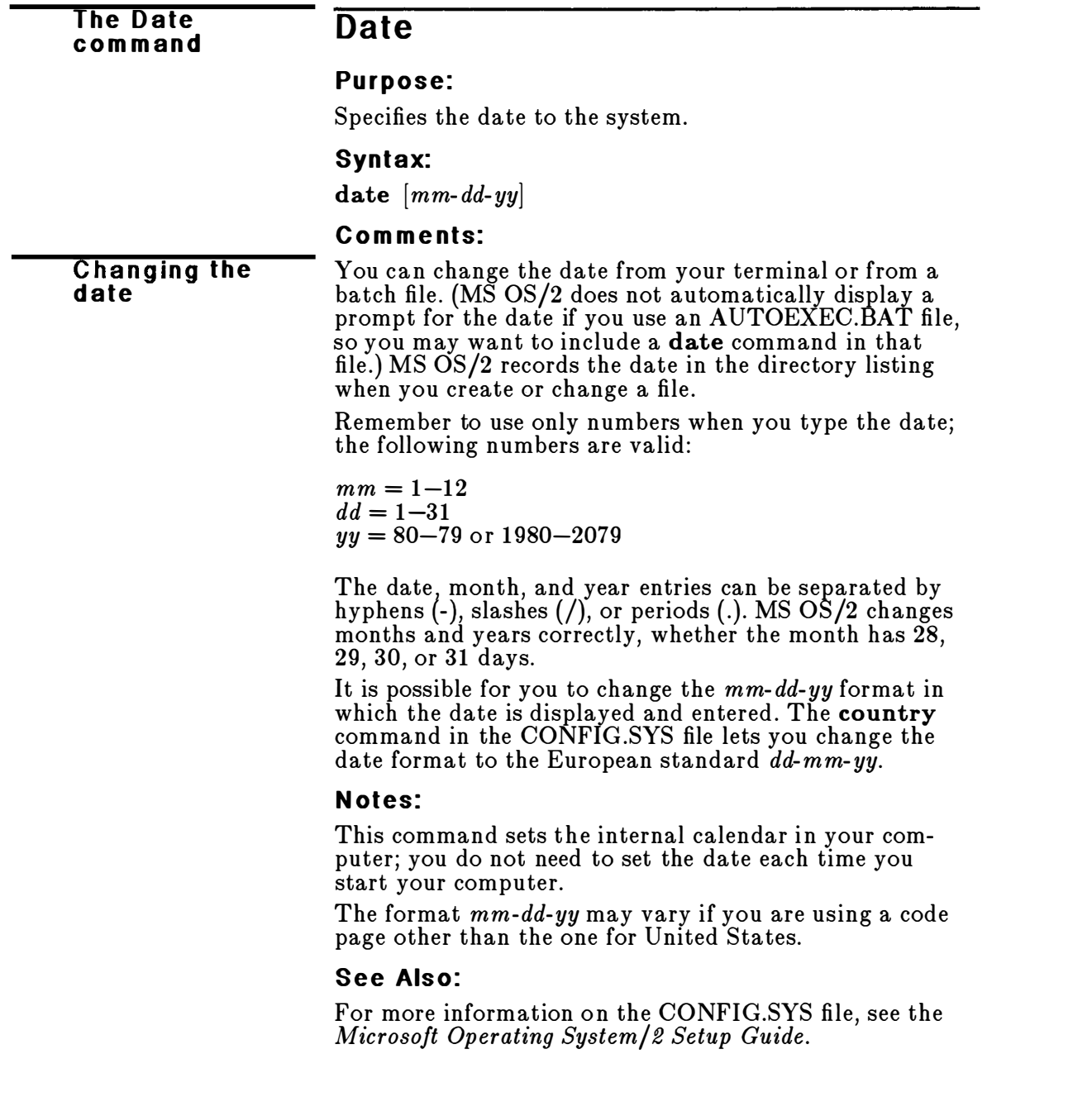
#### Examples:

If you simply type the date command, MS OS/2 displays the following message:

Displaying the current date

Current date is  $\emph{weekday mm-dd-yy}$ Enter new date (mm - dd-yy) :\_

If you do not want to change the date shown, press the ENTER key.

If you want to change the system date without first viewing the current date, you can type a particular date after the date command, as in the following example:

date 3-9-88

In this case, the "Enter new date" prompt does not appear after you press the ENTER key .

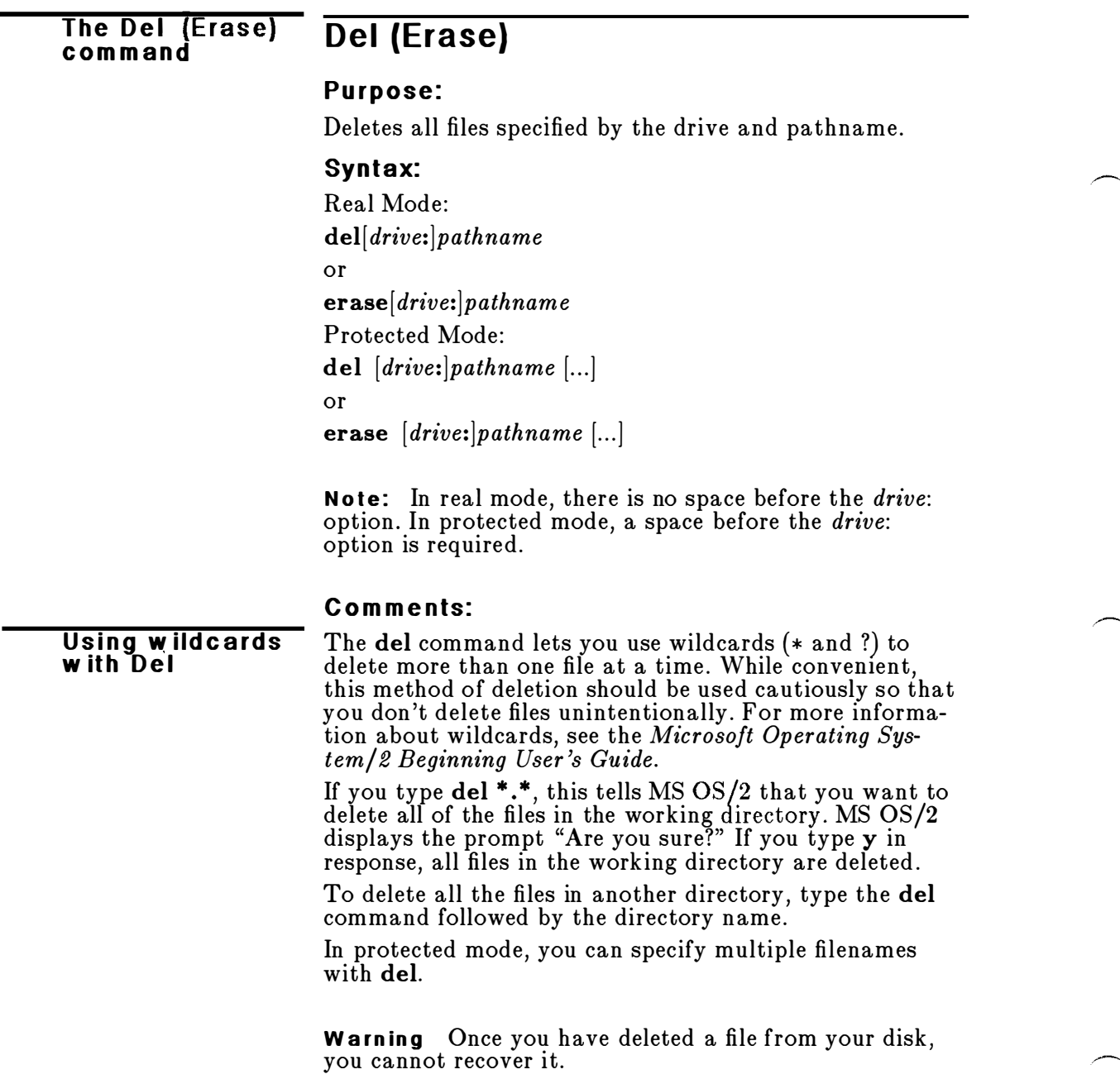

### Examples:

The following command line deletes a file named VACA-TION:

Deleting a file

del vacation

If you have files named VACATION.FEB and VACATION.APR, you can delete them both with the following command line:

del vacation.\*

In protected mode, you can specify multiple files with del. For example, the following command line deletes all the files with a .TXT extension in the default directory of drive B and the file MEMO on drive A:

del b:\*.txt a:memo

To delete all the files in a subdirectory named SALES, you can use either of the following command lines:

del sales

del  $\simeq$ :\*

#### The Detach com m and

# **Detach**

Protected Mode Only

# Purpose:

Detaches a special process to run in the background.

# Syntax:

detach command [arguments]

where:

command is any protected-mode MS OS/2 program or command that does not require you to type input from the keyboard.

arguments are any valid arguments for command.

### Comments:

**Running a** p ro c ess in the back g ro u nd

The detach command lets you perform special commands or programs in the background. This means that MS OS/2 starts an independent process for that command or program, displays the process identification PID) number of the detached process, and immediately displays the MS OS/2 prompt. Then you can execute another command while MS OS/2 continues to run your detached command in the background.

If you detach a subprocess and later delete the parent process, the detached process continues to run .

# N otes:

- If you try to detach a command or program that shouldn't be run in the background, you could ruin files or lose valuable information.
- Detached programs must come to an end on their own. There is no way for you to end a detached program.

# Example:

Suppose you want an alphabetical listing of your directory. The following command would create a sorted file, SORT.DIR, in the background, enabling you to run another process at the same time:

detach dir | sort > sort.dir

MS OS/2 assigns a process identification number to each process you run. A message of the following form appears:

The process identification number is 48.

```
The Dir
com m a nd
```
Dir switches

# Dir

# Purpose:

Lists the entries in a directory.

# Syntax:

Real Mode:

dir  $[drive:][pathname] / p | / w$ 

Protected Mode:

dir  $[drive:][pathname]$ [...] $|/p|/w|$ 

# Comments:

The dir command, typed by itself, lists all directory entries in the working directory on the default drive. If you include a drive letter with the dir command, all entries in the default directory of the disk in the specified drive are listed.

The dir command accepts the following switches:

#### Switch Purpose

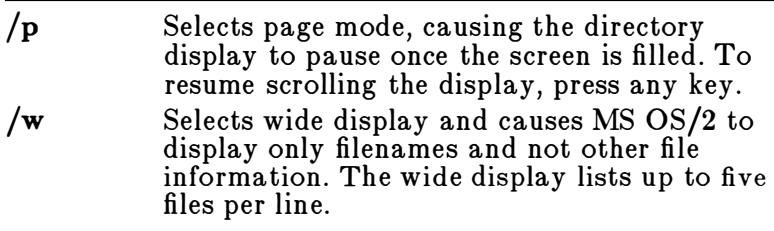

In protected mode, when you type more than one filename as a parameter, dir displays information according to the following criteria:

- For the first filename on the list and any subsequent filename on a different drive, dir prints a message that shows the volume label for the disk.
- $\blacksquare$  For the first filename in the list or any subsequent filename in a different directory, dir prints a directory message.
- For files on each drive and directory, dir prints file information (size in bytes, time and date of last modification).

**For each drive in the list, dir prints information on** the number of files and the amount of free space on the drive.

Dir lists all files with their size in bytes and the time and date of last modification.

You can use the ? and \* wildcard symbols in the pathname option of the dir command. The following table shows some cases in which the  $*$  wildcard is optional:

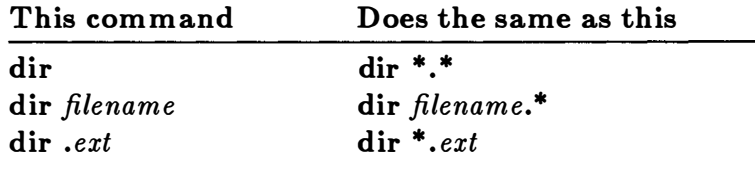

#### N otes:

If the country command in the CONFIG.SYS file is set to a country other than the United States, the directory date and time formats may differ. For more information on the CONFIG.SYS file, see the Microsoft Operating System/2 Setup Guide.

#### Examples:

If you want to view the directory listing for your current directory, but the directory contains more entries than you can see on the screen at one time, type the following: Displaying a long directory

dir /p

This command line displays the directory one screen at a time. As one screen fills up, you can press any key to see the next screen of the directory listing.

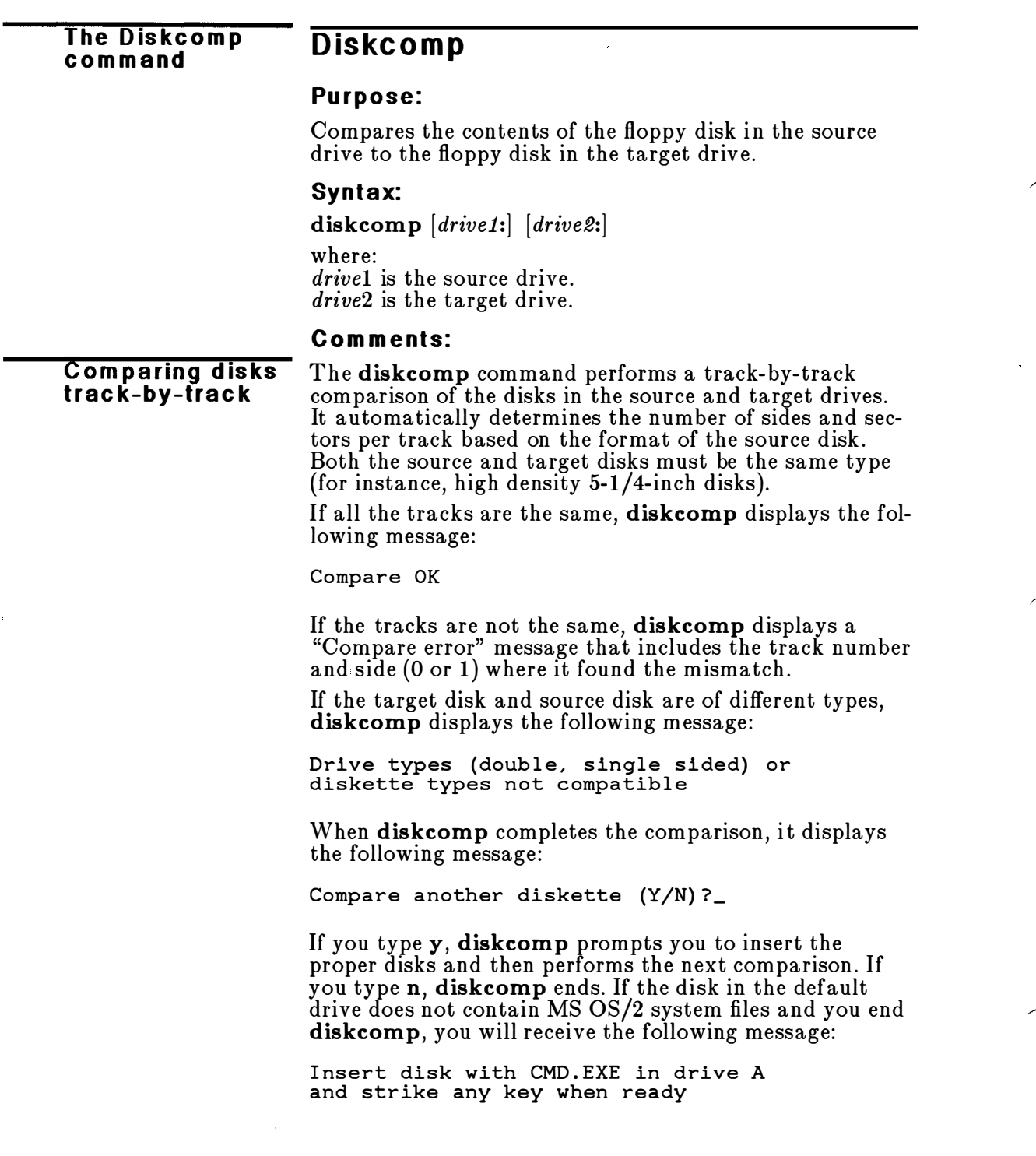

If you specify the same drive as the source and target, diskcomp does a comparison using one drive, and prompts you to insert the disks as appropriate. If you do not specify a drive, **diskcomp** prompts you for one.

#### N ote�:

- $\blacksquare$  When comparing floppy disks created by this version of MS OS/2 or a later version, diskcomp skips the four-byte volume serial number during its comparison.
- When comparing a disk with a backup disk that you made with the copy command, you may receive the "Compare error" message, even if the files on the disks are identical. This is because the copy command duplicates the information but doesn 't necessarily place it in the same location on the target disk . In this case, you should use the comp command to compare individual files on the disk.
- **Diskcomp** does not work on network drives, and you cannot use it with assigned, joined, or substituted drives. If you try to use the diskcomp command with these types of drives, an error message will appear.

#### See Als o:

For more information on comparing files, see the section on the comp command in this chapter.

#### Example:

If your computer has one floppy-disk drive, drive A, and you want to compare two floppy disks, type the following command:

Com paring tw o d is ks

diskcomp a:

MS OS/2 prompts you to insert each disk in turn, as required, to compare the contents of the two disks.

Comparing disks w ith one drive

# The Diskcopy<br>command

# Diskcopy

#### Purpose:

Copies the contents of the floppy disk in the source drive to a formatted or unformatted floppy disk in the target drive.

#### Syntax:

diskcopy  $|drive1:|$   $|drive2:|$ 

where: drivel is the source drive. drive2 is the target drive.

#### Comments:

Drivel and drive2 may be the same. If you omit the drive options, MS OS/2 prompts you for the drives. If the target disk is not formatted, diskcopy formats it with the same number of sides and sectors per track as the source disk. This is because **diskcopy** assumes that your target and source disks are the same type (for example, 1 .2 megabyte disks). So, for example, you cannot use the diskcopy command to copy from a high-density disk to a low-density disk. If the target disk and the source disk are of different types, diskcopy displays the following message:

Drive types (double-sided, high capacity) or diskette types not compatible.

**Warning** Diskcopy destroys the existing contents of the target disk.

Diskcopy prompts you to insert the source and target disks at appropriate times and waits for you to press any key before continuing.

If it finds errors on either disk, diskcopy indicates the drive, track, and side in error, and proceeds with the copy.

If the source disk was created by this version of MS OS/2, disk copy generates a new (four-byte) volume serial number on the target disk and displays the followmg message:

New Volume Serial Number on target drive is NNNN - NNNN

After copying, diskcopy displays the following message:

Copy another diskette (Y/N) ?\_

If you type y, MS OS/2 prompts you to insert the source and target disks, and performs the next copy on the drives that you originally specified.

To end the diskcopy program, type n.

If you specify the same drive as the source and the target, diskcopy uses just the one drive to perform the copy. Diskcopy will prompt you to insert disks as necessary.

Because disk space is not allocated sequentially, disks that have had many files created on them and deleted from them become fragmented . So the first free sector found by diskcopy is the next sector allocated, regardless of its location on the disk.

A fragmented disk can delay the finding, reading, or writing of a file. To prevent further fragmentation, you should use either the copy or xcopy command to copy your disk. These two commands copy files sequentially to a disk, thus avoiding fragmentation.

#### N otes:

Diskcopy doesn't work on drives used in the subst or join commands. Diskcopy ignores any assignments created by the assign command. The source and target disks cannot be a virtual or assigned disk .

#### See Als o:

For more information on copying files, see the sections on the copy and xcopy commands in this chapter.

#### Example:

To copy the disk in drive A to the disk in drive B, use the  $\overline{Copying}$  a disk following command line:

di skcopy a: b:

Diskcopy prompts you to insert both disks and press any key to begin copying.

Using one drive to copy disks

# The Dpath<br>command

# **D** path

# Protected Mode Only

### Purpose:

Specifies which directories the application should search to locate data files (files with extensions other than .EXE, .COM, .BAT, and .CMD) outside of the current directory.

# Syntax:

To specify directories to be searched :

dpath  $\left[$  drive:  $|path|$   $|;$   $|drive:$   $|path|...$   $|$ 

To clear all settings:

dpath;

To display the list of data path directories:

#### dpath

# Comments:

The **dpath** command lets you tell the application which directories it should search to locate data files not found in the current or specified directory . Each time you use the dpath command, it takes the place of the preceding dpath utility .

# N otes:

- **The function of the real-mode append command is** similar to the function of the protected-mode **dpath** command .
- **Dpath** defines the environment used by an application, much like the path command does. That is, both of these commands define where an application may search for files. The dpath command defines paths for data files, while the path command defines paths for external commands.
- The dpath command is assigned for a single application program's session . If you start a new command processor from within a session where dpath is defined, the new session inherits the dpath settings.

# See Als o:

For more information about setting a search path for data files in real mode, see the section on the append command in this chapter. If you want to set a search path for external commands, see the section on the path command in this chapter.

# Example:

The following command line tells MS OS/2 to search three directories-\BANDS\COUNTRY, B:\BANDS\ROCK, and \SYMPHONY-to find data<br>files: files:

Setting a data search path

dpath \bands\country ;b:\b ands\r ock ; \symphony

#### The Exit com m and

# Exit

#### Purpose:

Exits from the command processor (CMD.EXE in protected mode or COMMAND.COM in real mode) and returns to a previous level, if one exists.

#### Syntax:

exit

#### Comments :

If you use the **cmd** or **command** command to start a new command processor, you can use the exit command to return to the original command processor. Exit also lets you exit from an application program to the MS OS/2 command processor, and then return. If a higherlevel command processor shell does not exist, nothing happens when you type exit.

#### N otes:

You cannot specify a drive before this command.

#### See Also:

For more information on protected-mode and real-mode sessions, see the sections on the cmd and command commands in this chapter.

#### Example:

Exiting from a new com m and p rocessor

Suppose you want to start a new command processor within an existing session. You could type the following command to do so:

cmd c:\

When you had finished using the new command processor, you could return to the previous command processor by typing the following:

exit

# **Fdisk**

#### **The Fdisk** com mand

# Purpose:

Configures a hard disk for use with MS OS/2.

# Syntax:

fdisk

#### Comments:

The fdisk command displays a series of menus to help you partition your hard disk for MS OS/2. With fdisk, you can do the following:

- Create a primary or extended MS OS/2 partition
- Change the active partition
- **Delete an MS OS/2 partition**
- Display partition data
- Select the next fixed-disk (hard-disk) drive for partitioning on a system with multiple fixed disks

### See Als o:

For more information on how to use fdisk, see the Microsoft Operating System/2 Setup Guide.

#### N otes:

Fdisk cannot be used with drives that are used by the subst or join command.

 $\pm$ 

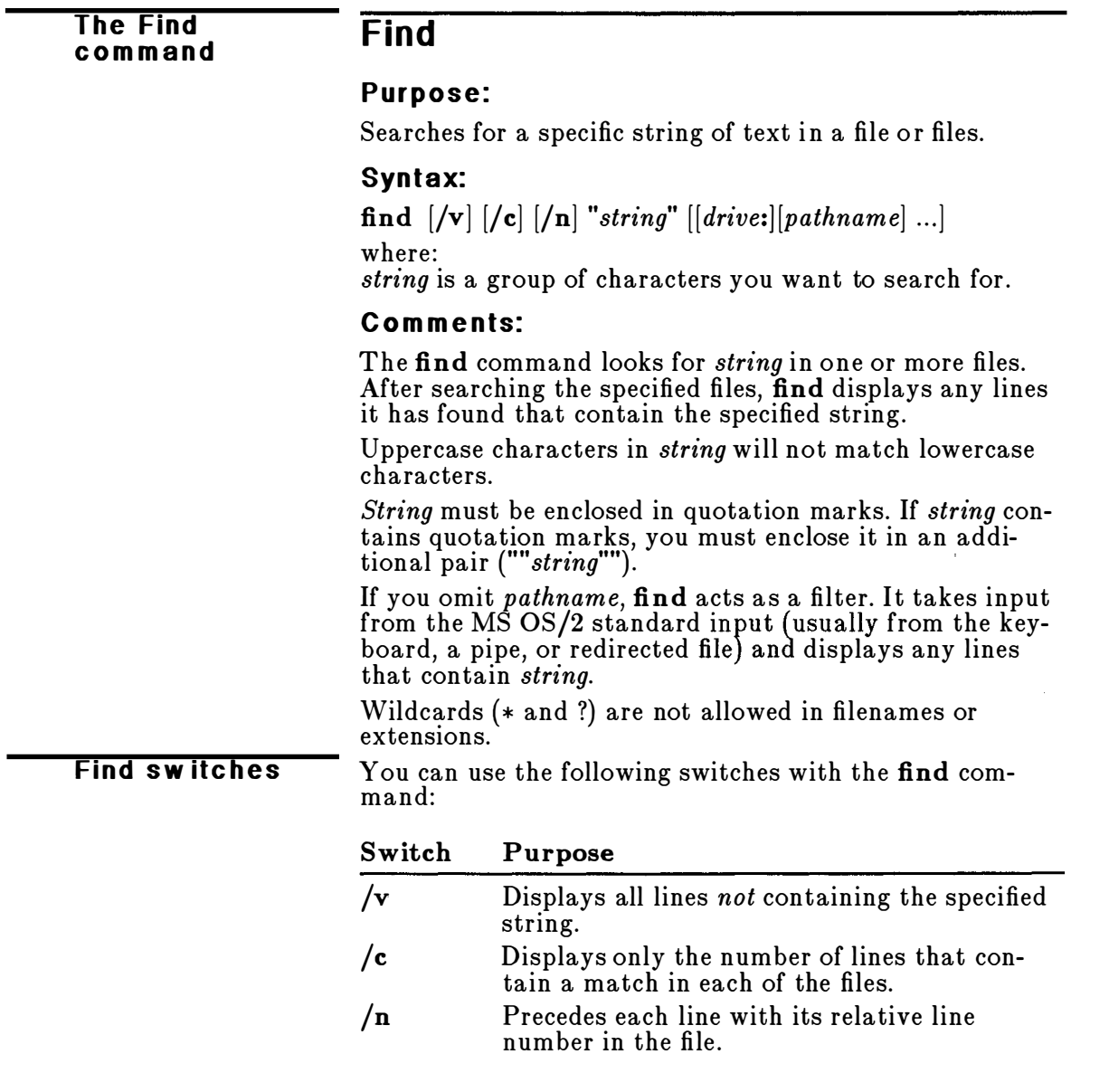

If  $/c$  is specified with  $/v$ , find displays the number of lines that do not contain the string you typed If  $/c$  is lines that do not contain the string you typed. If  $/c$  is<br>specified with  $/c$  find ignores  $/c$ . specified with  $/n$ , find ignores  $/n$ .

#### Examples:

The following command line displays all lines from the file APPLIANC.AD that contain the string "slices and dices":

Finding a text string in a file

find "slices and dices" applianc.ad

The next command line displays all names of the files on the disk in drive B that do not contain the string "date" :

dir b: | find /v "date"

Suppose you wanted to find the following string in the file STORY.DOC:

" Open wide, " said Dr. Cole.

To do so, you would type the following command line:

Find """Open wide," said Dr. Cole."" story.doc

# The Format<br>command

# $F$ ormat

# Purpose:

Formats the disk in the specified drive to accept MS OS/2 files.

# Syntax:

format  $[drive:]/4]$   $[/s]$   $[/t:tracks]$   $[/n:sectors]$   $[/v:label]$ 

# Comments:

The format command creates the directory and the file allocation tables on a disk . You must use this command to format all new disks so that MS OS/2 can use them.

**Warning** Formatting destroys any previously existing data on a disk, and it ignores drive assignments created with the assign command.

You must specify the drive that you want to use to format a disk. Format then uses the drive type to determine the default format for the disk.

Format switches You can use the following switches to modify the format command:

#### Switch Purpose

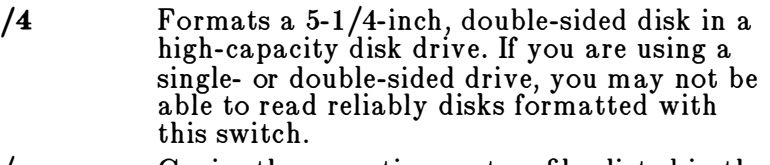

/s Copies the operating-system files listed in the file FORMATS.TBL from the disk in the default drive to the newly formatted disk. The newly formatted disk must be 1.2 megabytes or greater in size; otherwise, format rejects the command . If the operating system is not on the default drive, format prompts you to insert a system disk in the default drive (or in drive A if the default drive is non-removable).

- /t:tracks Formats a 3-1/2-inch floppy disk to the number of tracks specified, where tracks is the number of tracks on the disk. For 720 kilobyte disks and 1 .44-megabyte disks, this value is 80 (/t:80).
- /n:sectors Formats a 3-1/2-inch disk to the number of sectors specified, where sectors is the number of sectors per track. For 720-kilobyte disks, this value is  $9$  ( $/n: 9$ ). For 1.44-megabyte disks, this value is  $18$  (/n:18).
- /v:label label is a volume label. The MS OS/2 format command automatically prompts you for a volume label whether you specify this switch or not. This switch, which is also supported by MS-DOS 3.3, is maintained for compatibility with DOS. A volume label identifies the disk and can be up to 11 characters in length (no tabs are allowed). An example of a volume label is PROGRAMS.

When you format a hard disk, **format** prompts you to verify the volume label:

#### **Formatting a** hard disk

Enter current Volume Label for drive  $x$ :

If your hard disk does not have a volume label, press the ENTER key . (If your hard disk has never been formatted before, or if it has a bad boot sector, format will not prompt you for a volume label.)

If you type a volume label that does not match the label on the hard disk, format displays the following message:

Invalid Volume ID Format failure

Otherwise, the command continues:

WARNING, ALL DATA ON NON-REMOVABLE DISK DRIVE X: WILL BE LOST! Proceed with Format  $(Y/N)$  ?

If you want to format your hard disk, type y and press the ENTER key. If not, type **n** and press the ENTER key.

When formatting is complete, **format** displays a message showing the total disk space, any space marked as defective, the total space used by the operating system (when you use the /s switch), and the space available for your files.

#### N otes:

- You should not use the format command with drives used in the assign, join, or subst commands.
- You cannot format drives over a network.

#### See Als o:

For more information about formatting your hard disk, see the Microsoft Operating System/2 Setup Guide.<br>-

For more information about disk volume labels, see the sections on the dir, label, and volume commands in this chapter.

### E xamples:

Formatting a floppy disk

To format a floppy disk in drive A and copy the operating system to it, type the following command:

format a: /s

# **Graftabl**

### The Graftabl com m a nd

#### Real Mode Only

#### Purpose:

Enables an extended character set to be displayed when using display adapters in graphics mode.

#### Syntax:

 $\text{gradiental}$  [xxx]

or

graftabl ?

or

#### graftabl /status

where:

 $xxx$  is a code-page identification number.

#### Comments:

When you type the graftabl command by itself, the default United States extended character table is loaded in to memory. You may also specify another extended character set by using the xxx code-page option. The code pages that are supported by the **graftabl** command include the following:

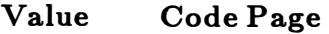

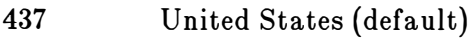

860 Portuguese

863 French-Canadian

865 Nordic

If you type the graftabl command followed by the /status switch, MS OS/2 displays the active character set. If you type  $\mathbf g$ raftabl ?, MS OS/2 displays the  $\mathbf g$ raftabl options in addition to the current status of graftabl.

After graftabl loads the character table, it displays the following message:

Graphics characters loaded

Since you can load the graphics table only once each time you start MS OS/2, you could put the graftabl command in your AUTOEXEC.BAT or STARTUP.CMD file to save time. If you try to load the table a second time, graftabl displays the following message:

Graphics characters already loaded

#### N otes:

- **The graftabl** command increases the size of MS  $OS/2$ resident in memory.
- $\blacksquare$  You may type /sta in place of the /status switch. Therefore, these two commands perform the same function:

graftabl /status graftabl /sta

#### See Also:

For more information about using code pages, see the section on the chcp command in this chapter and the Microsoft Operating System/2 Setup Guide.

The Microsoft Operating System/2 Setup Guide also provides more information about AUTOEXEC.BAT and STARTUP.CMD files.

#### Example:

Loading the graphics table To load the graphics table into memory, type the following:

gr a ftabl

# **Helpmsg**

#### The Helpmsg com m a nd

#### Purpose:

Provides information related to a warning or error message.

#### Syntax:

#### helpmsg messageid

where:

messageid is the unique identifier for the message in question.

#### Comments:

Helpmsg is an on-line documentation utility that explains what MS OS/2 messages mean and what action to take in response to each message.

Each MS OS/2 message has a message identification number (*messageid*) that consists of the letters "SYS" fol-<br>lowed by a four digit message number. To find out more lowed by a four-digit message number. To find out more about an MS OS/2 message, type helpmsg followed by the message identification number.

In response, MS OS/2 displays the original message followed by an explanation of the message and the suggested action to be taken. If the original message refers to a variable, MS OS/2 may use \*\*\* in its place.

#### Examples:

Suppose when you typed a command and pressed the ENTER key, this message were displayed:

SYS0100: File not found

You could type the following to get more information about this error message:

he lpmsg sysOlOO

MS OS/2 would respond with the following information;

SYS0100: File not found Explanation: The filename is incorrect or does not exist. Action: Check the filename and retry the command .

#### The Join The Join<br>Command Join

# Real Mode Only

# Purpose:

Joins an existing disk drive to a specific path.

# Syntax:

join  $\left[$ *drive*: *drive*: *path* $\left|$ 

or

join drive: /d

# Comments:

The join command lets you access a disk drive by specifying a drive and path. With the join command you don 't need to name physical drives with separate drive letters. You can refer to all the directories on a specific drive with one path. So, if your program expects to store data files on the default disk, you can use join to store the files on another disk.

The **join** command without arguments lists the drives that are currently joined. The 7d switch disables a previous join command.

If the path already existed before you gave the **join** command, you cannot use it while the join is in effect. To a void this, you should specify a path that doesn't exist on the second drive. You cannot join a drive if it is being used by another process.

If the path does not exist, MS OS/2 tries to make a directory with that path. The directory must be empty. After you give the **join** command, the first drive name becomes invalid, and if you try to use it, MS OS/2 displays the "Invalid drive" error message.

# N otes:

The following commands do not work on drives used in the join command (or the subst command):

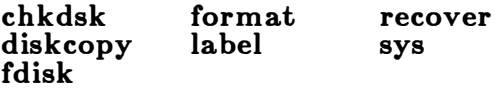

#### Examples:

Since you can join a drive only with a root level directory, the following command will work :

# Joining a drive

join e: c:\sales

But the preceding example would not work if the pathname were \SALES\REGIONAL instead of \SALES.

To cancel the preceding join command, you could type the following:

join e: /d

If you have a program that stores files in a directory called  $\Delta$  on drive A, and you want to save the files on drive C, you can use the following command line:

join c: a: \data

Now all references to the path A:\DATA will automatically go to drive C.

#### The Keyb The Keyb **Keyb**<br>command

# Purpose:

Specifies a country-specific keyboard layout when one other than a United States keyboard layout is used.

# Syntax:

keyb yy

where:

yy is a two-letter country code.

# Comments:

This command may be typed from a protected-mode session only, but it affects all sessions, including the realmode session.

To select a special keyboard option, type one of the following two-letter codes:

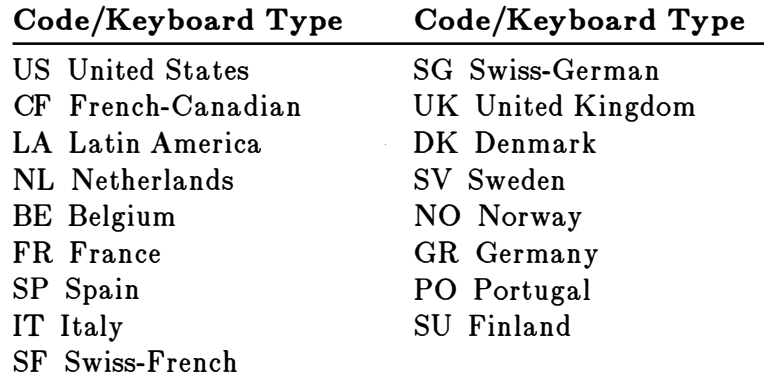

# N otes:

You cannot specify a drive before this command.

# Example:

To use a German keyboard, type the following command:

keyb gr

# **Label**

#### The Label com m a nd

#### Purpose:

Creates or changes the volume label on a disk.

#### Syntax:

 $label[drive:label]$ 

where: label is the new volume label, up to 11 characters.

#### Com ments:

A volume label is a name you can specify for a disk. MS OS/2 displays the volume label of a disk as a part of its directory listing to show you which disk you are using.

If a volume serial number exists, label will also display this eight-character number:

Volume Serial Number in drive  $x$  is  $nnnn-nnnn$ 

If you do not specify a label, label prompts you with the following message:

```
Volume in drive x is xxxxxxxxx
Type a volume label of up to 11 characters or
press Enter for no volume label update: _
```
Type the volume label that you want and press the **Naming disks** ENTER key. A volume label may be up to  $11$  characters in length and may include spaces, but not tabs. Or, you can press the ENTER key immediately if you want to delete the volume label. MS OS/2 will prompt you with the following message:

Delete current volume label  $(Y/N)$  ?\_

If you type y, MS OS/2 deletes the volume label on the disk. Otherwise, the volume label stays the same.

#### N otes:

- $\blacksquare$  You can use the MS OS/2 dir or vol command to determine if the disk already has a volume label.
- **The format** command also prompts you to type a volume label when you format a disk.

- Label doesn't work on drives used by the subst or join commands.
- Do not use the following characters in a volume label:

\* ? / \  $\vert \cdot \vert$  . , ; : + = < > [ ] ( ) & ^

# Example:

Labeling a disk To label a disk in drive A that contains sales information for 1987, you might type the following:

label a: sales1987

# Mkdir (md)

#### The Mkdir (md) com m and

# Pu rpose:

Makes a new subdirectory in the working directory.

### Syntax:

Real Mode: mkdir [drive:]pathname or md [drive:]pathname Protected Mode:  $\textbf{m}$ kdir  $\left[$ drive: $\left[$ pathname $\left[$  $\left[$  $\left[$ drive: $\left[$ pathname $\right]$  $\ldots\right]$ or

md [drive:]pathname [[[drive:]pathname] ... ]

# Comments:

The mkdir command lets you create a multilevel directory structure. Remember, however, that directories created with mkdir are always subdirectories of your working directory unless you explicitly specify a different path with the mkdir command.

In protected mode, you can create more than one directory at a time by typing multiple pathnames.

#### <sup>N</sup> otes:

You cannot specify a drive before this command because MS OS/2 always assumes that the mkdir command is on the current drive. For example, you could not type a:mkdir newdir.

#### Examples:

If you wanted to create a directory to keep all of your tax information, you could type this from your root directory:

### Creating a subdirectory

mkdir taxes

Now, suppose you want to create a directory named RENTAL under the TAXES directory to keep track of information about a duplex that you rent out. To do this from the root directory, you simply type the following command line:

mkdir \taxes\rental

To create the same subdirectory from the \TAXES directory, you could type either the command listed previously, or type the following:

mkdir rental

Using multiple pathnames To create two directories called \CLIENT and \CLIENT\PETE with one command line while working in protected mode, type the following:

mkdir \c lient \c l ient\pete

# Mode

#### The Mode com m a nd

# Purpose:

Sets operation parameters for communication and output devices.

# Syntax:

Parallel-printer mode: mode  $LPTn[:R][chars][, [lines][,p]]$ Asynchronous-communication mode in real mode:  $\textbf{mode}\text{}\text{COMm}$ : [baud[,parity[,databits[,stopbits]]]] Asynchronous-communication mode in protected mode: mode COMm|:| [baud],parity||,databits| |,stopbits|<br>|, [to=state] [, [xon=state] [, [idsr=state][, [odsr=state]<br>| [[octs=state][[dtr=dtrstate][[[rts=rtsstate]]]]]]]]]]]]] |<br>I ,  $[octs=state]$ <sub>,</sub> $[dt\mathbf{r}=d \mathit{t} r \mathit{s} t \mathit{a} t e$  $||$ ,  $[\mathbf{r} t\mathbf{s}=r \mathit{t} s \mathit{s} t \mathit{a} t e]$ Display mode:

mode  $display[, [rows]$ 

# Comments:

The mode command prepares MS OS/2 for communication with devices such as parallel and serial printers, modems, and screens. You can also use it to redirect output.

# Parallel-Printer Modes

For parallel-printer modes, you can use PRN and LPT1 interchangeably. You can use the following options with the mode command to set parameters for a parallel printer:

**Modes** for parallel printers

**Option** Purpose

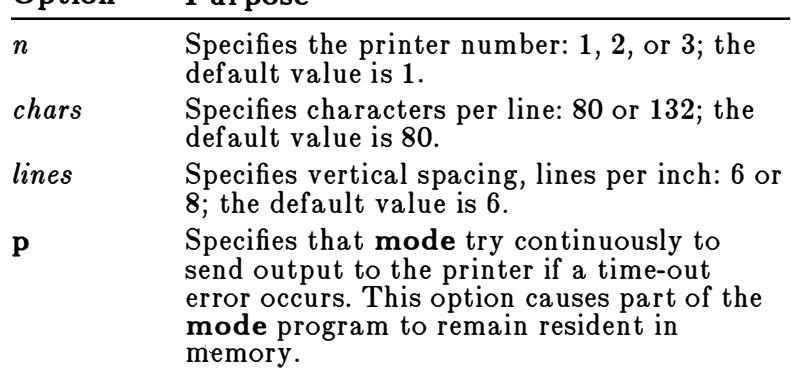

You can break out of a time-out loop by pressing CONTROL+ BREAK.

#### Asynchronous-Communication Modes

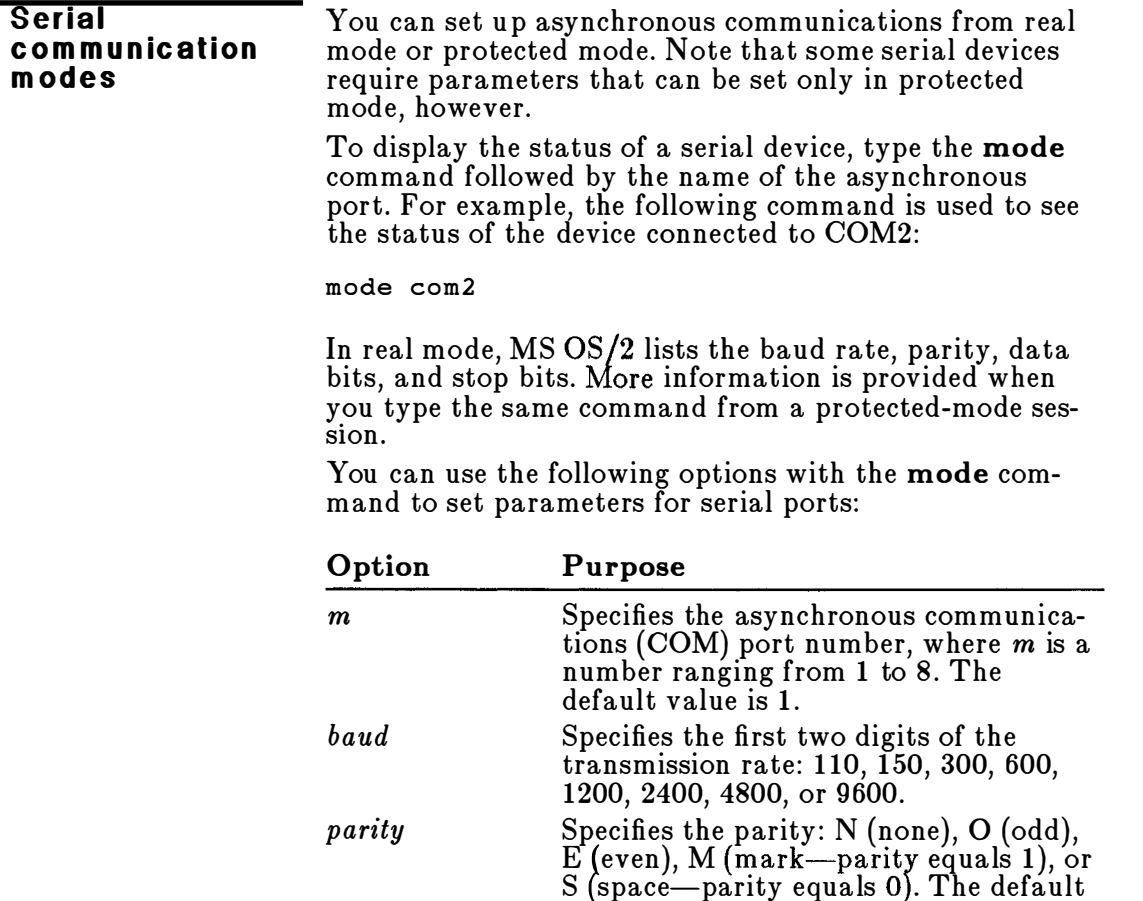

7.

be 5.

S (space-parity equals 0). The default

Specifies the number of data bits: 5, 6, 7, or 8 bits of data. The default value is

Specifies the number of stop bits: 1, 1 .5, or 2. If baud is  $110$ , the default value is<br>2. otherwise, the default value is  $1$ . If 2; otherwise, the default value is 1. If  $1.5$  stopbits is specified, *databits* must<br>be 5

value is E, meaning even parity.

databits

stopbits

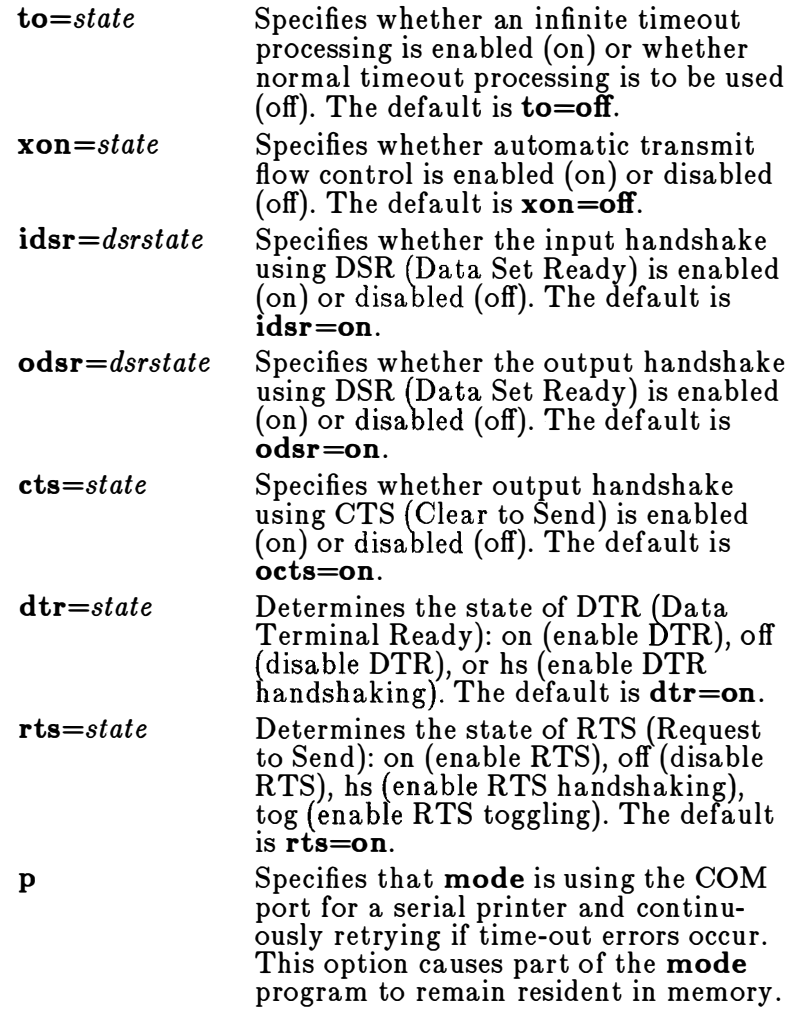

The to, xon, idsr, odsr, cts, dtr, and rts parameters may be listed in any order following the stopbits parameter.  $\hat{\mathcal{A}}$ 

# Setting display modes

You can use the following options with the mode command to set parameters for a display:

Display modes

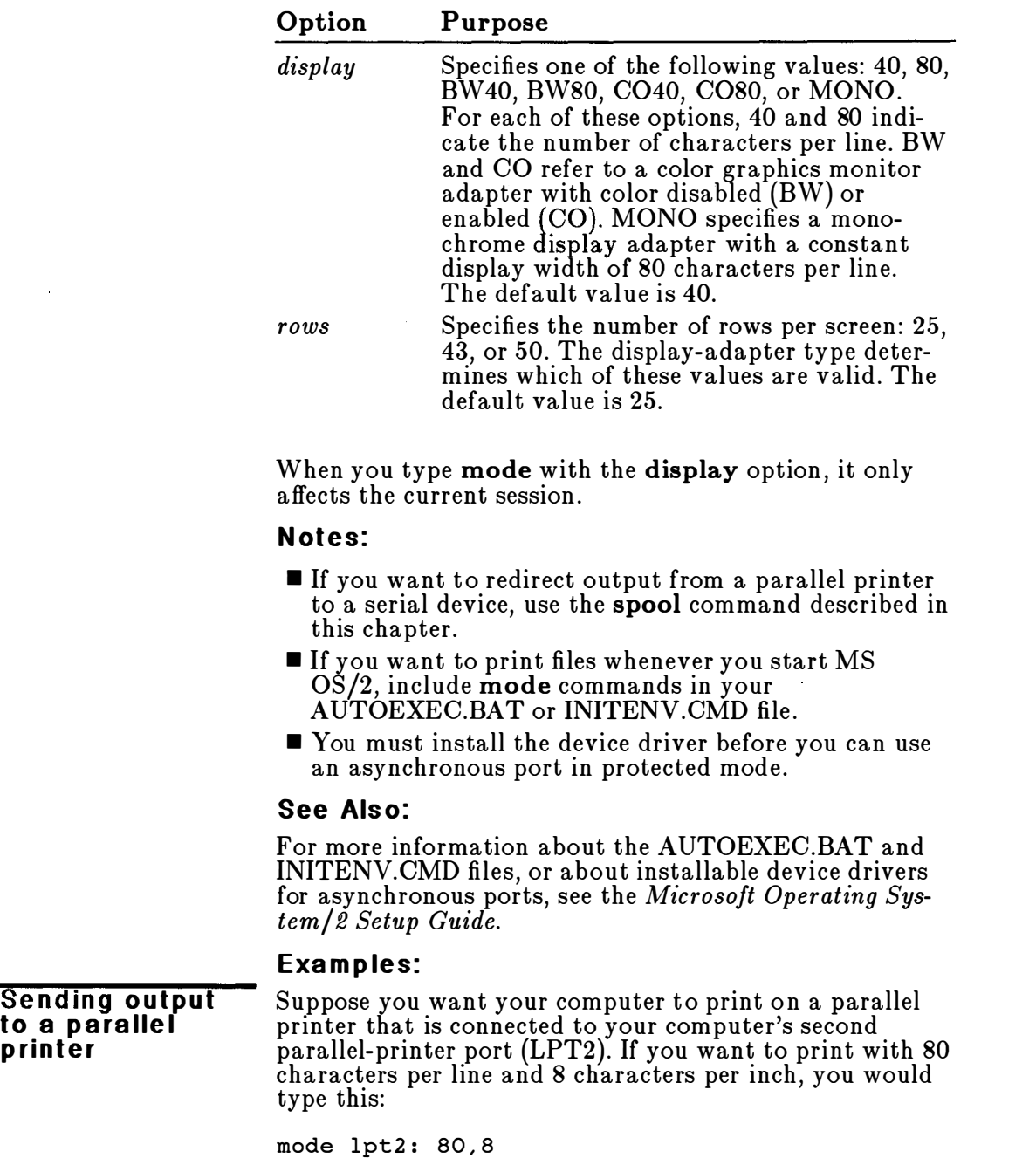

Or, since 80 characters per line is the default value, you could type the following:

mode  $lpt2$ :,8

If you want your computer to keep trying to print a file until your printer is ready to print it, type this command line:

mode lpt2 : 80 , 8,p

To stop retrying to print, you can press CONTROL+BREAK, or type the mode command without the p option.

```
The More
com m a nd
```
# More

# Purpose:

Sends output to the console one screen at a time.

# Syntax:

more < source

or

 $source \mid more$ 

where: source is a file or command.

### Comments:

**Displaying** output screenby-screen View ing long fi les More is a filter that reads from standard input (from a pipe or redirected file) and displays one screen of information at a time. More is commonly used to view long files. For example, you may use the **dir** command, the **sort** command, or a filename as a source. The more command then displays one screen of information and the message "--More--" at the bottom of your screen . Press the ENTER key to display another screen of information, then keep pressing it until you have read all the data. N otes: To hold input information until it is displayed, the more command creates a temporary file on the disk . If the disk is full or write-protected, more will not work . See Als o: For more information about using redirection symbols with commands, see Chapter 6, "Using MS OS/2 Commands." Example: Suppose you have a long file called CLIENTS.NEW that you want to view on your screen. The following command redirects the file through the more command to show the file's contents one screen at a time: more < clients.new
# **Patch**

#### Purpose:

Changes program code.

#### Syntax:

patch  $[|drive:|pathname]|/|a|$ 

#### Comments:

The patch command lets you make patches to MS OS/2 or application-program code. A patch is a section of program code inserted into an existing program to change the way the program runs. Patch can change bytes at any position in a file or add bytes to the end of a file. Any file that can be written to can be patched.

Patch has two modes of operation: automatic and interactive.

The  $/\mathbf{a}$  switch specifies automatic operation. With the  $/\mathbf{a}$ option, the MS OS/2 PATCH.COM file runs on a prespecified drive and pathname that contain patch instructions for patching one or more files automatically.

Interactive mode is the default. In this mode, you supply the name of the file you want to patch on the patch command line. Patch then prompts you for the offset at which a patch is to be made and the patch contents. You must enter both the offset and the patch contents in hexadecimal notation.

After you supply the hexadecimal offset, the sixteen bytes at that offset are displayed. You can then change any or all of the sixteen bytes. If you decide not to change any, you can press the ESCAPE key .

The cursor is initially positioned on the first byte. To ch ange this byte, type one or two hexadecimal digits. To leave the byte unchanged and move to the next byte, press the SPACEBAR. Press the BACKSPACE key to move the cursor back if you make a mistake. You can continue changing bytes until you press the ENTER key. If you move the cursor past the sixteenth byte, the next sixteen bytes are displayed. This cycle continues until you press the ENTER key.

After you press ENTER, **patch** saves the patch information . MS OS/2 then asks if you want to make any more patches. If you type y, patch again prompts you for an offset. Any more patch requests are also saved . After all

#### The Patch com m and

#### **Changing** p rogram code

patches are entered, MS OS /2 displays them on the screen and asks if they should be applied. If you type  $\mathbf{y}$ , all of the saved patch requests are written to disk in the same order they were entered.

#### N otes:

- You should use patch only if you understand the need for a patch, how to make the patch, and the effect the patch will have on program operation.
- **E** Before you use the **patch** command, be sure to back up the files to which the patches will be applied.

# Path

#### The Path com mand

## Purpose:

Specifies a command search path.

#### Syntax:

path  $[|drive:|[path]$   $[;]...]$ 

or

path ;

## Comments:

The path command specifies which directories MS OS/2 should search for external commands-after it searches your working directory . This search path is valid until you specify another path, or until you exit from MS OS/2. The default value is no path.

To specify multiple search paths, separate each path with a semicolon. MS  $OS/2$  searches the paths in the order specified in the path command. If you type an extern al command, and if that command exists in more than one directory, MS  $OS/2$  will run the first copy of the command that it finds in the search path.

To see the current path, type the **path** command without options.

If you use the following command, MS OS/2 sets the NUL path:

path ;

This means that MS OS/2 searches only the working directory for external commands.

## N otes:

- You cannot specify a drive name before this command.
- $\blacksquare$  When you install MS OS/2 with the Install program, the path command is automatically placed in the AUTOEXEC.BAT and INITENV.CMD files.

## See Als o:

For more information about the Install program, or about the AUTOEXEC.BAT and INITENV.CMD files, see the Microsoft Operating System/2 Setup Guide.

For more information about setting search paths for data files in real and protected modes, see the sections on the append and dpath commands, respectively.

## Example:

Setting a search p a th Suppose you want MS OS/2 to search for external commands first in a directory called OS2 on drive C, and then in a directory called F ASTAPPS on drive A. To do this, use the following command:

path c:\os2;a:\fastapps

# Print

#### The Print com m a nd

## Purpose:

Prints a text file on a lineprinter while you are processing other MS OS/2 commands (usually called background printing).

## Syntax:

print  $\left[\right/$ d:device $\left[\right. \left/$ t $\right]$   $\left[\right/$ c $\left.\right]$   $\left[$  drive: $\left.\right]$  $\left[$  pathname $\right]$   $\left[\ldots\right]$ 

#### Comments:

You can use the print command only if you have an output device, such as a printer or a plotter, connected to one of your computer's serial or parallel ports.

You can use the following switches with the print com-<br>
Print switches mand:

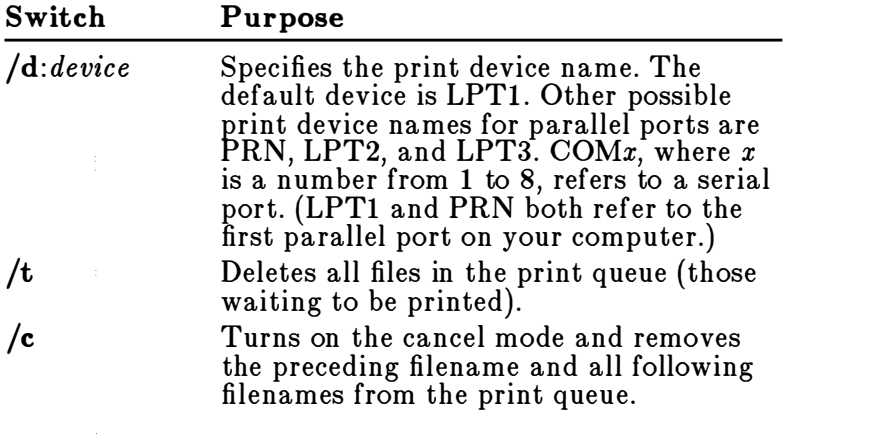

The print command, when used with no options, displays the contents of the print queue on your screen without affecting the queue.

#### Printing output to your screen

#### N otes:

- Each print-queue entry may contain a maximum of 64 characters, including the drive name. So you may need to change directories first to avoid using extensive pathnames.
- Some applications have their own print commands. You should use the application's print facility to print files that you create with the application.

• You must install the device driver before you can use an asynchronous port in protected mode.

#### See Als o:

For more information about installable device drivers for asynchronous ports, see the Microsoft Operating System/2 Setup Guide.

#### Examples:

Printing a file To print the file PENCIL.TST on the first parallel printer connected to your computer, you would type the following command:

print /d:lptl pencil.tst

The following command empties the print queue for the device named LPTI:

print lptl /t

The next command removes the PENCIL.TST file from the default print queue:

print a: pencil.tst /c

# Prompt

#### Purpose:

Changes the MS OS/2 command prompt.

#### Syntax:

 $\mathbf{prompt}$  [[text][characters]...]

#### Comments:

The prompt command lets you change the MS OS/2 system prompt. If you do not type a new value after prompt, the prompt is set to the default value, which includes the default drive designation (for example,  $A$ ). Note that the protected-mode system prompt differs from the real-mode system prompt. The default real-mode system prompt is the current drive letter followed by the greater-than symbol  $(>)$ . The default protected-mode system prompt is the current drive letter enclosed within brackets, for example,  $[C:\].$ 

You can type the following characters after the **prompt**  $\overline{\text{Valid Prompt}}$  command to create special prompts: command to create special prompts:

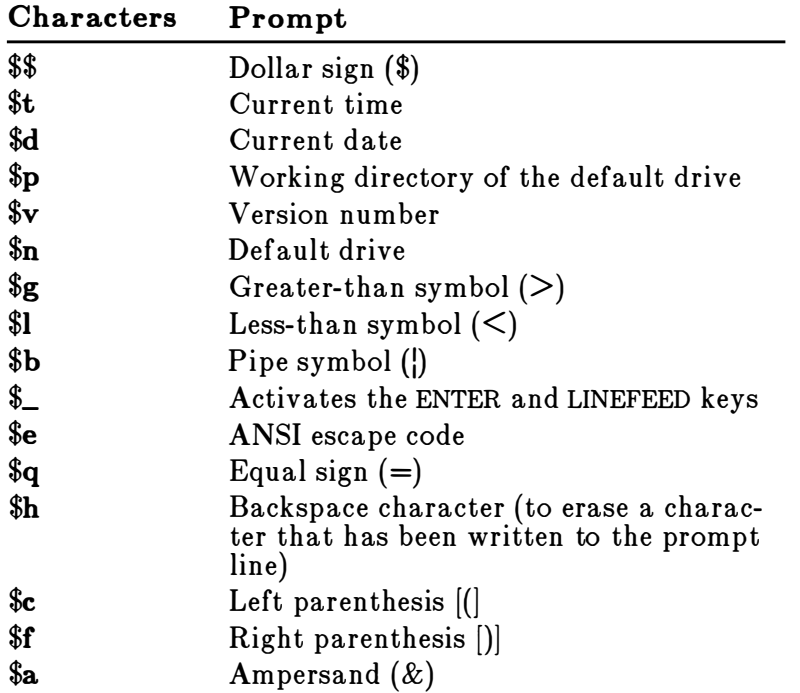

#### **The Prompt** com m a nd

#### N otes:

The default real-mode prompt and protected-mode prompt are purposely distinguishable from one another. If you modify these prompts, it would be a good idea to keep them unique.

#### See Also:

For more information about using ANSI escape sequences, see the section on the protected-mode **ansi** command in this chapter. See the Microsoft Operating System/2 Setup Guide for information about the realmode ANSI.SYS installable device driver and a list of ANSI escape sequences.

#### Examples:

Setting your p ro m pt Using escape sequences The following example sets the drive prompt to *drive*: current directory  $\geq$ : prompt \$p\$g For example, if you are currently on drive C in the \ACCOUNTS\OVERDUE directory, your prompt would look like this: c : \accounts\overdue >\_ You can type the following command line to create a prompt that tells you the time and the drive and directory you 're working in: prompt The time is \$t\$h\$h\$h\$h\$h\$\_\$p \$g This results in a prompt of the following form: The time is  $13:37$  $C$ : \DOS > Note that the \$h characters were used to erase seconds and hundredths of seconds from the time display. If your terminal has an ANSI escape-sequence driver, then you can use escape sequences in your prompts. The following command, for example, sets the prompts in inverse video mode and returns to video mode for other text: prompt  $$e[7m$n:$e[0m$ 

# **Recover**

## Purpose:

Recovers a file or disk containing bad sectors.

#### Syntax:

recover  $|drive:||path|filename$ 

or

recover drive:

#### Comments:

If the chkdsk command shows that a sector on your disk is bad, you can use the recover command to recover the entire disk or just the file containing the bad sector.

This action causes MS OS/2 to read the file sector by sector and to skip the bad sectors. When MS OS/2 finds a bad sector, it no longer allocates your data to that sector.

#### N otes:

- **The recover** command does not work on a network from a remote work station.
- **Recover** doesn't work on drives used in the subst or join commands.

## E xamples:

Suppose you used the chkdsk command to check a file named PENCIL.AD, and chkdsk found a few bad sectors on the disk on which this file had been written. To recover this file you would use the following command:

Recovering a d isk

recover pencil.ad

To recover an entire disk in drive A you would use the following command:

recover a:

#### The Recover com m a nd

#### **The Rename** (Re n) com m and

# Rename (Ren)

#### Purpose:

Changes the name of a file.

## Syntax:

rename [drive: path filename1 filename2

or

ren  $(drive:path$  filename1 filename2

where:

filename1 is the old name. filename2 is the new name.

## Comments:

The rename command can be abbreviated to ren.

The ren command renames files within a directory. You can use wildcards  $(* or ?)$  in either *filename* option. The ren command renames all files matching the first *filename.* If wildcards appear in the second *filename*, ren does not change the corresponding character positions.

You cannot use ren to move files from one drive or directory to another. If you try to type a drive or path in front of the second *filename*, MS OS/2 sends an error message and your file is not renamed.

## N otes:

You cannot specify a drive for this command.

#### Examples:

Renaming files The following command changes the extension of all filenames in the current directory ending in .TXT to .DOC:

ren \* . txt \* . doc

In the next example, ren renames a file named CHAPlO.TXT in the \MEMOS directory on drive C to PARTlO.TXT:

ren c:\memos\chap10.txt part10.txt

The newly renamed file, PART10.TXT, remains in the \MEMOS directory on drive C.

# **Replace**

#### The Replace com m and

## Purpose:

Updates files on your hard disk with new versions of software.

## Syntax:

replace |drive:|pathname1 |drive:||pathname2|<br>[/ə][/p][/r][/ə][/w]  $\lfloor$ /a] $\lfloor$ /p] $\lfloor$ /r] $\lfloor$ /s] $\lfloor$ /w] where: pathnamel is the source path and filename.<br>nathname? is the target path and filename. pathname2 is the target path and filename.

## Com m ents:

Replace performs two functions:

- $\blacksquare$  It replaces files in the target directory with files in the source directory that have the same name.
- When you specify the  $/a$  switch, replace adds files<br>that exist in the source directory (but not in the tar that exist in the source directory (but *not* in the target directory) to the target directory.

You can use the following switches to modify the result of the replace command.

#### **Replace** s w itc hes

#### Switch Purpose

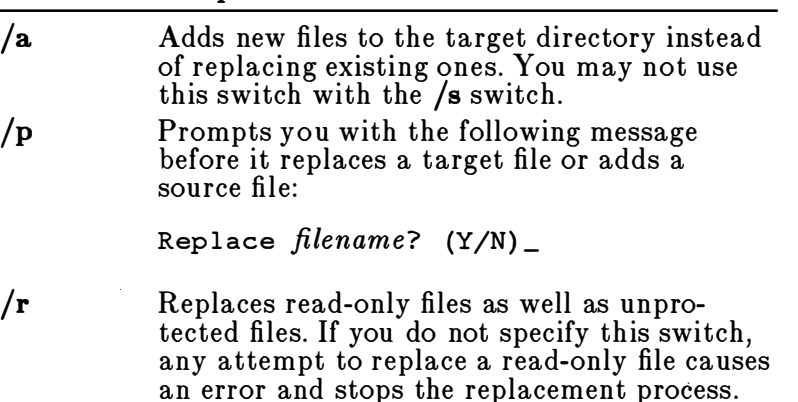

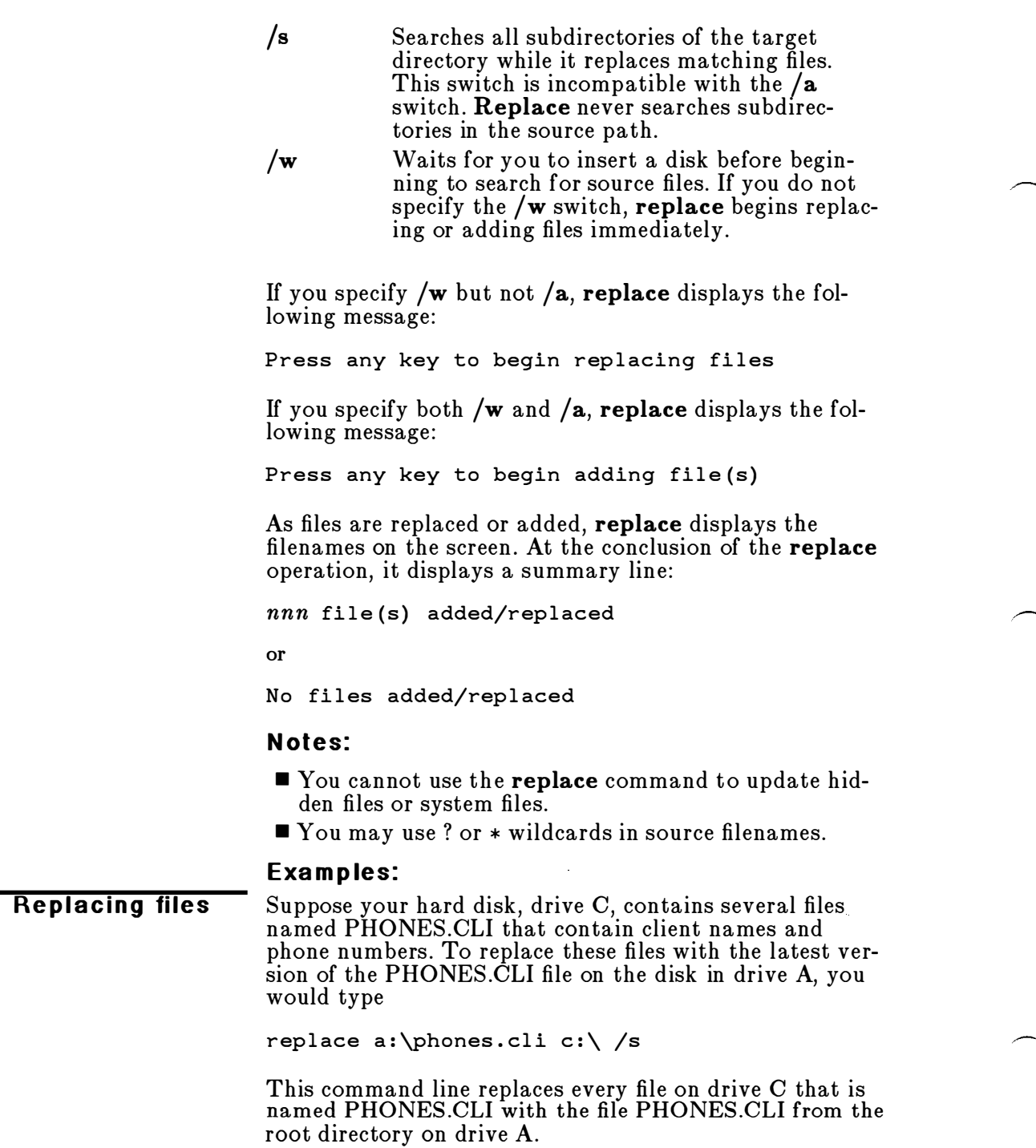

Suppose you want to add some new printer device drivers Adding files to a directory called C: \MSTOOLS. To do this, you would type the following:

 $\alpha$ 

replace a:\*.prd c:\mstools /a

This command adds any files from the default directory of drive A with an extension of .PRD (that do not currently exist in the MSTOOLS directory on drive C) to C:\MSTOOLS .

#### The Restore com m and

# **Restore**

## Purpose:

Restores files that were backed up using the backup command.

## Syntax:

restore drive1:  $[drive2][pathname]$   $[}/s]$   $[}/p]$   $[}/b:date]$ <br> $[}/a:date]$   $[}/a:time]$   $[}/a:time]$   $[}/m]$   $[}/n]$  $[$ /a:date]  $[$ /e:t $i$ me]  $[$ / $]$ L:t $i$ me]  $[$ / $]$  $[$  $]$  $[$ where:

drivel contains the backed-up files. drive2 is the target drive. pathname identifies the file(s) you want to restore.

#### Comments:

The restore command can restore files from similar or dissimilar disk types.

You can use the following switches with the MS OS/2

**Restore** s w itc hes

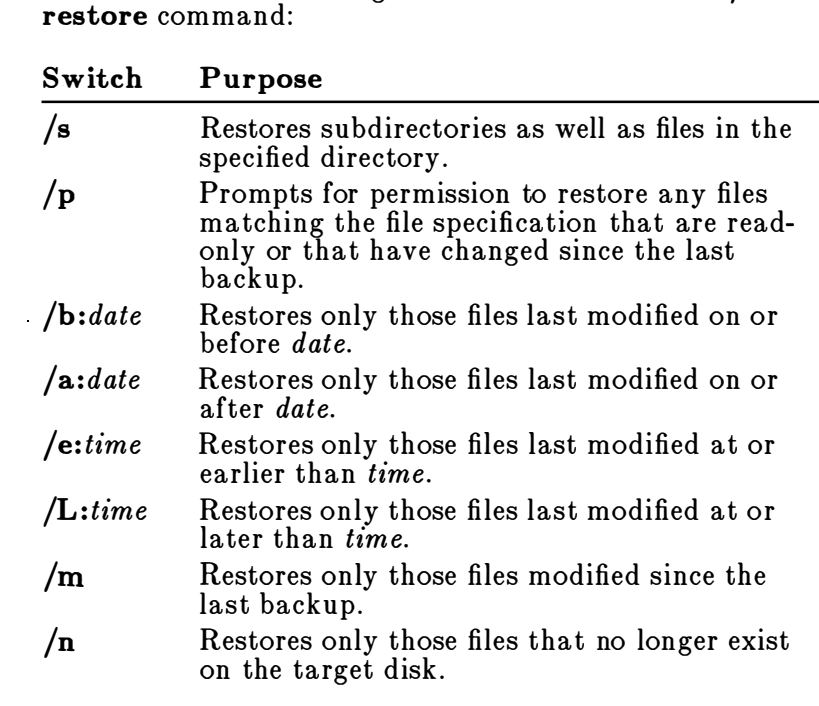

Once MS OS/2 has restored the file, use the dir or type command to make sure that the file was restored properly.

#### N otes:

- **Restore** cannot restore the system files named OS2BIO.COM, OS2DOS.COM, CMD.EXE, and COMMAND.COM. Use the sys command to restore OS2BIO.COM and OS2DOS.COM. Use the copy command to restore CMD.EXE and COMMAND.COM.
- **The restore** command will restore files backed up with the MS OS/2 backup command, or with the MS-DOS backup command. (This includes MS-DOS versions 3.2 and earlier, which back up files using a different backup file structure.)

#### See Als o:

For more information about restoring and backing up files, see the section on the backup command in this chapter.

#### Example:

To restore the \ADVERTIS\INVEST.MNT file from the backup disk in drive A to the ADVERTIS directory on drive C, type the following:

Restoring a file

restore a: c:\advertis\invest.mnt

#### The Rmdir (rd) com mand

# Rmdir (rd)

## Purpose:

Removes a directory from a multilevel directory structure.

## Syntax:

Real Mode: rmdir  $(drive:|path$ 

or

 $rd$   $(drive!) path$ 

```
Protected Mode:
```

```
rmdir |drive:|path[...]
```
or

 $\mathbf{rd}$   $|drive:|path[...]$ 

## Comments:

Rmdir removes a directory that is empty except for the listings for the working directory  $(.)$  and the parent directory  $\ldots$ ). Before you can remove a directory entirely, you must delete its files and subdirectories.

#### Using multiple path nam es

In protected mode, you can type more than one path on the rmdir command line to remove more than one directory at a time.

## N otes:

- You cannot specify a drive name before for this command.
- You cannot remove a directory that contains hidden files. In addition to MS OS/2, which has some hidden files, certain application programs also create their own hidden files.

## Example:

If you wanted to remove a directory named \TIMESLOT\FALL82, you would first see if the directory is empty by typing the following:

dir \timeslot\fall82

Then, from any directory except the one you want to remove, type the following command:

rmdir \timeslot\fall82

If you are working in the same directory that you are trying to remove, you 'll receive the following error message:

Invalid path, not directory, or directory not empty .

```
The Set 
com m a nd
```
Setting para m e ter values

## Set

#### Purpose:

Equates one string of characters in the environment with another string for later use in programs.

#### Syn tax:

set  $\left| string1 = |string2| \right|$ 

where:

string1 is any set of characters. string2 is the assigned equivalent to string1.

#### Comments:

You should use this command only if you want to set values for programs you have written .

When MS OS/2 sees a set command, it inserts the given string and its equivalent into a part of memory reserved for the environment. If *string* already exists in the environment, it is replaced with the new one.

If you specify just *string1*, set removes any previous setting of that string from the environment. Or, if you type set with no options, MS OS/2 displays the current environment settings.

The set command is especially useful in the AUTOEXEC.BAT and INITENV.CMD files. This way, strings or parameters are automatically set the first time you start a real-mode session (with AUTOEXEC.BAT) or a protected-mode session (with INITENV.CMD). For more information about the AUTOEXEC.BAT and INITENV.CMD files, see the Microsoft Operating System/2 Setup Guide.

In batch processing, you can also use the **set** command to define your replaceable parameters by name instead of by number. For example, if your batch file contains the command line type  $\mathscr{E}$ file%, you can use the set command to set the name that MS OS/2 will use for that variable. In the following command line, set replaces the  $\%$  file  $\%$  parameter with the filename TAXES.86 :

set file=taxes.86

Therefore, to change the parameter names, you need not edit each batch file.

## Notes:

You cannot specify a drive name before this command.

## Example:

The following command sets the string "include" to "c: $\text{inc}$ ":

 $\tilde{\gamma}_{\rm{in}}$ 

set include=c:\inc

The Setcom40<br>command

## Setcom40

Real Mode Only

#### Purpose:

Sets or clears the apparent COM port availability to some real-mode application programs.

#### Syntax:

setcom40 comx=on

or

#### setcom40 com $x=$ off

where:

x is a number from 1 to 8 that identifies the serial port.

#### Comments:

The setcom40 command sets the appropriate serial port address before starting the MS-DOS application in real mode that will use the port. You will need to use this command if you installed COM.SYS (or a comparable driver) with the device command in CONFIG.SYS.

Often, MS-DOS applications use a particular area on the disk (the BIOS COM port base addresses, which begin at storage location 400H) to determine the presence of serial ports (COMl through COM8). The MS OS/2 installable device driver COM.SYS places zeros in these locations to prevent real-mode programs from interfering with protected-mode programs that may try to use those ports.

If com  $x=$ on, MS OS/2 will write the port address for COMx in the BIOS data area of the disk. If  $\mathbf{com}\,x=\mathbf{off}$ , MS OS /2 will remove the address from the BIOS data area when the real-mode program no longer needs it.

#### N otes:

- The setcom40 command does not affect settings made with the mode command.
- Real-mode programs should not try to use serial ports that are being used by protected-mode programs, or by the **spool** command.
- For real-mode programs using serial ports, it is important to end the program before switching out of the real-mode session . If you switch to a protected-mode session or program selector before the real-mode program has ended, that program may end abnormally .

 $\blacksquare$  Two types of real-mode programs may have problems using serial ports: those using intermittent hardware interrupts and those that are time-dependent.

Some BASIC programs will interfere with the port even when not performing input/output to COM if the address space (40: area) is not zero. Real-mode programs that are interrupt-driven and execute too long on the interrupt thread will severely degrade the protected-mode environment.

■ Setcom40 affects COM1 through COM3 if any is supported by a device driver that names the port in its device header.

#### See Als o:

For more information about the COM.SYS installable device driver, see the Microsoft Operating System/2 Setup Guide.

#### Example:

Suppose you have a serial printer on COMl and have installed the COM.SYS device driver with a device command in CONFIG.SYS . If you want to print out some information from a real-mode program to that printer, you would type this command line:

setcom40 coml=on

```
The Sort
com m a nd
```
# **Sort**

## Purpose:

Reads input, sorts the data alphanumerically, then writes the sorted data to your screen, to a file, or to another device.

## Syntax:

 $\vert source \vert$  sort  $\vert \vert \vert \vert +n \vert$ 

or

sort  $|I_r|/|I_r| < source$ 

where:

source is a filename or command.

## Comments:

The sort command is a filter that lets you alphabetize a file according to the character in a certain column. The sort command uses the collating sequence table, based on the country code and code-page settings.

The pipe  $\left(\right)$  and less-than  $\left(\leq\right)$  redirection symbols direct data through the sort command from source. For example, you may use the dir command, or a filename as a source. You may use the **more** command or a filename as a destination.

Sort switches The sort command accepts these switches:

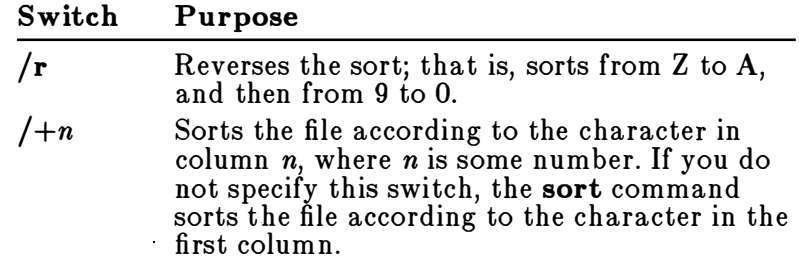

Unless you specify a source, sort acts as a filter and accepts input from the MS OS/2 standard input (usually from the keyboard, from a pipe, or redirected from a file).

#### N otes:

- **Sort** does not distinguish between uppercase and lowercase letters.
- Characters above ASCII code 127 are sorted based on information found in the CONFIG.SYS file.

#### See Als o:

For more information about using redirection symbols with commands, see Chapter 6, "Using MS OS/2 Commands."

For more information about country-code and code-page settings in your CONFIG.SYS file, see the Microsoft Operating System/2 Setup Guide.

#### Examples:

The following command reads the file EXPENSES.TXT, sorts it in reverse order, and displays it on your screen:

Sorting a file

sort /r < expenses . txt

The following command line pipes the output of the dir command to the sort filter. This filter sorts the directory listing starting with column 14 (the column in the directory listing that contains the file size) and sends the outp ut to the screen. The result is a directory, sorted by file .<br>i SIZe:

dir  $|$  sort /+14

The following command line does the same thing as the previous one, except that the more filter displays the sorted directory one screen at a time:

dir  $|$  sort  $/+14$   $|$  more

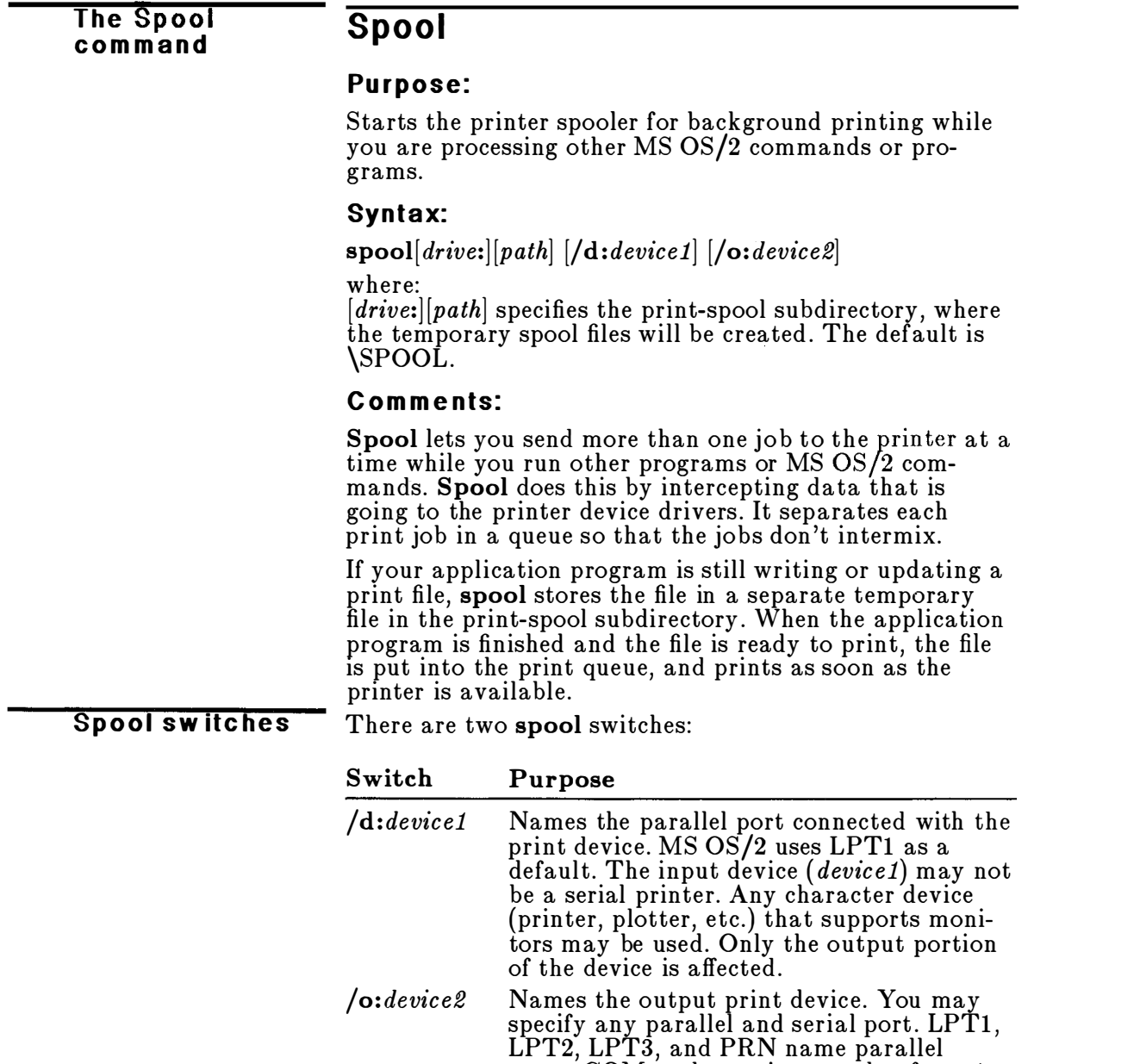

ports.  $COMx$ , where x is a number from 1 to 8, names a serial (asynchronous) port.<br>Nou may use this switch to redirect output You may use this switch to redirect output.

 $\overline{\text{MS OS}}/2$  uses  $/d$ :*device* as a default.

If spool does not find the default spool directory, \SPOOL, or other specified directory, it displays this message and the command is not executed :

The system cannot find the spool subdirectory speci fied .

#### N otes:

- You cannot specify a drive letter before this command.
- $\blacksquare$  To use the spool command, you must specify the /t or  $\int c$  switch with the print command.
- **To send files to a separate spool directory, you must** first create the directory with the mkdir command.
- You must install the COM.SYS device driver before you can use an asynchronous port in protected mode.

#### See Also:

For more information, see the print and mkdir commands in this chapter.

#### Example:

The following command line would spool your print jobs in a directory called \PRINTER and would print them on a serial printer connected to COM1:

spool \printer /d:coml

#### **The Start** The Start Start<br>command

## Protected Mode Only

## Purpose:

Begins a new process in a new protected-mode session .

## Syntax:

start ["session name"]  $|c|$  command [arguments]

where:

session name is the name that will be displayed by the program selector.

command initiates the protected-mode program or MS OS/2 command.

arguments are any valid arguments for command.

## Comments:

The start command is used to start another program or command in a new protected-mode session. You can switch to the new protected-mode session, just as you can switch to any other session, by using the program selector.

The /c switch tells the CMD.EXE command processor to perform command, then end the session and return automatically to the program selector when command is completed. Once the command processor returns to the program selector, the *session name* will no longer appear on the program-selector screen .

The session name may be up to 30 characters long, and must be surrounded by quotation marks.

If you type **start** without the *command* option, MS OS/2 starts a new protected-mode session by initiating the CMD.EXE command processor.

## N otes:

You can use the **start** command one or more times in your INITENV.CMD file to begin programs each time you begin MS OS/2.

## See Also:

For more information about CMD.EXE, see the section on the **cmd** command in this chapter.

## Example:

Suppose you wanted to start a program named Videophile in a new protected-mode session . If the command that initiated this program is **videop**, you would type this command to run the program in its own session :

start "Videophile" /c videop

Because you included the /c switch, when your program ended, you would return to the program-selector screen .

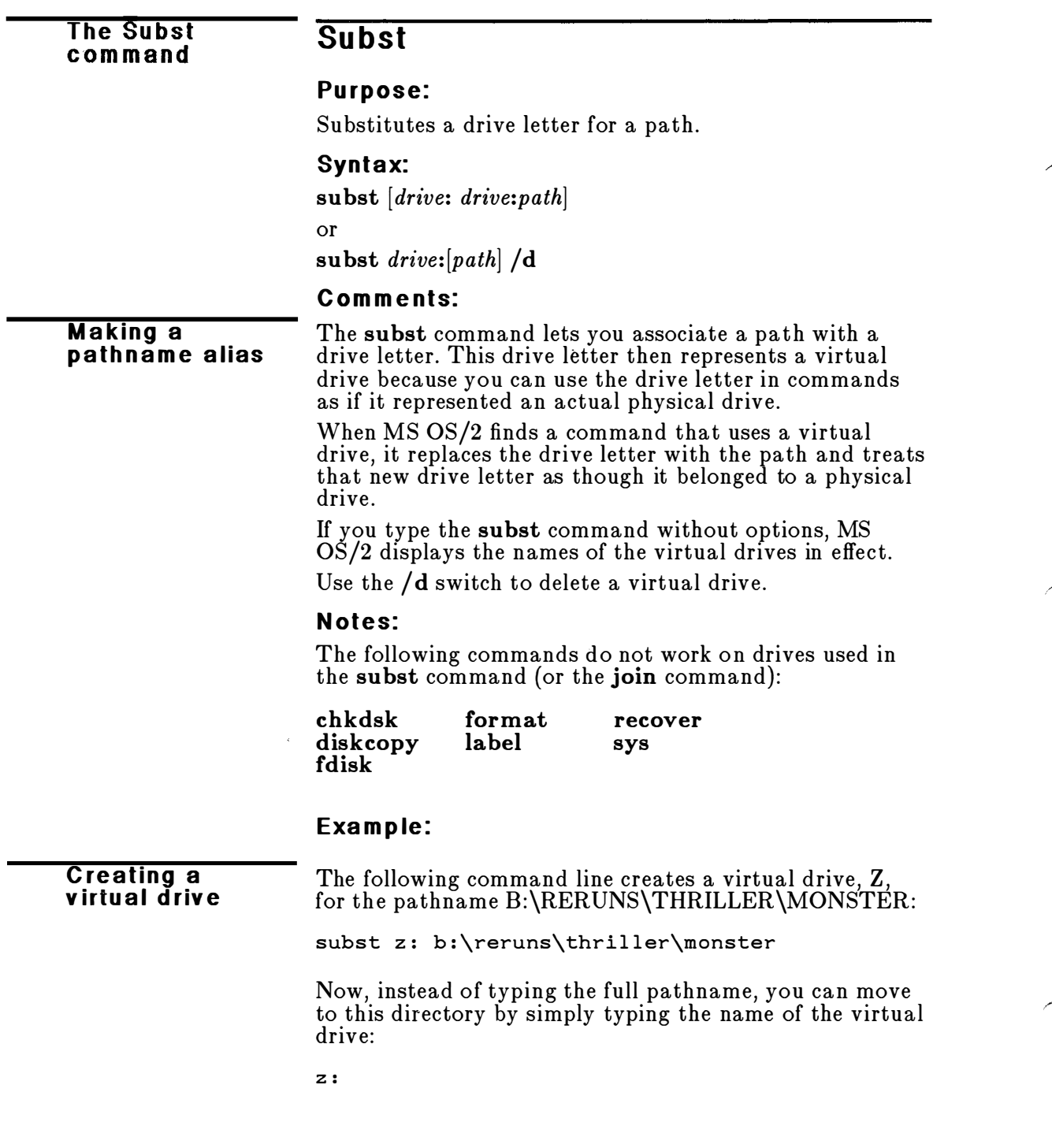

# Sys

#### The Sys com m a nd

#### Purpose:

Transfers the MS OS/2 system files from the disk in the default drive to the disk in the specified drive.

#### Syntax:

sys  $drive: |/s|$ 

#### Comments:

You usually use the sys command to update the system or place it on a formatted disk that contains no files. You must include the drive letter of the target disk with this command. You must also be working in the directory in which the MS OS/2 system files are located.

The /s switch copies the remaining system files listed in the ORMATS .TBL file from the source disk to the newly formatted target disk.

#### N otes:

- **Sys does not work on drives used by the subst or join** command.
- Sys does not work on a network.
- **Sys** does not transfer the COMMAND.COM (the real-mode command processor) file or CMD.EXE (the protected-mode command processor) file. Use the copy command to transfer these files to the target disk.

#### E xample:

If you wanted to copy the MS OS/2 system files from your working directory to a disk in drive A, you would type the following:

sys a:

#### Updating your syste m

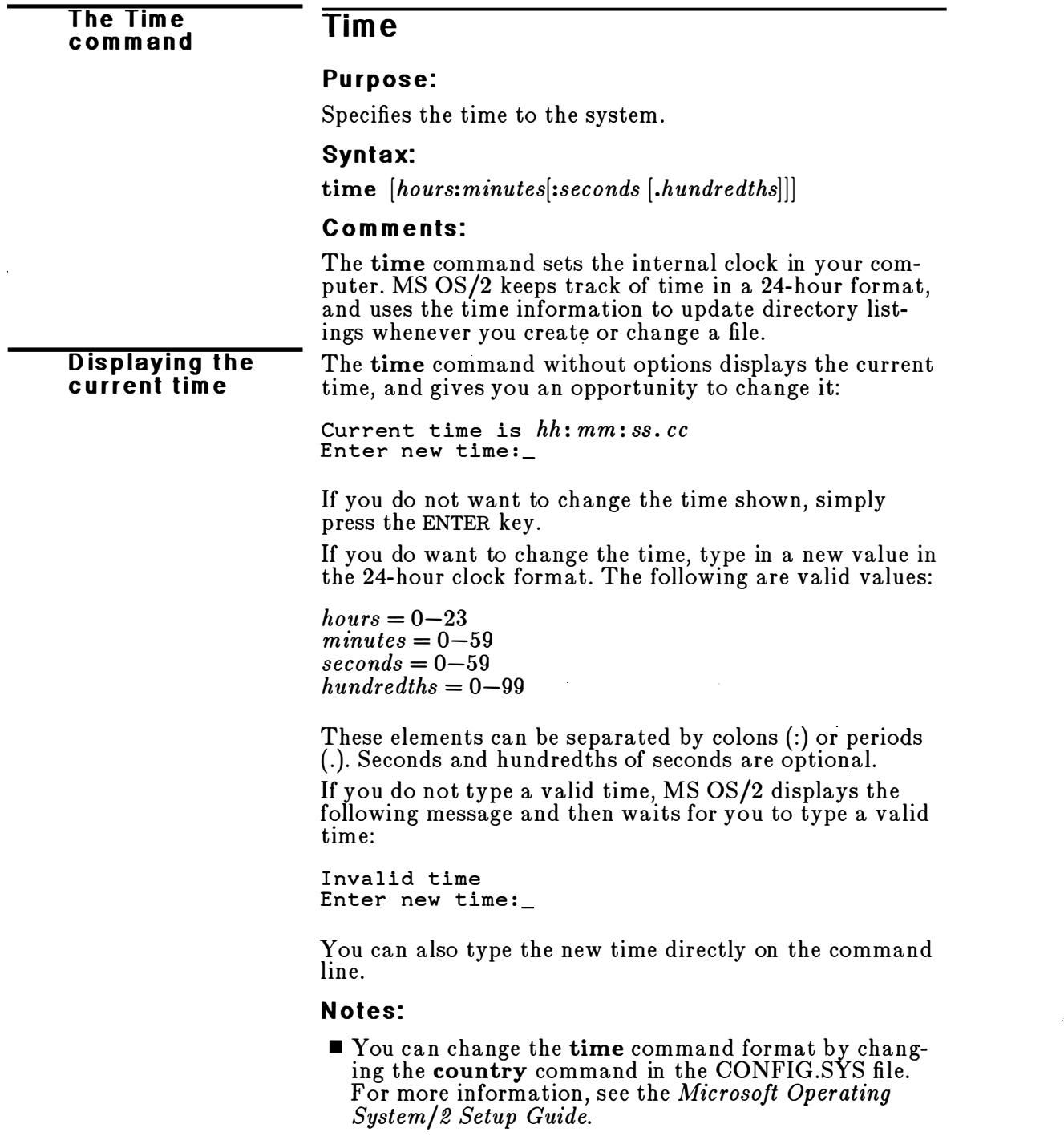

 $\overline{\phantom{a}}$ 

■ You cannot specify a drive for this command.

## Example:

To reset the time of day on your computer's clock, you can type the time command by itself and MS OS/2 will prompt you for the correct time. Or you can include the correct time when you type the command. For example, if you want to set your computer's clock at 1 :36 p.m., you could type the following command :

time  $13:36$ 

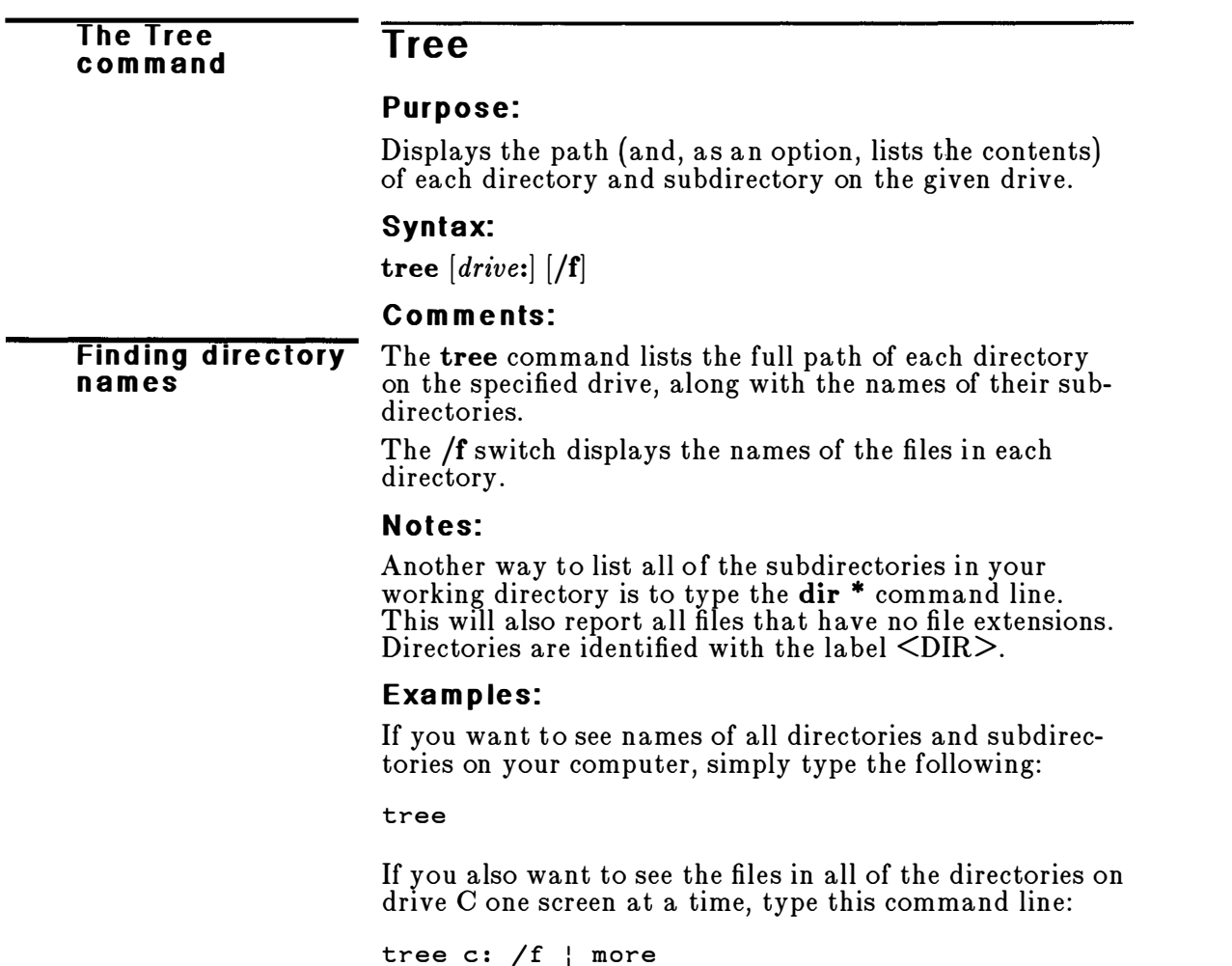

Printing a Tree listing To print that same list on a printer, use the following command:

tree c: /f > prn

# **Type**

#### The Type com m and

#### Purpose:

Displays the contents of a text file on the screen.

#### Syntax:

Real Mode:  ${type}$  [drive:][path]filename Protected Mode: type  $[drive:][path]$  filename  $[...]$ 

#### Comments:

You can use the type command to view a text file without modifying it. (Use dir to find the name of a file and Edlin to change the contents of a file.) In protected mode, you can type more than one filename on the type command line. The files will be displayed in the order that you typed them.

Note that when you use **type** to display a file that contains tabs, all the tabs are expanded to the current setting for tabs (generally eight spaces wide). Also, if you try to display a binary file or a file created by an application program, you may see unusual characters on the screen, such as bells, formfeeds, and escape-sequence symbols.

#### N otes:

You cannot specify a drive name before this command.

#### Examples:

To display the contents of a file called HOLIDAY.MAR, you would type the following command line:

Displaying a file

type holiday.mar

In protected mode, to display two short files named HOLIDAY.APR and HOLIDAY.MAY, you would type the following command line:

type holiday. apr holiday. may

If the file you want to display is fairly long, you could use a command line like this to display the file's contents one screen at a time:

type holiday.88 | more

**The Ver** comm and

# $\overline{\text{Ver}}$

#### Purpose:

Displays the MS OS/2 version number.

#### Syntax:

ver

#### Comments:

If you want to know what version of MS  $\mathrm{OS}/2$  you are using, you simply type the ver command. The version number then appears on your screen.

#### N otes:

You cannot specify a drive for this command.

#### Example:

D is playing the MS OS/2 version num ber

Suppose you had a partition on your hard disk on which you had loaded MS OS/2 version 10.00. If you typed the ver command, the following message would appear:

MS 0S/2 Version 10.00

# **Verify**

#### The Ve rify com m a nd

#### Purpose:

Turns verification on or off when writing to a disk .

#### Syntax:

verify [on]

or

verify [off]

#### Comments:

You can use this command to verify that your files are written correctly to the disk (free from bad sectors, for example). MS  $OS/2$  verifies the data as it is written to a disk. You will receive an error message only if MS OS/2 is unable to successfully write your data to a disk.

#### N otes:

You cannot specify a drive name before this command.

#### E xamples:

If you want to know the current setting of verify, use the verify command without an option:

ver i fy

MS OS/2 displays a message like this:

VERIFY is off

Once you have typed verify on, verification remains in effect until a program changes it, or until you type the following:

verify off

Displaying the current verify **setting** 

## The Vol (Volume) com <sup>m</sup> <sup>a</sup> nd Displaying a volume label Vol Purpose: Displays a disk's volume label if one exists. Syntax: Real Mode: vol [drive:] Protected Mode: vol  $|drive:$ [...] Comments: This command displays the volume label of the disk in a specific drive. If you do not type a drive letter, MS OS/2 displays the volume label of the disk in the default drive. In protected mode, you can type more than one drive name on the command line, and vol displays their volume labels consecutively. N otes: You cannot specify a drive name before this command. For example, if you typed **b**:vol **c**:, MS  $OS/2$  would display an error message. MS OS/2 assumes that this command resides on the drive you are working from. See Als o: For more information about how MS OS/2 uses volume labels, see the sections on the label and format commands in this chapter. Examples: If you want to find out what the volume label for the disk in drive A is, you would type the following: vol a: If the volume label is NEW IDEAS, MS OS/2 responds by displaying the following message: Volume in drive A is NEW IDEAS
In protected mode, you can specify more than one drive name with the vol command; vol then displays their volume labels consecutively. For example, if you typed vol c: d:, the output might look like this:

Listing more than one label

Volume in drive C is CAUSE Volume in drive D is EFFECT

#### The Xcopy com m and

### **Xcopy**

### Purpose:

Copies files and directories, including subdirectories if they exist.

#### Syntax:

 $xcopy [drive:][pathname1] [[drive:][pathname2]] [/s][s]$  $\sqrt{p}$   $\sqrt{v}$   $\sqrt{a}$   $\sqrt{m}$   $\sqrt{d}:$  date

### Comments:

The first set of *drive*: and *pathname* parameters specifies the source file or directory that you want to copy. The second set names the target. You must include at least one of the source parameters. If you omit the target parameters, xcopy assumes you want to copy the files to the default directory.

If you do not specify the *pathname* option, xcopy uses the default directory with the default filename, \*·\*·

X c opy s w itc hes

The following switches modify the result of the **xcopy** command:

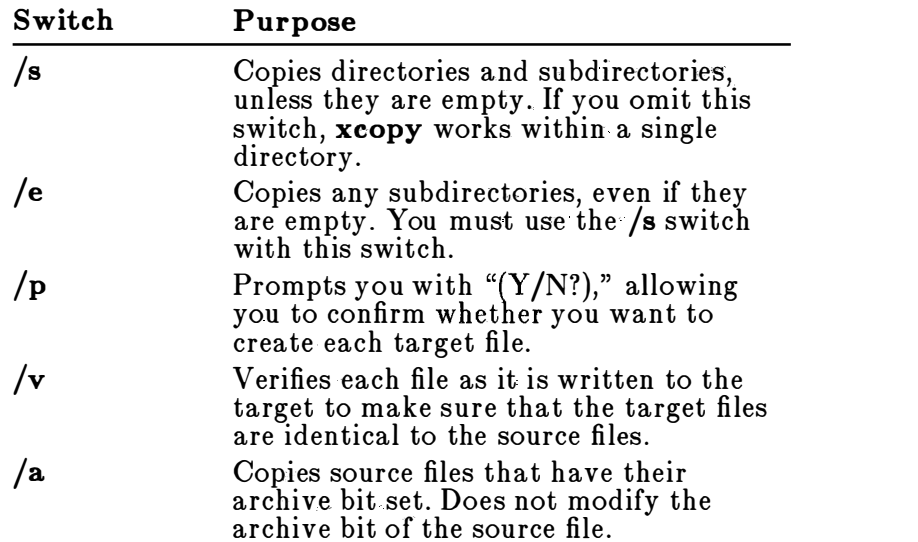

 $/m$ Same as the  $/a$  switch, but after copying a file, it turns off the archive bit in the source file.

 $\int d\mathbf{r}d\mathbf{r}$ Copies source files modified on or after the specified date. The date format may vary depending on the country code that you are using.

#### N otes:

If you h ave a disk that contains files in subdirectories and you want to copy it to a target disk that has a different format, you should use the xcopy command rather than diskcopy. The diskcopy command copies disks track-by-track; it requires your source and target disks to have the same format.

C opying to a d isk w ith a different format

#### See Als o:

For information on setting the archive attribute, see the section on the **attrib** command in this chapter.

For information on the date format, see the section on the date command in this chapter.

#### Example:

The following example copies all the files and subdirectories (including any empty subdirectories) on the disk in drive  $\hat{A}$  to the disk in drive  $B$ :

xcopy a: b:  $/s$  /e

The xcopy command may prompt you to specify whether the target is a file or a directory .

 $\mathcal{L}(\mathcal{A})$  and  $\mathcal{L}(\mathcal{A})$ 

# **Appendix** MS OS/2 Command Exit Codes

When a program ends, it returns an exit code {sometimes called an error code), a number that indicates whether an error occurred while the program was running. Zero is returned if no error occurred; a value greater than zero is returned if there was a problem. Exit codes generally don 't appear on screen.

You can use the if and goto batch commands to perform error processing based on the errorlevel (the exit code) returned by any of the Microsoft Operating System/2 commands listed in this appendix. For more information about these commands, see Chapter 7, "MS OS/2 Command Reference."

The following exit codes are grouped according to the MS OS/2 command that issues them.

### **Backup Command Exit Codes**

Upon completion, the **backup** command returns one of the following exit codes:

**Backup** e xit c o d es

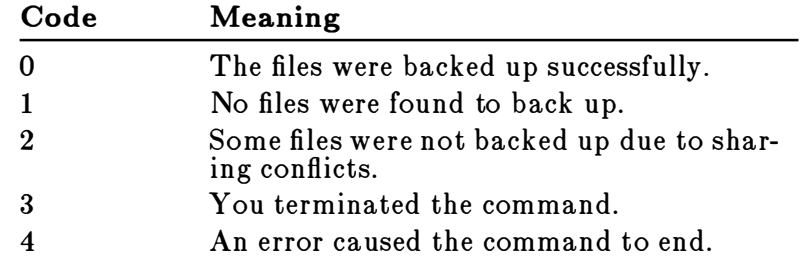

## Diskcomp Command Exit Codes

Upon completion, the diskcomp command returns one of the following exit codes:

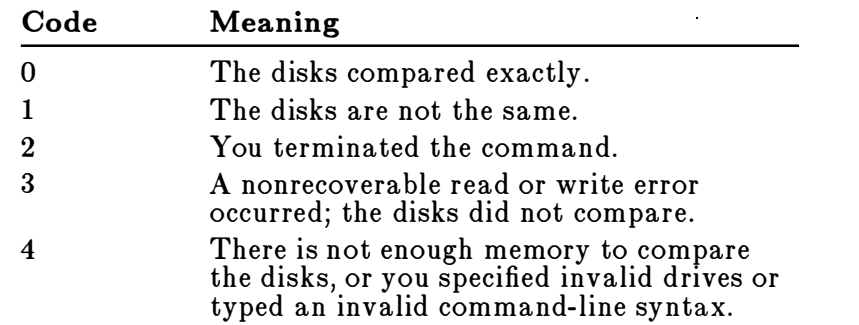

# Diskcopy Command Exit Codes

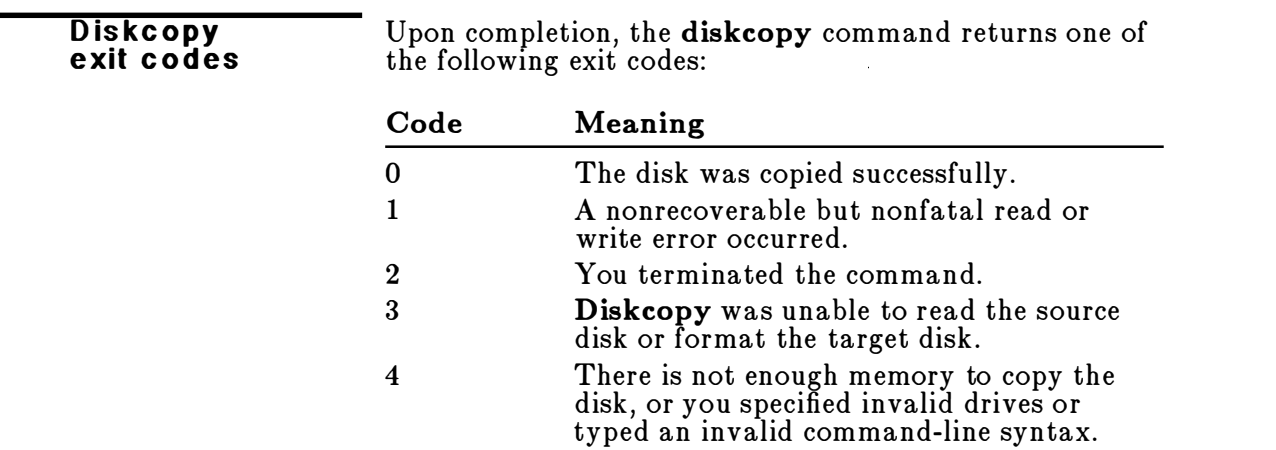

### **Format Command Exit Codes**

**Format** e xit codes

 $\ddot{\phantom{a}}$ 

Upon completion, the format command returns one of the following exit codes:

D is kcom p exit codes

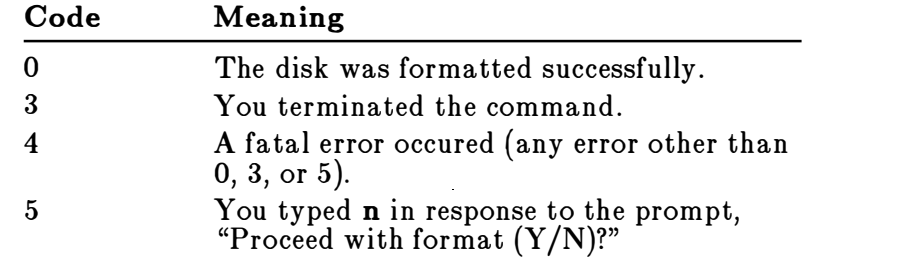

### **Graftabl Command Exit Codes**

 $\hat{\mathcal{A}}$ 

Upon completion, the graftabl command returns one of the following exit codes:

**Graftabl** e xit codes

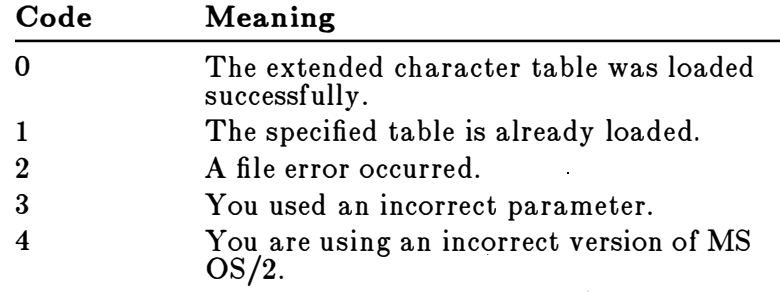

### Replace Command Exit Codes

Upon completion, the replace command returns one of the following exit codes:

Re place e xit c o des

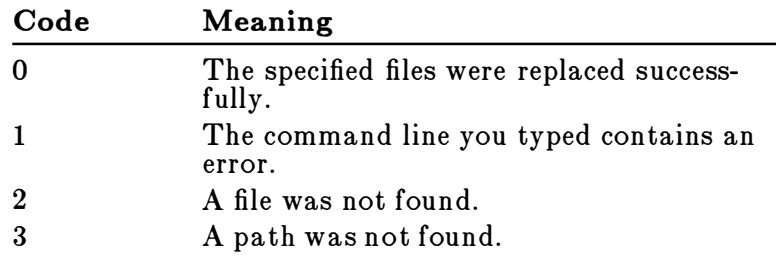

X copy e xit code s

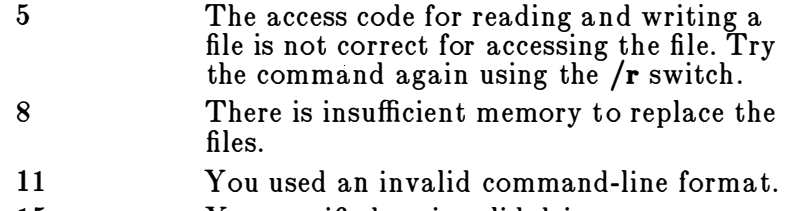

15 You specified an invalid drive.

### **Restore Command Exit Codes**

Restore exit codes Upon completion, the restore command returns the following exit codes:

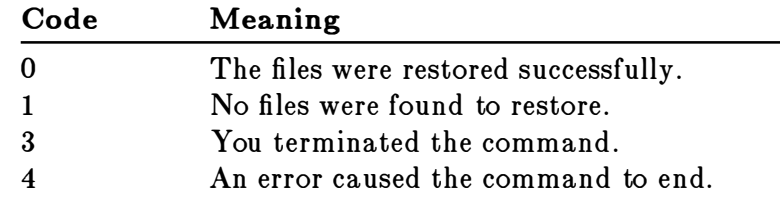

# **Xcopy Command Exit Codes**

Upon completion, the xcopy command returns one of the following exit codes:

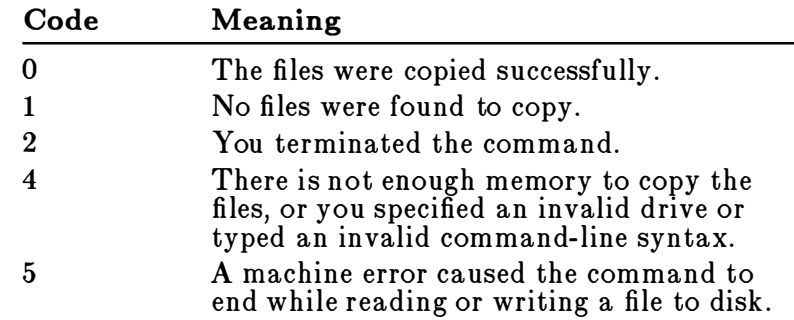

# **Glossary**

The following terms are used in the three Microsoft Operating System/2 user's manuals:

- Microsoft Operating System/2 Beginning User's Guide
- **Microsoft Operating System/2 Setup Guide**
- $\blacksquare$  Microsoft Operating System/2 User's Reference

Alphanumeric Refers to a name, such as a filename, which may include a combination of letters and numbers. If a list is sorted alphanumerically, numbers (0 to 9) appear first, followed by letters (A to Z).

ANSI The American National Standards Institute.

ANSI escape sequence A series of characters (beginning with an escape character or keystroke). This character set was developed by the American National Standards Institute. The ANSI character set may be loaded into protected mode using the ansi command. This character set may be used in real mode by installing the ANSI.SYS device driver with a device command in the CONFIG.SYS file.

Application softw are Another name for software, programs, or application programs. Software is written in a computer language and consists of a series of instructions that tell the computer to perform tasks.

Argument Refers to switches, options, and/or variables accepted by an MS OS/2 command or other process.

Backup disk A copy of any disk you make with the diskcopy, copy, or backup command. You should always make a backup copy of the MS OS/2 program disk before you begin using MS OS/2 on a routine basis. Store the program disk in a safe place and use the copy for your work.

BASIC Beginner's All-Purpose Symbolic Instruction Code. BASIC is a general-purpose computer programming language and is often the first computer language that people learn.

Block A group of data records written in a way that is "machine-readable" (that is, understandable by your computer, modem, or other device).

Boot To start (or initialize) MS OS/2. There are two ways to boot MS OS/2. One is to turn your computer on. MS OS/2 boots automatically. If your computer is already on, you can press CONTROL+ALT+DEL. The term "reboot" generally refers to the CONTROL+ALT+DEL method.

**Break** To halt a process.

Buffer A work area for your computer.

**Byte** A unit of information used by a computer. You can use the dir command to see how many bytes, or characters, are in a file. The chkdsk command shows you how many bytes are available on a disk .

**Central processing unit (CPU)** The part of the computer that allows processes like MS OS/2 commands and application programs to run in memory.

**Character** A letter, number, or symbol that you type at your keyboard or see on your screen. See also Byte.

**Command** A short program that tells  $MS OS/2$  how to do a specific task .

**Command processor** An MS  $OS/2$  program that interprets MS OS/2 commands. In protected mode, this refers to the CMD.EXE file, and in real mode, to the COMMAND.COM file, unless the user specifies alternative command-processor files.

**Configuration** How your personal computer system is set up. Configuration commands used in your CONFIG.SYS file help you customize the way MS OS/2 runs on your computer.

**CONTROL key** Used in combination with other keys to produce control characters, which affect a command MS OS/2 is executing. For example, CONTROL+C tells MS OS/2 to stop the current command.

**CPU** See Central processing unit.

c

**Cursor** Usually a blinking line or small box on the computer screen that shows where the next character you type will appear.

Data storage Magnetic hard disks and floppy disks. Your computer's memory and compact disks are also forms of data storage.

Default disk drive The drive where  $MS OS / 2$  searches for any filenames that you may type. MS OS/2 looks for files in the default drive unless you specify a different drive. The standard MS OS/2 prompt contains the default drive letter. For example, if the prompt is  $A >$ , then drive A is the default drive.

Device A piece of hardware that performs a specific function . Examples of devices include a mouse, a printer, a plotter, a network, and a modem. See also Device driver.

Device errors Errors that occur when one of your computer's devices, usually a disk drive or printer, is not ready or has a problem. When these errors occur, MS OS/2 displays a device error message.

**Device driver** A file that allows your computer to recognize a device. MS OS/2 provides seven such device drivers: ANSI.SYS, COM.SYS, EGA.SYS, EXTDSKDD.SYS, MOUSEAxx.SYS, POINTDD.SYS, and VDISK.SYS. See also Device.

Directory Part of a structure for organizing your files into convenient groups. A directory is like a file drawer that holds a particular group of files. A directory can contain both files and subdirectories. You can use the dir command to list the contents of a directory.

**Disk** See Floppy disk; Hard disk.

Disk buffer See Buffer.

Disk drive A piece of hardware attached to your computer. A disk drive can be either a floppy-disk or a harddisk drive. You insert floppy disks in to floppy-disk drives. Hard disks are usually built into the computer. See your computer manual for more information.

Disk operating system  $A$  group of programs that acts as a translator between you and your computer. MS OS/2 is a disk operating system.

 $\mathbf D$ 

**Drive name** Consists of a drive letter and a colon. You include a drive name in a command line to tell MS OS/2 which disk drive to search for a file. For example, the command type a:progress.rpt contains a drive name which disk drive to search for a file. For example, the<br>command **type a:progress.rpt** contains a drive name<br>(a:) that tells MS OS/2 to look on the disk in drive A for the file called PROGRESS.RPT.

#### **DOS 3.x compatibility mode** See Real mode.

Editor A program that lets you manipulate text and data on the computer. Editors allow you to move, add, and delete characters and lines, and save files. The MS OS/2 real-mode line editor is called Edlin .

**Edlin** A line-oriented editor that comes with MS  $OS/2$ . Edlin works in real mode only. See also Editor.

ENTER key The key you usually press after typing data or text to move to a new line, or after you type an MS OS/2 command to tell MS OS/2 to execute the command.

**Error messages** Messages that appear on the screen if MS OS/2 detects a problem while processing a command or program.

FCB See File control block.

File A collection of related information. A file on a disk can be compared to a file folder in a file cabinet. For example, a file folder named FRIENDS might contain the names and addresses of your friends. A file on a disk could contain the same information, and could also be named FRIENDS. Programs are also stored in files.

File control block  $(FCB)$  A data structure in real mode used to control open files.

Filename A unique name for a file that can be from one to eight characters in length and may be followed by a filename extension consisting of a period (.) and one to three characters. An example of a filename with an extension is PROGRESS.RPT. Certain filenames are reserved by MS OS/2 and should not be used when naming your files. These filenames are as follows (where  $x$  is a number): CON, PRN, NUL, LPT $x$ , COM $x$ , SCREEN\$, KBD\$, CLOCK\$. See also Filename extension.

**Filename extension** The period  $(.)$  and one to three characters that may be appended to a filename. Most application programs supply their own extensions to files they create. For example, all BASIC files use a filename extension of .BAS. See also Filename.

E

F

Fixed Disk  $See$  Hard disk.

Floppy disk A flexible, magnetic disk used for storing programs and files. You insert a floppy disk into a floppy-disk drive.

**Form at** A way of preparing a disk so that it can hold information. Formatting a disk erases whatever informatin was previously on it. You can use the format command to prepare disks for use by MS OS/2.

Hard disk Sometimes called a fixed disk. A hard disk is often built into the computer and can store much more information than a floppy disk. The computer can retrieve information from a hard disk faster than it can from a floppy disk .

**Hardware** The equipment that makes up a computer system, not to be confused with the programs, or software.

Initialization The starting of software. Application software is generally started (initialized) with a command. For example, the command word starts the Microsoft Word word-processing software package. MS OS/2 initialization is generally called a "system boot." See also Boot.

In put Information that is given to the computer. This information can come from the keyboard (such as when you type commands), programs, or other computers. See also Output.

1/0 Input/output.

Memory The active part of computer storage that is used when the computer runs a program or command .

Mouse A hardware device that is moved by hand over a desktop or other flat surface, causing its corresponding pointer (cursor) to move on the screen. You press buttons located on the mouse to choose commands, select options, and work with programs.

**Multitasking** The ability to run more than one program at the same time. MS OS/2 is a multitasking operating system.

**Operating system** A group of programs that translates your commands to the computer, helping you perform such tasks as creating files, running programs, and printing documents.

M

 $\Omega$ 

H

MS OS/2 program disk The floppy disk (or disks) that contains the MS OS/2 system files. You should always make a backup copy of the program disk (or disks) before you start using MS OS/2 on a routine basis.

Output Information that is transferred from the computer to a device, such as a printer, disk drive, or screen. This information is produced as a result of a command or program.

PID See Process identification number.

**Printer** A printing device that is attached to your computer. It lets you print files so that you have a paper copy or printout.

Priority See System priority.

Process A command or program that runs on your computer.

Process identification number (PID)  $\,$  A number MS OS/2 appends to each process it runs. If you run a process in the background, MS OS/2 displays this number on the screen .

**Program** A set of instructions, written in a computer language, that tells the computer how to perform some task .

**Program selector** The program included with MS  $OS/2$  that lets you switch from one session to another. See also Session.

**Prompt** The symbol that tells you an operating system or program is ready to receive a command . You type commands at the prompt. In real mode, the MS OS/2 prompt usually consists of a default drive letter (usually A, B, or C) and a greater-than sign (for example,  $C$ ). In protected mode, the current drive and directory are enclosed in brackets (for example, [C:\DOS]).

Protected mode One of two modes in which processes can run using MS OS/2. This mode allows you to run multiple programs that are "protected" from one another. If one program is using a set of data, that data is protected from corruption by any other program that is running. See Real mode.

**Real mode** One of two modes in which processes can run using MS OS/2. This mode is sometimes called DOS 3.x compatibility mode. You may run only one program or application at a time in real mode. See also Protected mode.

**Record** In a file, one unit of data. Typically, it is one line in a data file.

Root directory The directory that you are in when you first start a session (unless you specify another directory from your AUTOEXEC.BAT or STARTUP.CMD file). All other directories on your computer are subdirectories of your root directory . The root directory is represented by a backslash ( $\setminus$ ). To change your working directory to the root directory, type  $cd \in \Lambda$ .

**Session** A work environment in MS  $OS/2$  that contains a program you are running. In protected mode, each program usually runs in its own session . You can run only one program in the real mode session .

Softw are The programs, routines, or instructions written in a computer language that instruct the computer to perform one or more tasks. Some examples of software include operating systems, word-processing programs, and spreadsheet programs.

**Storage** See Data storage.

Subtask A task started by another task. See also Task.

**Swap** Refers to the ability to swap segments of data in and out of memory . Swapping is a time-sharing method that provides memory resources to a maximum number of processes.

**Swap file** The temporary file that contains the data or portion of a program that has been swapped out of memory while another process runs.

**System priority** A method of determining which process will run when . If a process is assigned a high system priority, it will run before another process with a low system priority.

**Task** An action your computer performs when you give it a command. Usually there is only one task associated with each program; for example, the del command deletes the file you specify. Some applications, however, start other tasks, called subtasks.

s

T

**Thread** A discrete activity within a program or other process.

**Timeslice** An interval of time used by the computer system.

**Truncate** Literally, this means "to cut off." When a copy of a file is truncated, for example, part of the file did not get copied.

Volume Label A computer-readable name on a disk. You should create volume labels for each of your disks to help you identify them.

**Wildcard character** A character that can be included in a filename in a command line to indicate any characin a filename in a command line to indicate any characters that might match that position in other filenames. In MS OS/2, you can use an asterisk  $(*)$  or a question mark  $(?)$  as wildcards. The asterisk denotes "all" and the question mark denotes "any character." For example, the filename MARKET.\* refers to all files named MARKET with any filename extension. The filename ANNEX?.LST tells MS OS/2 that the question mark is a place holder for any single character. Thus, MS OS/2 equates ANNEXI.LST and ANNEX2.LST with the filename ANNEX?.LST.

**Write-protected disk** A floppy disk that lets you read information but not change it. These disks usually have a small tab covering a notch on the right edge of the disk. Once you remove the tab, you can change the information on the disk . If a disk does not have a writeprotect notch, you cannot change any information on the disk .

v

## Index

& (ampersand) prompt 177 & (ampersand) prom<br>&& (and symbol) 79<br>\* (asterisk) 38, 222  $\omega$  (at symbol) 23, 101 () (command-grouping symbol) 81 � .(command-separating symbol) 80 \$ (dollar sign) 177 = (equal sign) 86 177  $\hat{\gamma}$  (escape symbol) 80 ^ (escape symbol) 80<br>> (greater-than sign) 77, 177<br>< (less-than sign) 78, 177  $#$  (number sign) 49  $($ or symbol $)80$  $)$ `(parentheses) 177  $\%$  (percent sign) 27, 105 . (period) 49, 186  $1$ (pipe symbol) 78, 177<br>? (question mark) 49, 222  $;$  (semicolon) 86

A (append) command 50 Alfocating disk space 145 Alphabetical sorting 78 Alphabetizing a file 192 ALT key 10 ALT+ESCAPE 15 ALT+F7 10 Ampersand  $(x)$ and symbol 79 command-separating symbol 80 prompt 177 And symbol (&&) 79 Ansi command 91 ANSI escape sequence Ansi command 91 prompt 178 real-mode use 91 Append command 92 Appending output 77 Application software See Software Archive attribute 96

Argument 86 Arrow keys See DIRECTION keys ASCII file 130 Assign command 94 Asterisk (\*) 38, 222 Asynchronous-communication mode 165 At symbol (@) 23, 101 Attrib command 96 Attribute, setting 96 AUTOEXEC.BAT file 22, 76, 134

Background printing 194 running a program 138 BACKSPACE key 40, 45 Backup command 98, 211 Backup disk, defined 215 Backup file, Edlin 39 BACKUP .LOG file 99 .BAK extension 39, 62 Bar, vertical See Pipe symbol (|) BASIC, defined 216 .BAT extension 22, 75 Batch command Call 100 Echo 101 Endlocal 103 Extproc 104 For 105 Goto 107 If 108 Pause 110 Rem 112 Setlocal 113 Shift 114 Batch file alternate command processor 104 at symbol (@) 101 calling another batch file 100 command exit code 211 command organization 107, 108

#### 224 MS OS/2 User's Reference

Batch file (continued) command See Batch command comments 112 conditional command execution 108 creating 24 description 21 dividing 110 environment variables 103, 113 error code 211 extension 24, 100 label 107 message display 101 parameter 26, 28, 114, 188 path 103, 113 percent sign (%) 105 redirection symbols 23 remark 112 running 24, 25 setting drive, directory 103, 113 spacing 112 stopping 23, 110 suspending execution 110 temporary file 28 variable 105 Batch processing 21, 22 Baud rate 166 Binary file 131, 203 Break command 116 BREAK key 23 Bytes, available on disk 121

0 (copy) command 51 Calendar, system 134 Call command 100 Cd command 119 Central processing unit, defined 216 Character set 155 Character, wildcard, defined 222 Chcp command 117 Chdir command 119 Chkdsk command 121 Clearing the screen 123 Clock 200 Cls command 123 Cmd command 124 CMD.EXE description 3 exiting from 148

.CMD extension 22, 75 Code command exit 211 error 211 program 171 Code page changing 117 character table 155 Chcp command 117 displaying 117 .COM extension 75 COM port, setting 190 COM.SYS device driver 190 COMI, communications port 166 COM2, communications port 166 Combining files 132 Command A (append) 50 Ansi 91 Append 92 argument 86 Assign 94 Attrib 96 Backup 98, 211 Break 116  $C$  (copy) 51  $Call$  100 Cd 119 Chcp 117 Chdir 119 Chkdsk 121 Cls 123 Cmd 124 Command <sup>126</sup> commands not usable over network 73 Comp 128 conditional execution 108 control character 35 Copy 24, 130 Country 141 D (delete) 52 Date 134 default value 85 defined 216 Del 136 Detach 138 Device 190 Dir 140 Diskcomp 142, 212 Diskcopy 144, 212 Dpath 146

Command *(continued)* E (end) 55 Echo 101 editing 32 Edlin 38 ending 16, 116 Endlocal 103 Erase 136 Exit 148 exit codes 211 external 73, 75, 76, 173 Extproc 104 Fdisk 149 filters 78 Find 78, 150 For 105 Format 152, 212 Goto 107 Graftabl 155, 213 grouping 79, 81 Helpmsq 157  $I$  (insert)  $56$ If 108 internal 73 Join 158 Keyb 160  $L$  (list) 58 Label 161 line edit 53 listing 87  $M$  (move) 59 Mkdir 163 Mode 165 More 78, 170 notational conventions 86 options 85, 86  $P$  (page) 61 Patch 171 Path 76, 173 Pause 110 piping 78 Print 175 Prompt 177 Protectonly 9 Q (quit) 62 quitting 16 R (replace) 63 Rd 186 Recover 179 redirecting input/output 77 Rem 112

Command (cont inued) Ren 180 Replace 181, 213 Restore 184, 214 Rmdir 186 S (search) 66 separating 80 Set 27, 188 Setcom40 190 Setlocal 113 Shift 26, 114 Sort 78, 192 Spool 194 Start 196 stopping 36, 116 Subst 198 switches 85 syntax 85 Sys 199 T (transfer) 68 template 32 Time 200 Tree 202 Type 203 typing 32 Ver 204 Verify 205 Vol 206 W {write) 69 Xcopy 208, 214 Command command 126 Command environment 124 Command exit codes 211 Command option See Option Command page, description 84 Command processor alternate 104 Cmd command 124 CMD.EXE 3, 74 COMMAND.COM 3, 74 copying 199 exiting from 148 memory use 124, 127 secondary protected mode 124 real mode 126 transferring files 199 Command syntax See also specific command internal command 74 options 85-86

#### 226 MS OS/2 User's Reference

Command template *See* Template<br>Command-grouping symbol [()] 81 Command-separating symbol  $(k)$  80 COMMAND.COM description 3, 74 exiting from 148 Commands not usable over network 73 Comment, batch file 112 Communications port 166 Comp command 128 Comparing files 128 Computer memory See Memory Computer network 73 Concatenation 132 Configuration command Country 141 Device 190 Protectonly 9 Configuring the hard disk 149 Control character 35, 36, 48, 63 CONTROL key 217 CONTROL+ALT+DELETE 8 CONTROL+C 16-17, 56, 110, 116 CONTROL+END 10 CONTROL+ESCAPE 14 CONTROL+H 33, 36 CONTROL+HOME 10 CONTROL+J 36 CONTROL+LEFT 10 CONTROL+P 36 CONTROL+Q 36 CONTROL+RIGHT 10 CONTROL+S 35, 36 CONTROL+V 48 CONTROL+X 36 CONTROL+Z 25, 33, 63 Copy command 24, 130 Copying directory 208 disk 144, 208 file 130, 144, 199, 208 files, operating system 152 line, Edlin 51 template character 35 Country command 141 Country settings 117 Creating a directory 163 Cursor in the template 34 location, Edlin 41-44

D (delete) command 52 Data bit 166 Data path, NUL 92 Data storage, defined 217 Date command 134 Date prompt 177 Default disk drive 85, 217 printer 175 value commands 85 Edlin 58 Default-drive prompt 177 Del command 136 DELETE key 10, 33, 40, 42 Deleting directory 186 file 136 line, Edlin 52 template character 35 Detach command 138 Detachable program 17 Detaching command 18 process 138 Device defined 217 driver 190 error 217 operation mode 165 Device command 190 Dir command 140 DIRECTION keys editing keys 33 program selector use 9 **Directory** changing 119 copying 208 creating 163 deleting 186 displaying listing 119, 140, 202 joining with disk drive 158 making 163 removing 186 restoring 184 root 159 searching 146 setting path 146 SPOOL 194 working 92, 119

Disk allocating space 145 backing up 98, 215 checking status 121 comparing 142 configuring 149 copying 144, 208 error 122 formatting 152 fragmented 145 partitioning 149 recovery 179 restoring 99 sector 179 volume label 153, 161, 206 write-protected 222 writing to 205 Disk drive default 217 defined 217 displaying contents 202 joining with path 158 option 85 reassigning drive letter 94 virtual 198 Disk operating system, MS OS/2 218, 219 Diskcomp command 142, 212 Diskcopy command 144, 212 Display modes 165 Displaying commands 101 directory listing 140 file 78, 203 line, Edlin 58 Dollar sign (\$) 177 Dpath command 146 Drive letter default 217 option 85 reassigning 94 substitute for path 198 Drive name, defined 218 E (end) command 55 Echo command 101 Echoing 101 Editing a file 37

Editing key (continued) CONTROL+Z 33 definition 32 DELETE 33 description 40 Edlin 40 ESCAPE 33 Fl 33 F2 33 F3 33 F4 33 F5 33 F6 33 INSERT 33 Editing text, Edlin 53 Edlin adding lines 50 backup file 62 .BAK extension 39, 62 clearing a line 43 command A (append) 50  $C$  (copy)  $51$ D (delete) 52  $\overline{E}$  (end) 55 I (insert)  $56$  $L$  (list) 58 line edit 53 listing 46  $M$  (move) 59 M (move) 59<br>P (page) 61<br>Q (quit) 62  $\tilde{R}$  (replace) 63 S (search) 66 T (transfer) 68 W (write) 69 command option line 48 question mark 49 text 49 control character 47, 63 copying a line 44, 51 copying a character 41 creating a file 24, 38 current line 47 cursor location 41-44 default values 58 definition 218 deleting character 45 line 52

Editing key

control character 35 CONTROL+H 33

#### 228 MS OS/2 User's Reference

Edlin (continued} displaying a line  $42,58$ editing existing file 39 text 53 editing keys 40 ending 55 freeing memory 39 insert mode 41-44 inserting text 56 line numbers 38 listing text 58 loading files into memory 39, 50, 69 merging files 68 moving lines 59 omitting options 58 paging through files 61 prompt 38 quitting 39, 62 replace mode 44 replacing text 63 saving a file 39, 55 searching for text 66 skipping characters 42, 43 starting 38 typing commands 47 using pathnames 47 writing to a disk 69 END key 10, 16 Ending batch file 23 command 16, 36, 116 Edlin 55 session 16 Endlocal command 103 ENTER key 11, 25, 218 ENTER+LINEFEED prompt 177 Environment command 124 strings 23, 188 variables 103, 113 Equal sign  $(=) 86, 177$ Erase command 136 Error code 211 device 217 disk 122 help 4 Error message defined 218 help 157

Error message (continued} network 73 ESCAPE key 14-16, 33, 40, 43, 44 Escape sequence See ANSI escape sequence Escape symbol (^) 80 .EXE extension 7 5 Executable file 75 Exit code Backup command 211 Diskcomp command 212 Diskcopy command 212 Format command 212 Graftabl command 213 If command 108 Replace command 213 Restore command 214 Xcopy command 214 Exit command 148 Extended character set 155 Extension .BAK 39, 62 .BAT 22, 75 batch file 100 .CMD 22, 75 .COM 75 defined 218 .EXE 75 External command defined 75 grouping 81 listing 76 location 76 searching for 173 specifying directory 76 Extproc command 104 Fl key 9, 16, 40, 41 F2 key 33, 40, 41 F3 key 33, 40, 42 F4 key 33, 40, 43 F5 key 16, 33, 40, 44 FB key 33 F7 key 10 F9 key 16 FlO key 9 Fdisk command 149 File adding 181 alphabetizing 192

File (continued) appending 132 ASCII 130 attribute 96 AUTOEXEC.BAT 22, 76, <sup>134</sup> backing up 98 backup, Edlin 39, 62 BACKUP.LOG 99 batch See Batch file binary 131 CMD.E XE 74 combining 132 COMMAND.COM 74 comparing 128 concatenating 132 copying 130, 144, 152, 199, 208 creating, Edlin 38 defined<sup>218</sup> deleting 136 displaying 78, 170, 203 editing 37, 39 executable 75 extension See Extension external command 75 hidden 186 INITENV.CMD 22, 76 loading, Edlin 39, 50, 69 merging, Edlin 68 operating system, copying 152 paging through, Edlin 61 pathname 146 printing 168, 175, 194 recovering 179 renaming 180 restoring 99, 184 saving, Edlin 55 searching for 92, 146, 173 setting path 92, 146 sorting 78, 192 swap, defined 221 system 199 temporary 28, 170, 194 spool 194 text 37, 203 transferring 199 updating 37, 181, 199 viewing 170 Filename allowed length 218 batch file 24 changing 180

Filename (continued) command option 85 defined 218 extension See Extension reserved 218 Filter defined 78 Find command 78, 150 More command 78, 170 Sort command 78, 192 Find command 78, 150 Fixed disk See Hard disk Floppy disk comparing 142 copying 144, 208 defined 219<br>formatting 152 volume label 153, 161 write-protected 222 Flow control 167 For command 105 Format command 152, 212 Formatting a disk 152 Function key See specific key Goto command 107 Graftabl command 155, 213 Graphics mode 155 Graphics monitor 168 Graphics table 155 Greater-than sign  $(>) 77, 177$ Grouping commands 81 Grouping symbol 79 Hard disk configuring 149 copying 208 defined 219 formatting 152 partitioning 149 volume label 153, 161 Hardware 4 Help description 9 error message 157

Help option 9, 16

Help option 9, 16

Helpmsg command 4, 157

Helpmsg command 4, 157

Hidden file 186

HOME key 10, 16 I (insert) command 56 Identification number message 4 process 138, 220 If command 108 INITENV.CMD file 22, 76, 196 Input handshake 167 redirecting 77, 78 INSERT key 10, 33, 40, 44 Insert mode 33, 41-44, 56 Inserting text, Edlin 56 Install program 76 Intel processors 4 Interactive programs 17 Internal command definition 74 grouping 81 listing 74 syntax 74 using pathname 74 Internal label See Volume label Inverse video mode 178

Join command 158 Joining files 132

#### Key

ALT 10 ALT+ESCAPE 15 ALT+F7 10 BACKSPACE 40, 45 BREAK 23 CONTROL 217 CONTROL+ALT+DELETE 8 CONTROL+BREAK 23, 166 CONTROL+C 17, 23, 56, 110, 116 CONTROL+END 10 CONTROL+ESCAPE 14 CONTROL+H 33, 36 CONTROL+HOME 10 CONTROL+J 36 CONTROL+LEFT 10 CONTROL+P 36 CONTROL+Q 36

Key (continued) CONTROL+RIGHT 10 CONTROL+S 36 CONTROL+V 48 CONTROL+X 36 CONTROL+Z 25, 33, 63 DELETE 10, 33, 40, 42 DIRECTION 33 editing 32 END 10, 16 ENTER 11, 25 ENTER+LINEFEED 177 ESCAPE 14-16, 33, 40, 43, 44 Fl 9, 16, 33, 40, 41 F2 33, 40, 41 F3 33, 40, 42 F4 33, 40, 43 F5 16, 33, 40, 44 F6 33 F7 10 F9 16 FlO 9 HOME 10, 16 INSERT 10, 33, 40, 44 LEFT 33 LINEFEED 36 PAGE DOWN 16 PAGE UP 16 RIGHT 33 SPACEBAR 16 Key combinations, convention iv Keyb command 160 Keyboard interface command template 32 control character 35 editing key See Editing key program selector 10 specifying layout 160

L (list) command 58 Label See Volume label Label command 161 Language code-page selection 117 specifying keyboard type 160 LEFT key 33 Less-than sign  $(<)$  78, 177 Line edit command 53 Line editor See Edlin Line option, Edlin 48

l,

LINEFEED key 36 Lineprinter 36, 175 Listing lines, Edlin 58 LPT1, default printer 175 M (move) command 59 Making a directory 163 Memory defined 219 loading files with Edlin 39, 50, 69 resident 124, 127 transient 124, 127 Memory manager 4 Merging files, Edlin 68 Message batch file 101 date 135 error 157, 218 help 4 identification number 4 Mkdir command 163 Mode asynchronous communication 165 display 165 graphics 155 insert 33, 41-44 inverse video 178 operation 165 parallel printer 165 protected See Protected mode real See Real Mode replace 44 serial communication 166 Mode command 165 Monochrome display adapter 168 More command 78, 170 Mouse defined 219 interface 9 Moving lines, Edlin 59 MS OS/2 command listing 87 operating system, defined 218, 219 prompt 177 starting 8 system files copying 152 transferring 199 version number 204 MS OS/2 commands See Command MS OS/2 editing key See Editing key MS-DOS ii MS-DOS-compatible programs 3, 9 Multilevel directory 163, 186 Multitasking 2, 219 Network 73 Non-interactive programs 17 Notational conventions iii, 86 NUL data path 92, 173 Number sign (#) 49 On-line help 4, 16, 157 Operating system defined 2 files 152 MS OS/2 218, 219 Operation modes 165 Option See also specific command command syntax 86 description 85 notational conventions 86 Or symbol  $\binom{11}{11}$  80 Output appending 77 defined 220 device, operation mode 165 handshake 167 printing 165, 175 redirecting 77 screen 170 sending to lineprinter 36 stopping 36 P (page) command 61 PAGE DOWN key 16 PAGE UP key 16 Paging through files, Edlin 61 Parallel-printer mode 165 Parameter batch file 26, 28, 188 definition 26 If command 108 shifting 114 Parentheses [()] 81, 177 Parity 166 Partitioning a hard disk 149 Patch command 171

#### 1232 MS O S/2 User 's Re ference

Patching program code 171 Path definition 85 displaying 202 joining with disk drive 158 NUL 173 setting 92, 103, 146 specifying 173 substituting drive letter 198 syntax 85 Path command 76, 173 Pathname 85 Pause command 110 Percent sign (%) 27, 105 Period (.) 49 Permission read-only 96 write 96 Pipe symbol  $\binom{1}{1}$  23, 78, 177  $P$ iping  $See$  Pipe symbol (|) Placeholder parameter 26 variable 27 Plotter 175 Port asynchronous communications 166 clearing 190 parallel printer 175 serial 190 setting 190 Print command 175 Print queue 175 Printer lineprinter 175 mode 165 serial 167 spooler 194 Printing 36 background 194 file 168, 175 parallel-printer mode 165 queue 175, 194 spooler 194 Priority, defined 221 PRN, default printer 175 Process identification number 138, 220 Process 196, 220 Program background 138 batch 21 code, patching 171

Program (continued} defined 220 detaching 138 ending 17 external command 75 Helpmsg 4 Install 76 MS-DOS compatible 9 quitting 17 session 7 starting 11, 196 switching 14 types 17 work environment 7 Program code, patching 171 Program disk, MS OS/2 220 Program selector adding a session 11 description 7, 8 keyboard interface 9 mouse interface 9 quitting 18 quitting a program 17 screen 14 starting a program 11 starting a session 11 switching between programs 14 switching between sessions 14 updating the screen 12 Prompt 177-178, 220 Prompt command 177 Protected mode batch file 22, 100 command processor 3, 74, 148 command Ansi 91 Cmd 124 Detach 138 Dpath 146 Keyb 160 Start 196 defined 3, 220 ending a session 18 grouping commands 79 internal commands 74 prompt 3, 177 starting a program 11 Protectonly command 9

Q (quit) command 62

Question mark (?) 49, 222 Question mark option, Edlin 49 Queue, print 175, 194 Quitting batch file 23 command 16, 116 command processor 148 Edlin 39, 55, 62 program 17 program selector 18 session 16 Quotation marks 150 R (replace) command 63 Rd command 186 Read-only permission 96 Real mode ANSI escape sequence 91 batch file  $22, 100$ command processor 3, 74, 148 command Assign 94 Break 116 Command 126 Setcom40 190 defined 3, 221 ending a session 18 internal commands 74 line editor See Edlin prompt 3, 177 starting a program 11 Record, defined 221 Recover command 179 Recovering a file 179 Redirecting input 78 output 77, 78 Redirection symbol batch file 23 greater-than sign  $(>) 77$ less-than sign  $(<)$  78 two greater than signs  $(>>)$  77 Rem command 112 Remark, batch file 112 Removing directory 186 file 136 virtual drive 198 Ren command 180 Renaming a file 180

Replace command 181, 213 Replace mode 44 Replacing text, Edlin 63 Resident memory 124, 127 Restore command 184, 214 Restoring disk 99 environment settings 103 file 99, 184 subdirectory 184 RIGHT key 33 Rmdir command 186 Root directory 221 S (search) command 66 Saving a file, Edlin 39 Screen clearing 123 controlling output 170 extending text line 36 program selector 14 suspending output 36 Search path See Path Searching for text 66, 78 Sector 179 Semicolon (;) 86 Serial port 190 Serial printer 167 Serial-communication mode 166 Session defined 7, 221 ending 16, 18 quitting 18 quitting programs in 17 starting 11, 196 switching 14 Set command 27, 188 Setcom40 command 190 Setlocal command 113 Settings, environment 103 Shift command 26, 114 Shifting parameters 114 Software defined 215, 221 updating 181, 199 Sort command 78, 192 Sorting files 192 Source drive 85 SPACEBAR 16

Spaces in command lines 86 prompt 178 Spool command 194 SPOOL directory 194 Start a Program list 9, 11 Start command 196 Starting Edlin 38 MS OS/2 8 program 11 session 11 STARTUP.CMD file 22 Stop bit 166 Stopping See Quitting Storage, computer See Memory String defined 86 environment 23, 188 finding 150 invalid separators 108 replacing, Edlin 63 Subst command 198 Subtask, defined 221 Swap, defined 221 Switch 85 Switch to a Running Program list 9, 11 Switching sessions 14 Symbol and  $(k\&)$  79 at  $(Q)$  101 command grouping  $[()$  81 command separator  $(x)$  80 escape (<sup> $\hat{ }$ </sup>) 80 grouping 79 or (||) 80 )<br>pipe (|) 23, 78–79 <sub>)</sub> redirection 23, 77, 79 using as character 80 Syntax See Command syntax Sys command 199 System code page See Code page System date 134 System files copying 152 transferring 199 System priority, defined 221 System prompt 3 System time 200

T (transfer) command 68 Target drive 85 Task 2, 221 Template automatic overwriting 34 copying a character 35 correcting errors 35 defined 32 deleting contents of 44, 45 editing keys 33 inserting characters 35 skipping over characters 35 using with Edlin 41-44 Temporary file batch file 28 More command 170 spool 194 Text file, displaying 203 finding 150 moving, Edlin 59 replacing, Edlin 63 searching for 78, 150 searching for, Edlin 66 transferring, Edlin 68 Text elements iii Text option, Edlin 49 Thread, defined 222 Time command 200 Time prompt 177 Timeslice, defined 222 Transferring system files 199 text, Edlin 68 Transient memory 124, 127 Transmission rate 166 Tree command 202 Truncate, defined 222 Type command 203 Underline, cursor 34

Update option 9, 12 Updating files 181 system 199

Variable batch file 27, 105 environment 103

Ver command 204 Verify command 205 Version number displaying 204 prompt 177<br>Vertical bar *See* Pipe symbol (¦) Viewing a file 170 Virtual drive 198 Vol command 206 Volume label changing 153, 161 characters accepted 162 creating 153, 161 defined 222 deleting 161 displaying 206

W (write) command 69 Wildcard 222 Working directory changing 119 creating a directory 163 displaying 119 prompt, default drive 177 searching for data files 92 Write permission 96 Write-protected disk 222 Writing to a disk, Edlin 69

Xcopy command 208, 214

 $\bar{\lambda}$ 

 $\ddot{\phantom{a}}$ 

 $\label{eq:2.1} \frac{1}{\sqrt{2}}\int_{\mathbb{R}^3}\frac{1}{\sqrt{2}}\left(\frac{1}{\sqrt{2}}\int_{\mathbb{R}^3}\frac{1}{\sqrt{2}}\left(\frac{1}{\sqrt{2}}\int_{\mathbb{R}^3}\frac{1}{\sqrt{2}}\left(\frac{1}{\sqrt{2}}\int_{\mathbb{R}^3}\frac{1}{\sqrt{2}}\right)\frac{1}{\sqrt{2}}\right)\frac{1}{\sqrt{2}}\right)=\frac{1}{2}\int_{\mathbb{R}^3}\frac{1}{\sqrt{2}}\int_{\mathbb{R}^3}\frac{1}{\sqrt{2}}\frac{1}{\$ 

 $\label{eq:2.1} \mathcal{L}=\mathcal{L}(\mathcal{L}^{(1)}\otimes\mathcal{L}^{(2)})\otimes\mathcal{L}^{(3)}\otimes\mathcal{L}^{(4)}$ 

 $\label{eq:2.1} \frac{1}{\sqrt{2}}\sum_{i=1}^n\frac{1}{\sqrt{2}}\sum_{i=1}^n\frac{1}{\sqrt{2}}\sum_{i=1}^n\frac{1}{\sqrt{2}}\sum_{i=1}^n\frac{1}{\sqrt{2}}\sum_{i=1}^n\frac{1}{\sqrt{2}}\sum_{i=1}^n\frac{1}{\sqrt{2}}\sum_{i=1}^n\frac{1}{\sqrt{2}}\sum_{i=1}^n\frac{1}{\sqrt{2}}\sum_{i=1}^n\frac{1}{\sqrt{2}}\sum_{i=1}^n\frac{1}{\sqrt{2}}\sum_{i=1}^n\frac$